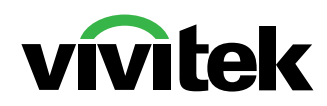

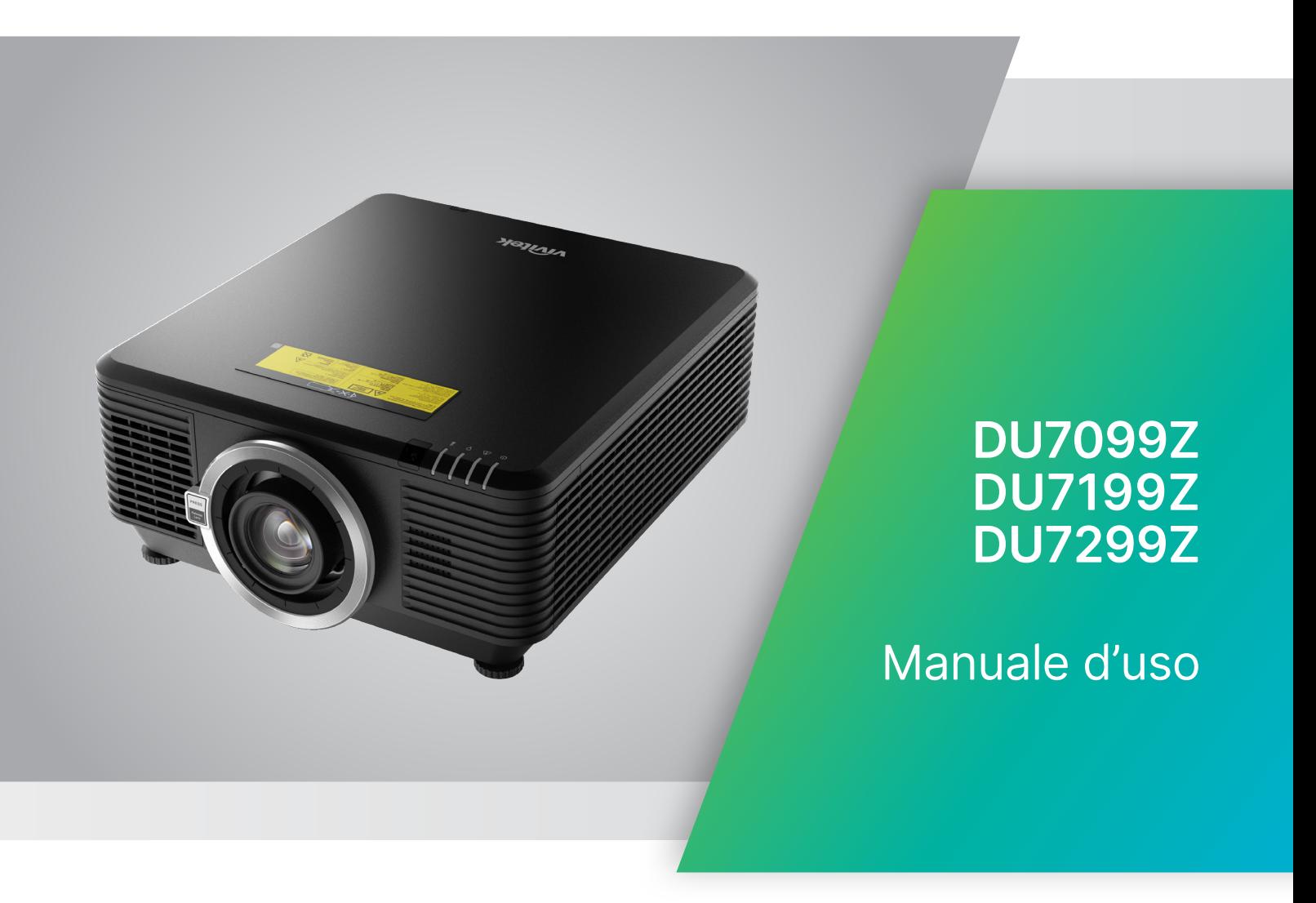

# Indice

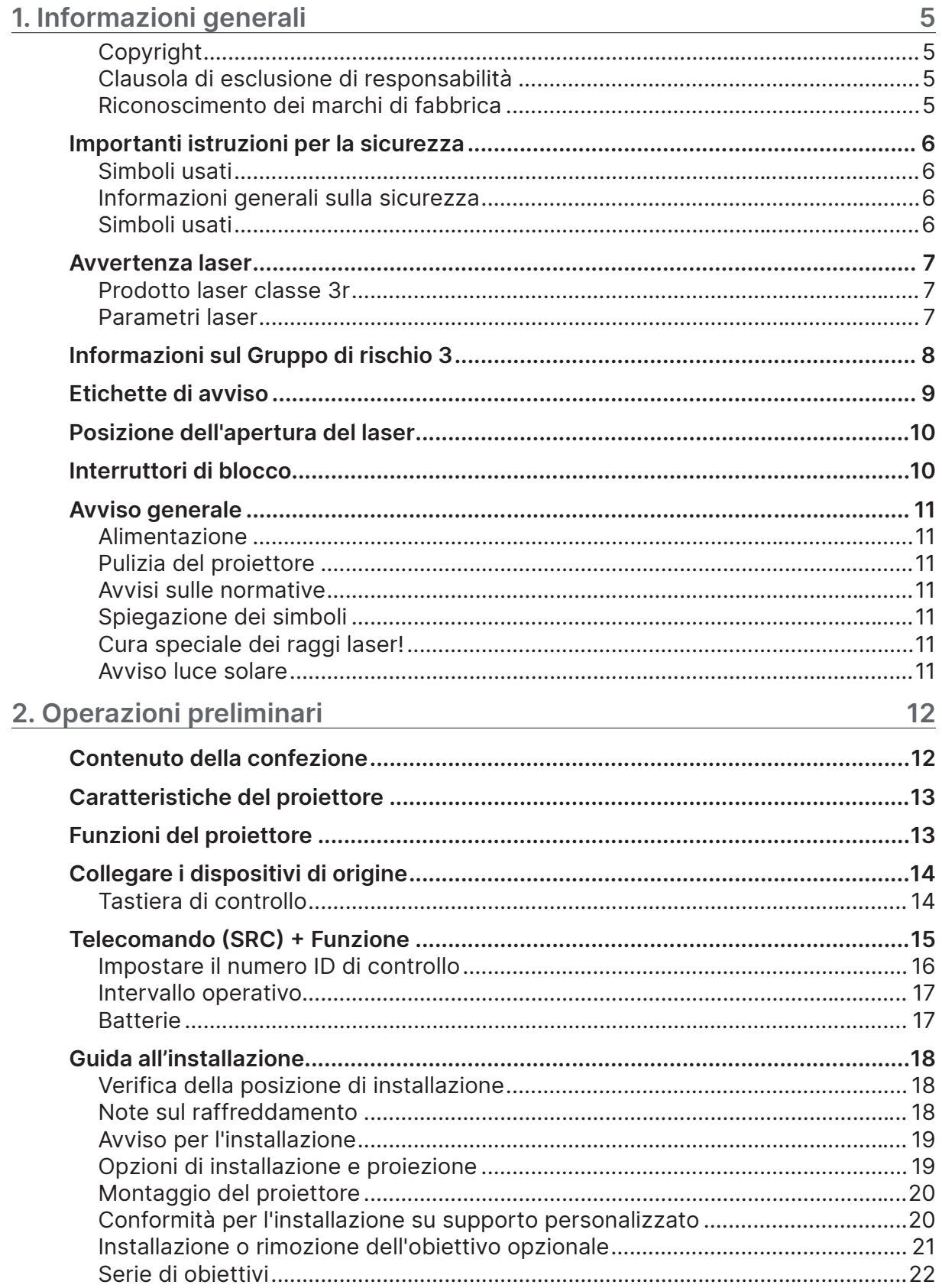

# Indice

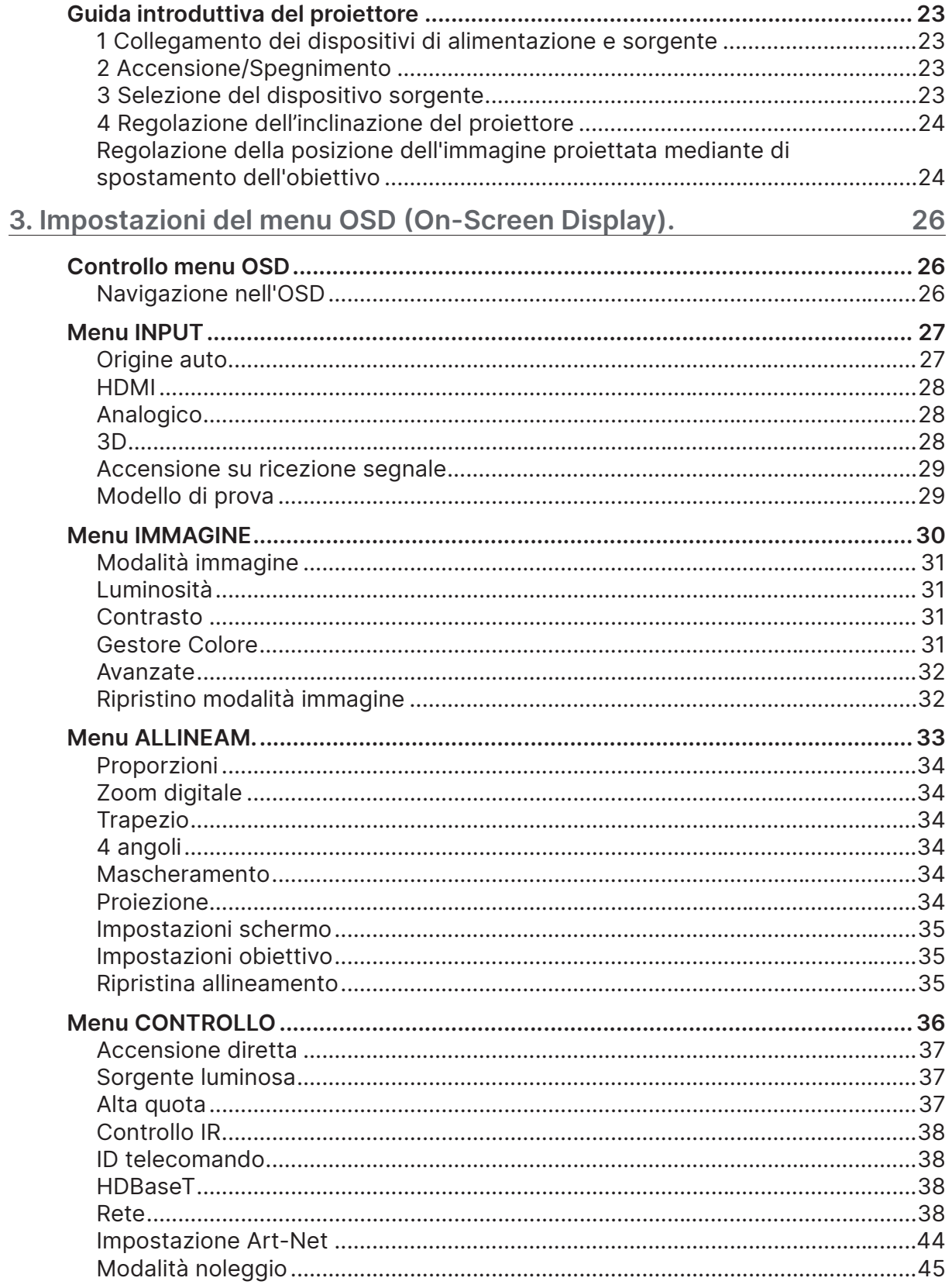

# Indice

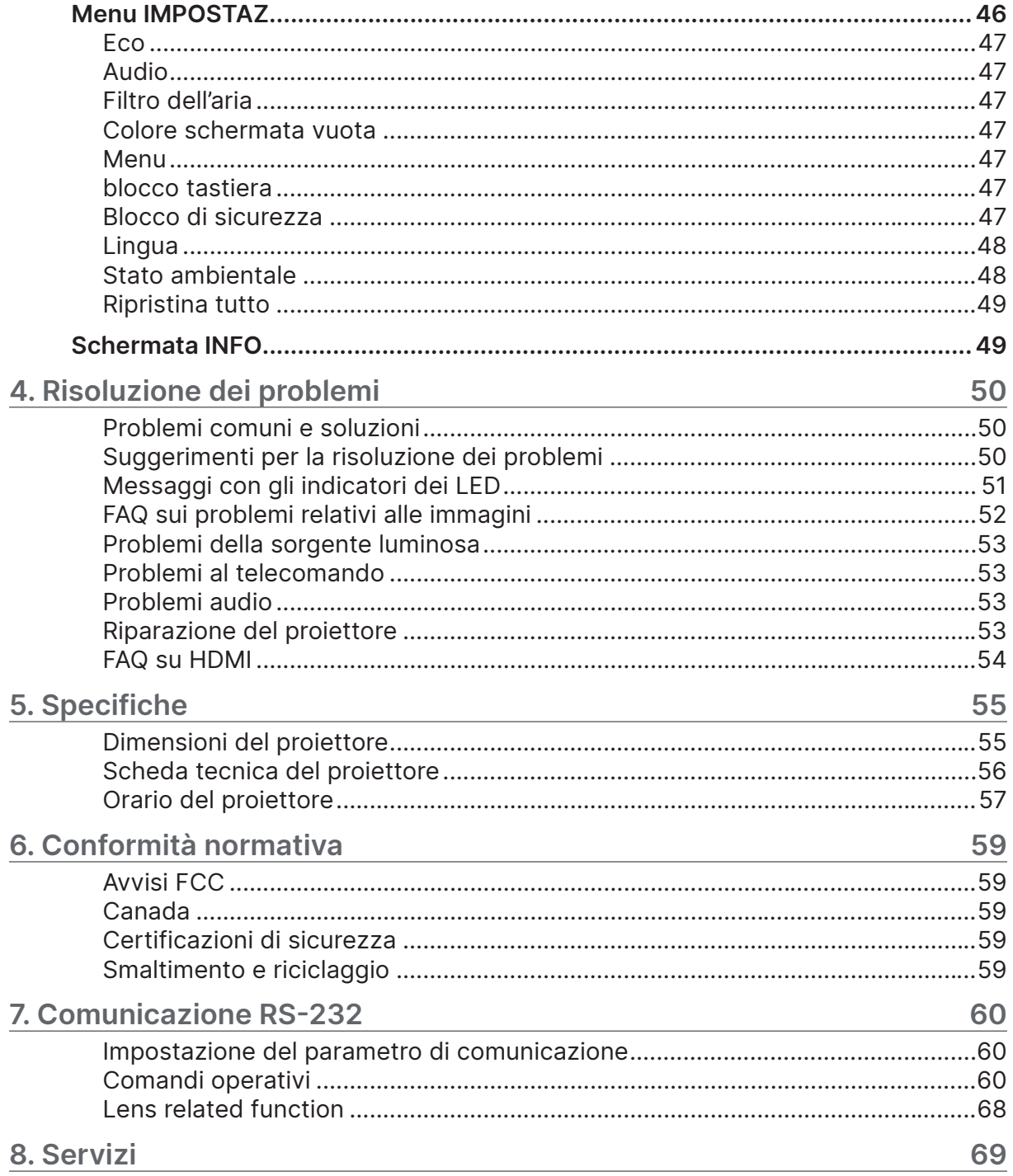

# <span id="page-4-0"></span>**1. Informazioni generali**

## Copyright

Questa pubblicazione, incluse tutte le fotografie, le illustrazioni e il software, è protetta dalle leggi internazionali sul copyright, con tutti i diritti riservati. Né il presente manuale né altri materiali qui contenuti possono essere riprodotti senza il consenso scritto dell'autore. © Copyright 2023

## Clausola di esclusione di responsabilità

Le informazioni contenute in questo documento sono soggette a cambiamenti senza preavviso. Il produttore non si assume alcuna responsabilità né offre garanzie nei confronti del contenuto del presente documento e in particolare non concede garanzie di commerciabilità o idoneità a scopi specifici. Il produttore si riserva il diritto di aggiornare questa pubblicazione e apportarvi periodicamente variazioni di contenuto senza obbligo di comunicare ad alcun soggetto dette revisioni o modifiche.

## Riconoscimento dei marchi di fabbrica

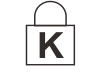

DisplayPort è un marchio registrato negli USA della ACCO Brand Corporation, con registrazioni rilasciate e applicazioni in corso di registrazione in altri Paesi del mondo.

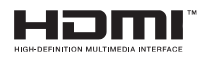

HDMI, il logo HDMI e High-Definition Multimedia Interface sono marchi o marchi registrati di HDMI Licensing LLC negli Stati Uniti e in altri Paesi.

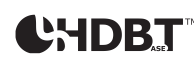

HDBaseT™ e il logo HDBaseT Alliance sono marchi registrati di HDBaseT Alliance.

Tutti gli altri nomi di prodotti utilizzati nel presente manuale appartengono ai rispettivi proprietari e sono riconosciuti.

## <span id="page-5-0"></span>Importanti istruzioni per la sicurezza

#### **Importante:**

Si consiglia di leggere con attenzione questa sezione prima di usare il proiettore. Queste istruzioni per la sicurezza e l'uso garantiranno agli utenti molti anni di utilizzo sicuro del proiettore. Conservare il manuale per riferimento futuro.

### Simboli usati

I simboli di pericolo usati sull'unità e in questo manuale avvertono di situazioni pericolose. I seguenti stili vengono utilizzati nel presente manuale per avvisare l'utente di informazioni importanti.

#### **Nota:**

fornisce informazioni aggiuntive sull'argomento.

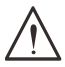

#### **Importante:**

offre informazioni supplementari da non trascurare.

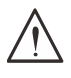

#### **Attenzione:**

avvisa l'utente di situazioni in cui l'unità potrebbe danneggiarsi.

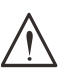

#### **Avviso:**

avvisa l'utente di situazioni in cui l'unità potrebbe danneggiarsi, si può creare un ambiente pericoloso o si possono provocare infortuni.

Nel presente manuale i componenti e le voci contenute nei menu OSD sono indicati in grassetto come in questo esempio:

"Premere il tasto Menu sul telecomando per aprire il menu Principale".

## Informazioni generali sulla sicurezza

**●** Non aprire la struttura del proiettore. Nell'unità non vi sono parti per cui l'utente può effettuare manutenzione.

Per la riparazione, contattare personale di assistenza qualificato.

- **●** Seguire tutti gli avvisi e le precauzioni contenuti nel presente manuale e sulla struttura dell'unità.
- **●** Per evitare danni alla vista, non guardare nell'obiettivo quando la sorgente luminosa è accesa.
- **●** Non collocare l'unità su una superficie instabile, su un carrello o su un piedistallo.
- **●** Evitare di usare il sistema vicino all'acqua, sotto la luce solare diretta o accanto ad un dispositivo che emana calore.
- **●** Non poggiare sull'unità oggetti pesanti come libri o borse.

### Simboli usati

Questo prodotto è inteso per gli adulti che hanno la capacità di operare questo proiettore. Annotare il numero di modello e il numero di serie del proiettore e conservare le informazioni per la manutenzione in futuro. Qualora l'apparecchiatura venga persa o rubata, le informazioni potrebbero essere utilizzate anche per la denuncia alla polizia. Numero di modello: Numero di serie:

## <span id="page-6-0"></span>Avvertenza laser

## Prodotto laser classe 3r

persone o oggetti riflettenti.

Questo prodotto laser è stato progettato come Classe 3R durante tutte le procedure di funzionamento.

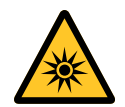

LUCE LASER - EVITARE L'ESPOSIZIONE DIRETTA DEGLI OCCHI. Non puntare il laser ed evitare che la luce laser sia diretta o riflessa verso altre

La luce diretta o diffusa può essere pericolosa per gli occhi e la pelle. Vi è un potenziale rischio di esposizione degli occhi a radiazioni laser se non si osservano le istruzioni incluse.

**Attenzione** – l'uso di comandi, regolazioni o procedure diversi da quelli indicati potrebbero provocare l'esposizione a radiazioni pericolose.

## Parametri laser

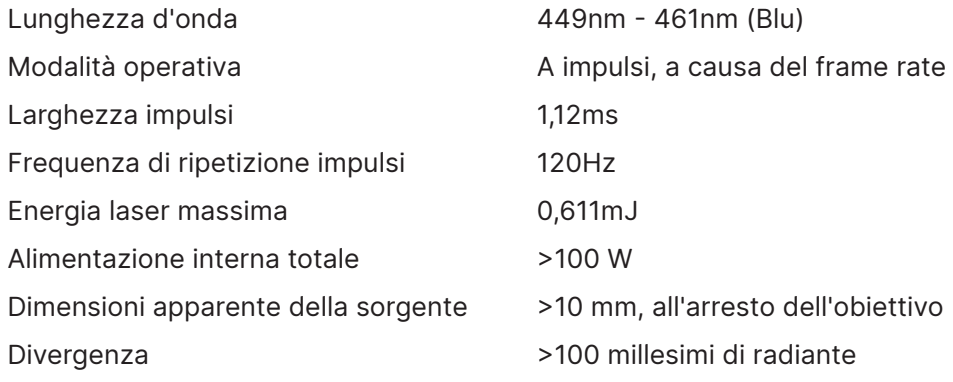

## <span id="page-7-0"></span>**Informazioni sul Gruppo di rischio 3**

#### **Avviso sui pericoli relativi alla luce**

- **La mancata osservanza delle seguenti indicazioni potrebbe provocare lesioni gravi:**
- **● Non è consentita l'esposizione diretta al fascio luminoso, RG3 IEC 62471-5:2015.**
- **● Gli operatori controllano l'accesso al fascio luminoso entro la distanza di pericolo o installano il proiettore ad un'altezza sufficiente per prevenire l'esposizione degli occhi degli spettatori entro la distanza di pericolo.**

La distanza di pericolo è la distanza misurata dalla lente di proiezione alla quale l'intensità o l'energia per unità di superficie è inferiore al limite di esposizione applicabile sulla cornea o sulla pelle. Se la persona si trova entro la distanza di pericolo, il fascio luminoso è considerato pericoloso per l'esposizione.

#### **La distanza di pericolo per questo proiettore è 0-150 cm.**

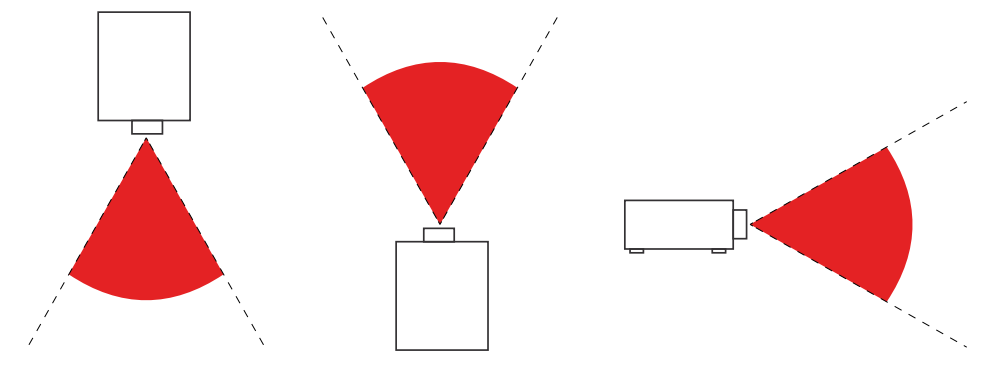

#### **Nota:**

Questo proiettore è un prodotto RG3, che deve essere installato in un luogo sicuro e deve essere maneggiato da personale qualificato e professionalmente preparato.

Per l'installazione e la rimozione dell'obiettivo, consultare il rivenditore con professionisti qualificati per installarlo. Non tentare di installare il proiettore da soli, altrimenti si potrebbe danneggiare la vista.

In caso di installazione del proiettore sopra la testa, mantenere una distanza di almeno 3 m tra la superficie del pavimento e l'area RG3. Gli operatori sono te nuti a controllare l'accesso al fascio luminoso entro la distanza di pericolo o installare il prodotto ad un'altezza che impedisca l'esposizione degli occhi degli spettatori entro la distanza di pericolo.

## <span id="page-8-0"></span>Etichette di avviso

Le etichette con informazioni sui pericoli e le avvertenze per la sicurezza sono apposte nelle seguenti posizioni:

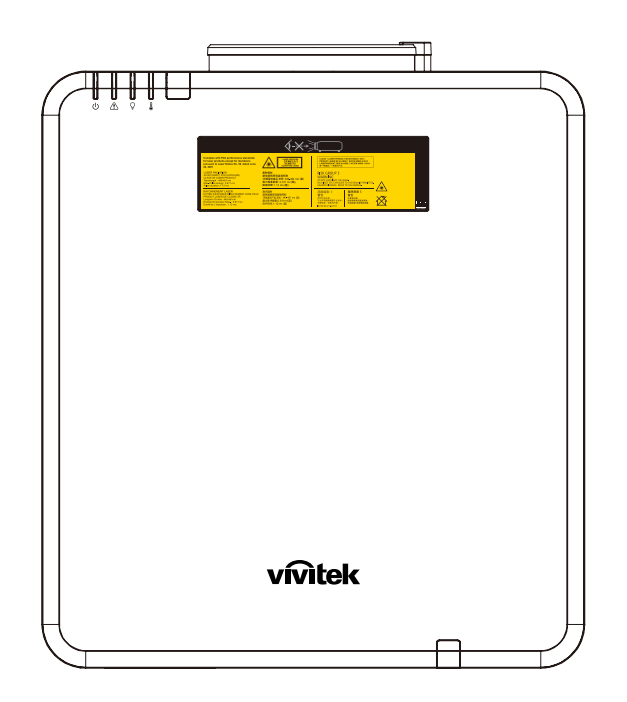

Simbolo di avviso sui pericoli ed etichetta di apertura ed etichetta esplicativa

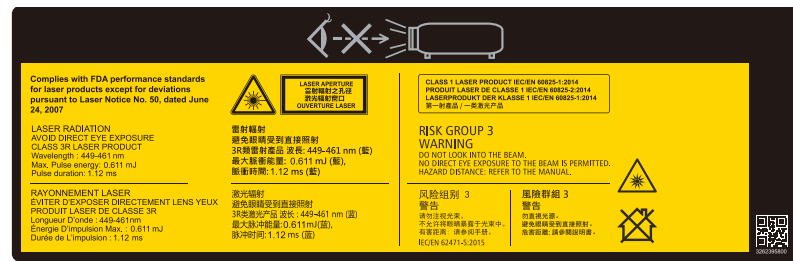

## <span id="page-9-0"></span>Posizione dell'apertura del laser

L'illustrazione di seguito mostra la posizione di apertura del laser. Evitare che gli occhi sia esposti direttamente alla luce.

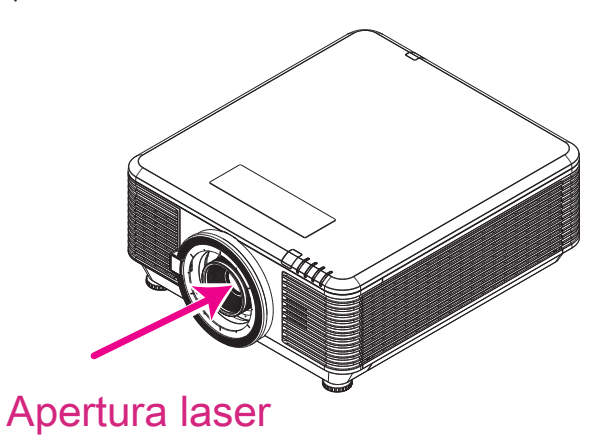

## Interruttori di blocco

Questo proiettore dispone di 2 interruttori di blocco (coperchio superiore x 1, obiettivo x 1) per evitare la dispersione di luce laser.

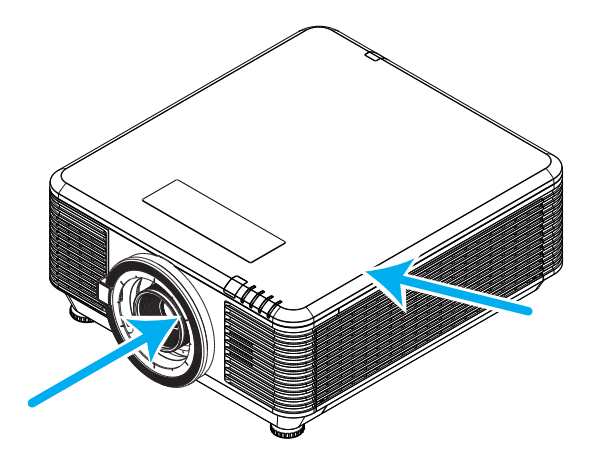

- **1.** Spegne il sistema in modo individuale quando si rimuove il coperchio superiore.
- **2.** Spegne il sistema in modo individuale quando l'obiettivo è rimosso o non è installato correttamente.

## <span id="page-10-0"></span>Avviso generale

### Alimentazione

- **●** Utilizzare esclusivamente il cavo di alimentazione in dotazione.
- **●** Non poggiare alcun oggetto sul cavo di alimentazione. Posizionare il cavo di alimentazione in un luogo in cui non viene calpestato.
- **●** Rimuovere le batterie dal telecomando quando si conserva l'unità o non viene utilizzata per un periodo di tempo prolungato.

### Pulizia del proiettore

- **●** Scollegare il cavo di alimentazione prima di effettuare la pulizia.
- **●** Consentire il raffreddamento della sorgente luminosa per circa un'ora.

## Avvisi sulle normative

Prima di installare e usare il proiettore, leggere gli avvisi sulle normative nella sezione sulla Conformità normativa a pagina [59.](#page-58-1)

### Spiegazione dei simboli

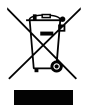

**SMALTIMENTO:** non usare i servizi di raccolta dei rifiuti domestici o municipali per lo smaltimento di apparecchiature elettriche ed elettroniche. I Paesi dell'UE richiedono l'uso di servizi di raccolta e riciclo differenziati.

### Cura speciale dei raggi laser!

Prestare particolare attenzione durante l'utilizzo dei proiettori DLP e delle apparecchiature laser ad alta potenza nello stesso ambiente. Un raggio laser diretto o indiretto sull'obiettivo del proiettore può danneggiare gravemente i dispositivi (DMD™).

### Avviso luce solare

Evitare di utilizzare la serie del proiettore sotto la luce solare diretta. La luce solare sull'obiettivo del proiettore può danneggiare gravemente i dispositivi (DMD™).

# <span id="page-11-0"></span>**2. Operazioni preliminari**

## Contenuto della confezione

Disimballare con cura il proiettore e verificare che siano inclusi i seguenti elementi:

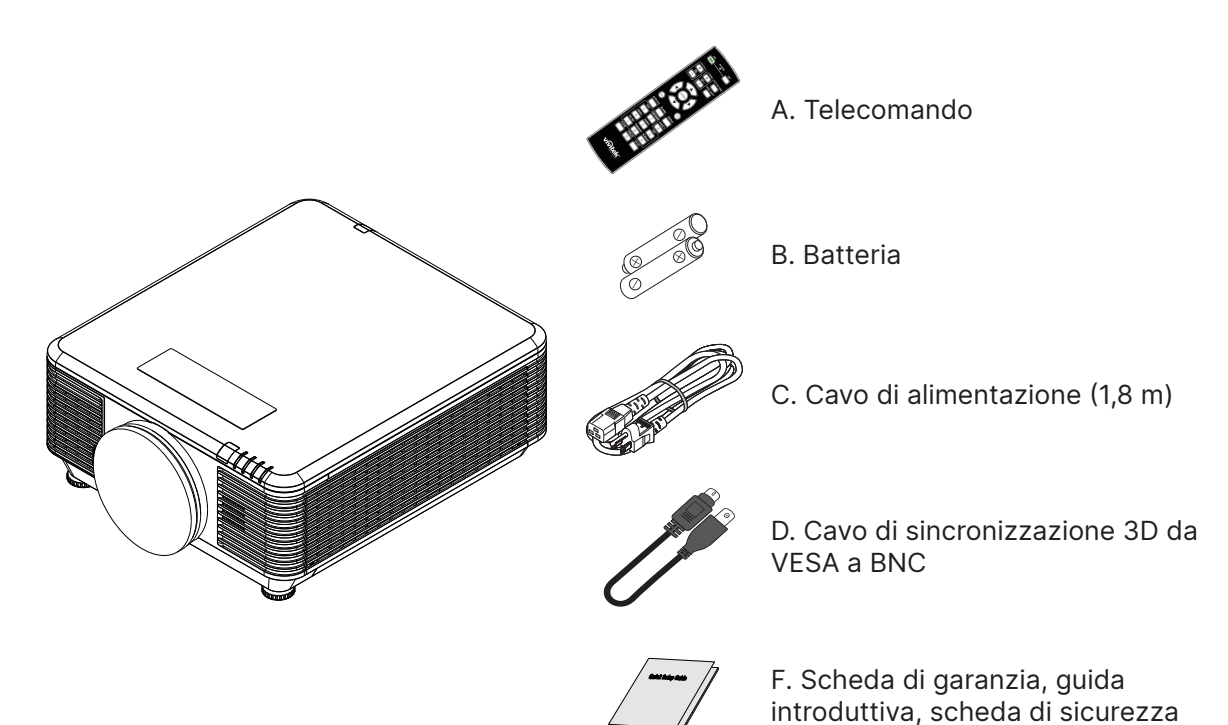

#### **Nota:**

Contattare immediatamente il proprio rivenditore in caso di assenza di uno o più elementi, oppure se l'unità non dovesse funzionare. Si consiglia di conservare il materiale di imballaggio originale nel caso in cui si debba riportare l'apparecchio per l'assistenza in garanzia.

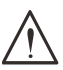

#### **Attenzione:**

Evitare di usare il proiettore in ambienti polverosi.

## <span id="page-12-0"></span>Caratteristiche del proiettore

- **●** Compatibile con tutti i maggiori standard video, compresi NTSC, PAL e SECAM.
- **●** Un elevato indice di luminosità consente presentazioni alla luce del giorno o in ambienti illuminati.
- **●** La configurazione flessibile consente la proiezione frontale e posteriore.
- **●** Le proiezioni in visuale restano quadrate, con correzione della distorsione trapezoidale avanzata per le proiezioni angolari.
- **●** Rilevamento automatico della sorgente d'ingresso.
- **●** Elevata luminosità di proiezione in quasi tutti gli ambienti.
- **●** Supporta risoluzioni fino a 4K UHD per immagini nitide e cristalline
- **●** Tecnologie DLP® e BrilliantColor™ di Texas Instruments
- **●** Obiettivo centrato per una facile installazione.
- **●** Spostamento verticale e orizzontale dell'obiettivo.
- **●** Pronto per la rete per l'integrazione e la gestione del sistema tramite RJ45
- **●** Motore sigillato per ridurre l'impatto di polvere e fumo.
- **●** Le funzioni di protezione antifurto includono: slot di sicurezza Kensington, barra di protezione
- **●** Ricevitore HDBaseT integrato. Interfaccia HDBaseT™ con supporto per la distribuzione di contenuto video HD e audio digitale e funzione RS232, RJ45 e IR su cavo LAN CAT5e/6 standard
- **●** Motore avanzato di luce laser al fosforo per una perfetta luminosità e uniformità di colori
- **●** Il design con laser garantisce fino a 20.000 di funzionamento

## Funzioni del proiettore

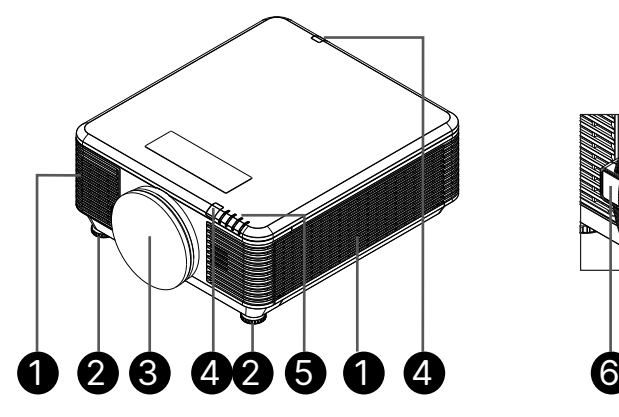

- **1.** Prese d'aria (ingresso)
- **2.** Piedino di regolazione
- **3.** Spugna filtro obiettivo

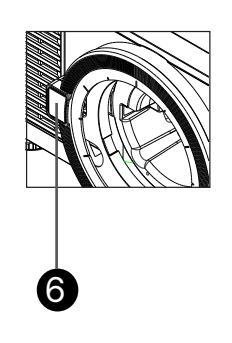

- **4.** Ricevitore IR
- **5.** Indicatore LED
- **6.** Tasto di rilascio obiettivo

#### **Importante:**

le bocchette di ventilazione del proiettore consentono una buona circolazione dell'aria, mantenendo fresca la sorgente luminosa del proiettore. Non ostruire le bocchette di ventilazione.

## <span id="page-13-0"></span>Collegare i dispositivi di origine

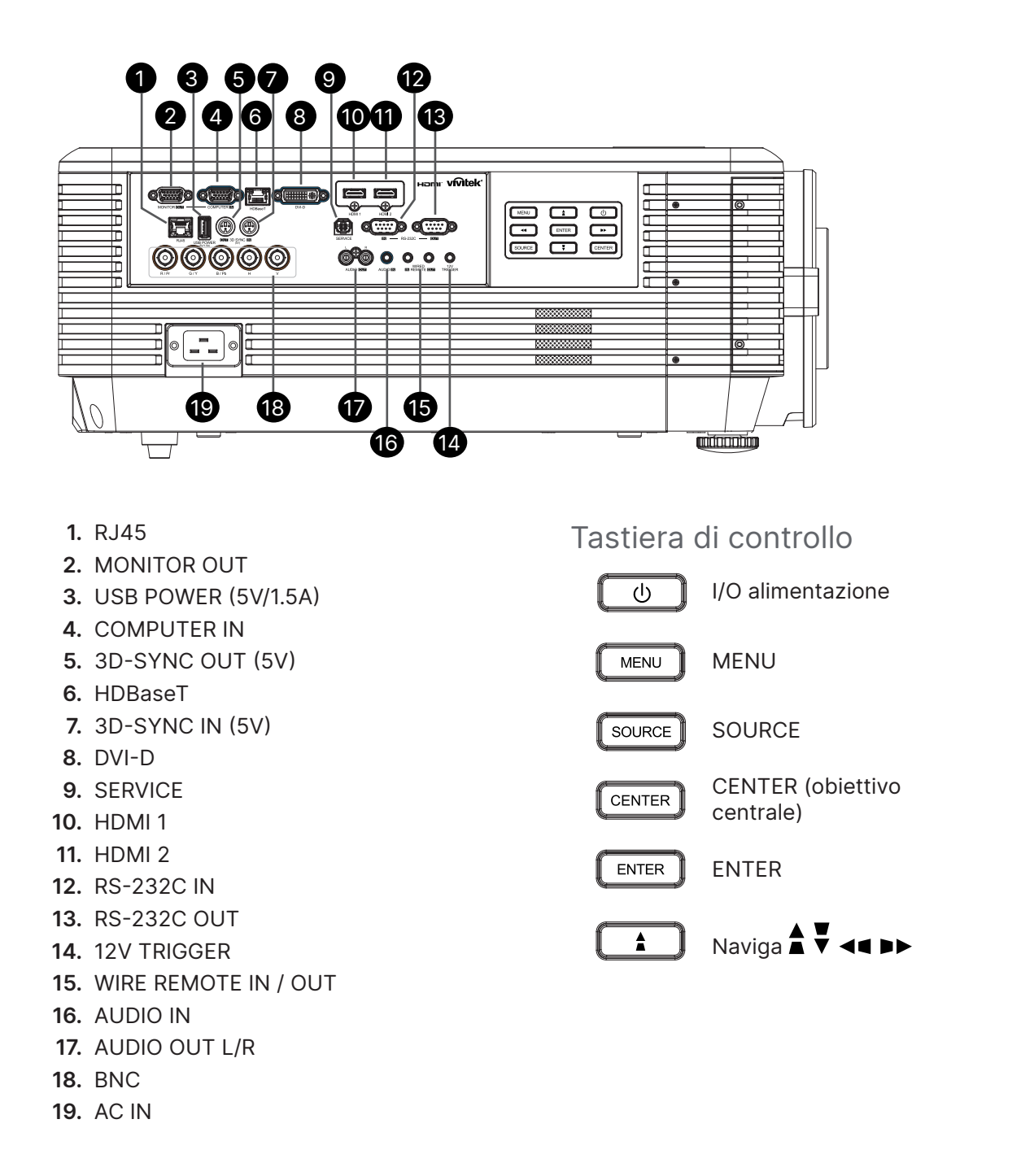

**Nota:**

- **●** Per usare questa funzione, bisogna inserire il connettore prima di accendere/spegnere il proiettore.
- **●** I controller schermo sono forniti e supportati dai costruttori di schermi.
- **●** Utilizzare questo jack esclusivamente per l'uso previsto.

#### **Attenzione:**

Come precauzione di sicurezza, scollegare il proiettore e i dispositivi collegati prima di effettuare i collegamenti.

## <span id="page-14-0"></span>Telecomando (SRC) + Funzione

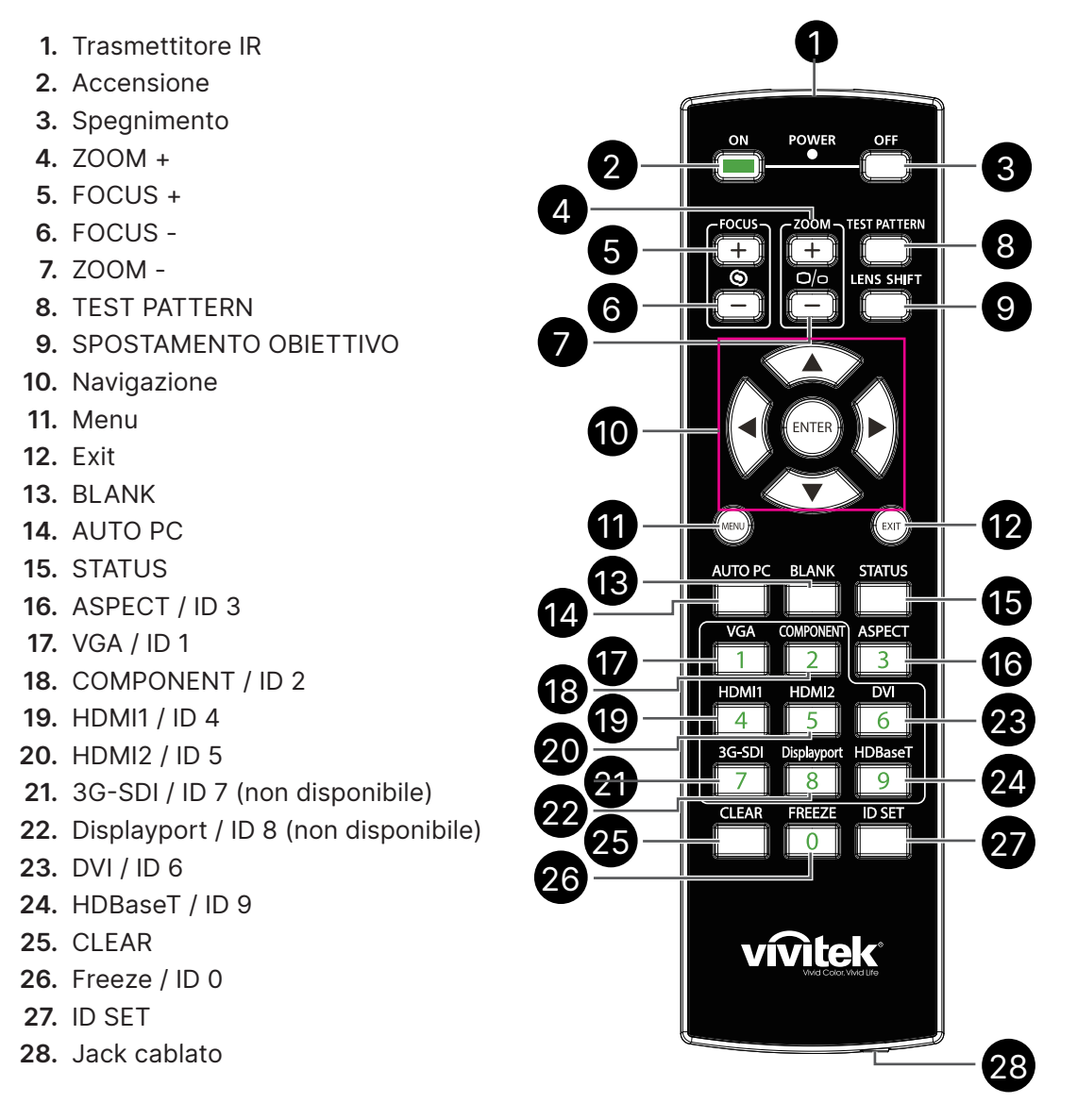

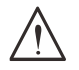

#### **Importante:**

1. Evitare di usare il proiettore con la luce fluorescente accesa. Alcune luci fluorescenti ad alta frequenza possono compromettere il funzionamento del telecomando.

2. Assicurarsi che non vi siano ostacoli tra il telecomando e il proiettore. In presenza di ostacoli tra il telecomando e il proiettore, il segnale potrebbe essere rimandato da alcune superfici riflettenti quali gli schermi del proiettore.

3. I tasti del proiettore hanno le stesse funzioni dei tasti del telecomando. Il presente manuale d'uso descrive le funzioni in base al telecomando.

## <span id="page-15-0"></span>Impostare il numero ID di controllo

Selezionare l'opzione Numero ID controllo, quindi premere il tasto Enter, utilizzare il tasto ► per aumentare il numero o il tasto ◄ per diminuire il numero. Questa opzione è disponibile quando Controllo ID proiettore è attivato.

#### Impostare il numero di identificazione del telecomando

Tenendo premuto il tasto ID SET sul telecomando per circa 5 secondi, l'indicatore LED di alimentazione lampeggia periodicamente in rosso. Premere due cifre per impostare il numero ID desiderato. Ogni pressione deve essere leggera. Il LED di alimentazione lampeggia in tempo quando il telecomando ha confermato l'impostazione.

Tenere premuto il tasto ID SET Il LED di alimentazione per circa 5 secondi lampeggia

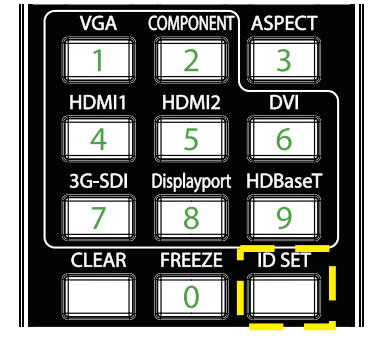

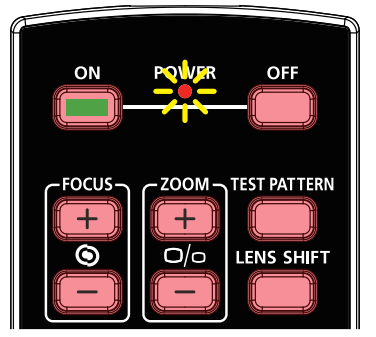

Premere due cifre per il numero ID

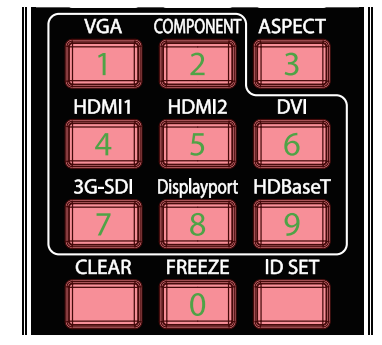

#### **Nota:**

l'impostazione del numero di identificazione sovrascrive il numero di ID impostato. È possibile impostare direttamente il numero ID se si desidera fornire un nuovo numero ID per il telecomando.

#### Cancella il numero di identificazione del telecomando

Il numero ID impostato viene sovrascritto se si imposta un nuovo numero ID. È possibile premere ID SET e il tasto CLEAR per cancellare il numero ID del telecomando.

Premere contemporaneamente i tasti ID SET e La retroilluminazione dei tasti lampeggia una CLEAR volta

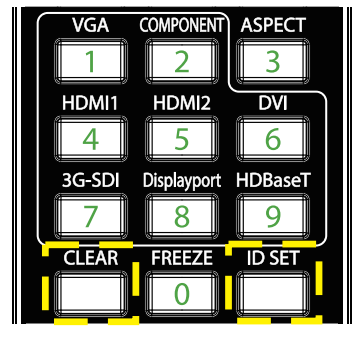

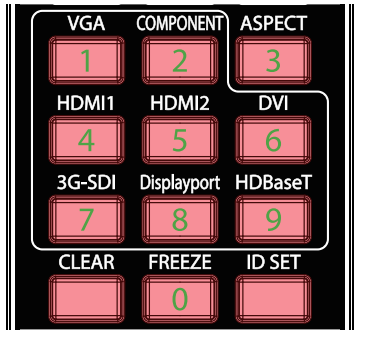

#### <span id="page-16-0"></span>Intervallo operativo

- **●** Il telecomando usa la trasmissione a raggi infrarossi per controllare il proiettore.
- **●** Non è necessario puntare il telecomando direttamente verso il proiettore.
- **●** Il telecomando funzionerà correttamente entro un raggio di distanza di circa 10 metri e un angolazione verticale di 15 gradi sopra o sotto il livello del proiettore.

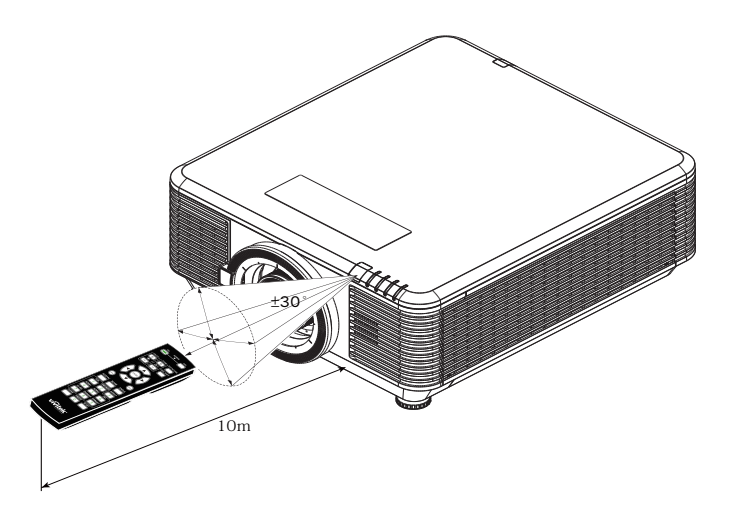

#### **Nota:**

Avvicinarsi un poco o sostituire le batterie se il proiettore non risponde al telecomando.

#### Batterie

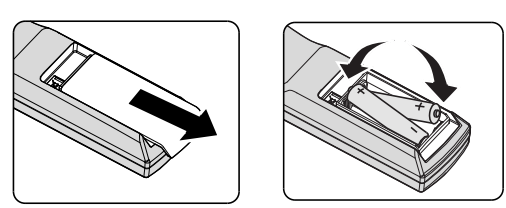

- **●** Far scorrere all'esterno/interno il coperchio del vano batteria.
- **●** Inserire la batteria con il lato positivo rivolto verso l'alto.

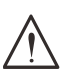

#### **Attenzione:**

1. Utilizzare solo batterie AAA (si consigliano batterie alcaline).

- 2. Smaltire le batterie usare in base alle normative locali.
- 3. Togliere la batteria quando il proiettore non viene usato per periodi prolungati.

## <span id="page-17-0"></span>Guida all'installazione

## Verifica della posizione di installazione

- **●** Per l'alimentazione, utilizzare la presa a 3 spinotti (con cavo di messa a terra) per garantire la corretta messa a terra e la potenziale messa a terra pareggia per tutte le attrezzature del sistema del proiettore.
- **●** Utilizzare il cavo d'alimentazione fornito in dotazione al proiettore. In caso di mancanza in sostituzione può essere usato un altro cavo d'alimentazione qualificato con spina a 3 spinotti (con cavo di messa a terra); NON USARE CAVI D'ALIMENTAZIONE CON SPINE A 2 SPINOTTI.
- **●** Verificare se la tensione è stabile, correttamente collegata a massa o vi sono fughe elettriche.
- **●** Misurare il consumo totale di corrente, assicurandosi che sia entro la capacità di sicurezza per evitare problemi e corto circuiti.
- **●** Se installato in zone di elevata altitudine, attivare la Modalità altitudine
- **●** Il proiettore può essere installato e funzionerà correttamente senza limitazioni con qualsiasi angolazione o orientamento.
- **●** Assicurarsi che le staffe di installazione siano fissate saldamente e siano in grado di sostenere il peso del proiettore
- **●** Evitare l'installazione vicino a condotti dell'aria condizionata o a sub-woofer.
- **●** Evitare l'installazione in luoghi esposti ad alte temperature, raffreddamento insufficiente o molto polverosi.
- **●** Tenere lontano da lampade fluorescenti (> 1 metro) per evitare il cattivo funzionamento causato dalle interferenze degli IR
- **●** Assicurarsi che Il connettore VGA IN sia collegato saldamente alla porta VGA IN. Le viti su entrambi i lati saldamente fissate assicureranno il corretto collegamento e il segnale del cavo per una visione ottimale.
- **●** Il connettore AUDIO IN deve essere collegato esclusivamente alla porta AUDIO IN. NON collegare alla porta AUDIO OUT o ad altre porte come BNC, RCA.
- **●** Prima di accendere, assicurarsi che il cavo di alimentazione e il cavo del segnale siano collegati correttamente. Per evitare di danneggiare il proiettore durante l'avvio e il funzionamento, NON inserire o rimuovere il cavo del segnale o il cavo di alimentazione.

## Note sul raffreddamento

#### Bocchetta d'uscita dell'aria

- **●** Assicurarsi che la bocchetta di uscita dell'aria sia libera da ostruzioni entro 50 cm per garantire il corretto raffreddamento.
- **●** La posizione della bocchetta di uscita dell'aria non deve trovarsi davanti all'obiettivo di un altro proiettore per evitare di creare effetti ingannevoli.
- **●** Tenere la bocchetta di uscita ad almeno 100 cm dalle bocchette di ingresso di altri proiettori
- **●** Il proiettore genera una notevole quantità di calore durante l'uso. La ventola interna dissipa il calore del proiettore allo spegnimento, e tale procedura può continuare per un certo periodo. Dopo che il proiettore accede alla modalità di STANDBY, premere tasto d'alimentazione per spegnere il proiettore e poi scollegare il cavo di alimentazione. NON rimuovere il cavo d'alimentazione durante la procedura di spegnimento, in quanto si possono provocare danni al proiettore. Inoltre, il calore residuo influenzerà anche sulla durata di servizio del proiettore. La procedura d'arresto può variare in base al modello in uso. In qualsiasi caso, assicurarsi di scollegare il cavo d'alimentazione solo dopo che il proiettore ha eseguito l'accesso alla modalità di STANDBY.

#### Bocchetta d'ingresso dell'aria

- **●** Assicurarsi che nel raggio di 30 cm non vi siano oggetti che possano ostruire la bocchetta di ingresso dell'aria.
- **●** Tenere la bocchetta lontano da altre sorgenti di calore
- **●** Evitare i luoghi molto polverosi

## <span id="page-18-0"></span>Avviso per l'installazione

**●** Non vi è alcuna limitazione dell'angolo per l'installazione del proiettore.

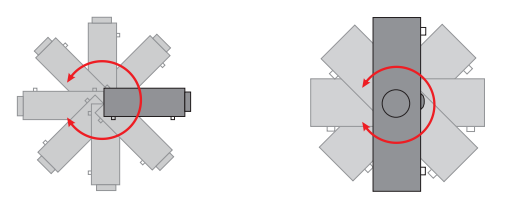

**●** Garantire uno spazio libero minimo di > 500 mm attorno a tutte le aperture di scarico.

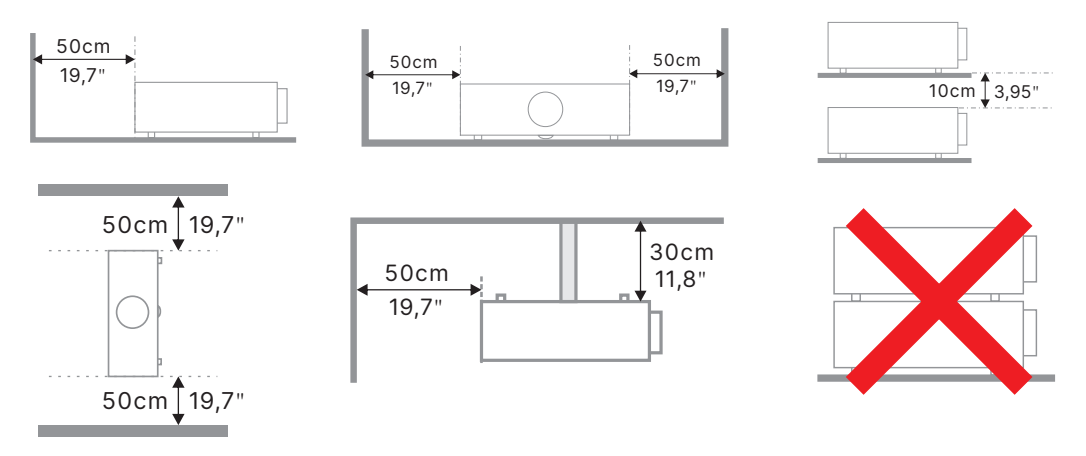

**●** Quando si utilizza il proiettore in uno spazio chiuso, verificare che la temperatura dell'aria circostante non superi la temperatura di esercizio consentita, e che tutte le bocchette di aspirazione e scarico dell'aria non siano ostruite.

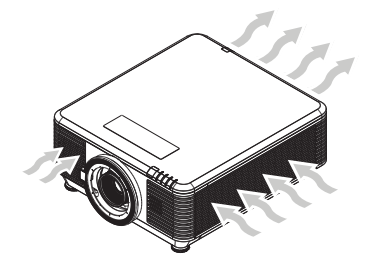

- **●** Assicurarsi che le prese d'aria non riciclino aria calda o aria di scarico delle bocchette di scarico, in quanto ciò potrebbe farlo spegnere anche se la temperatura dell'alloggiamento rientra nel relativo intervallo di esercizio.
- **●** Tutti gli alloggiamenti devono superare una valutazione termica certificata per garantire che il proiettore non ricicli l'aria di scarico.

### Opzioni di installazione e proiezione

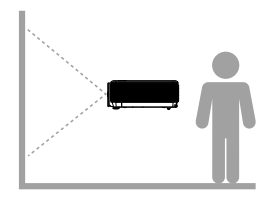

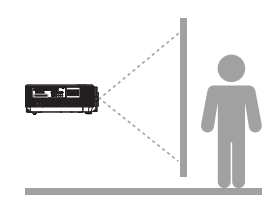

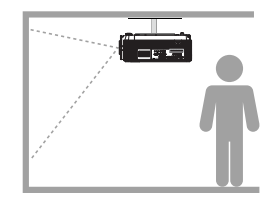

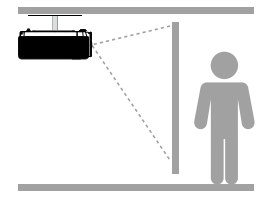

**Anteriore Posteriore Soffitto anteriore Soffitto posteriore**

## <span id="page-19-0"></span>Montaggio del proiettore

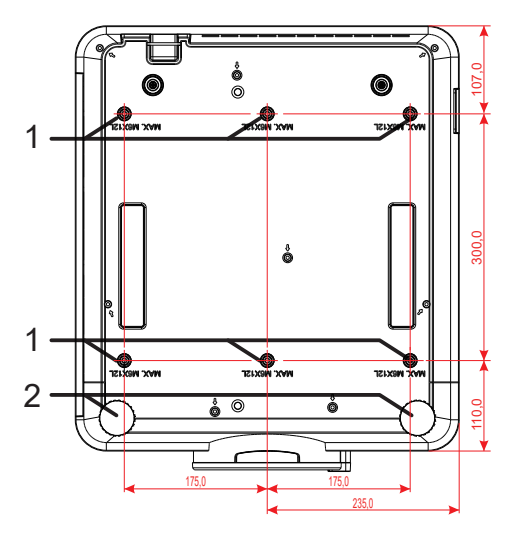

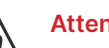

#### **Attenzione:**

Per l'installazione, assicurarsi di utilizzare esclusivamente supporti da soffitto UL Listed.

Per installazioni su soffitto, usare i supporti di montaggio approvati e viti M6 con una profondità massima di 12 mm (0,47").

La forma e la resistenza del supporto da soffitto devono essere adeguate. La capacità di carico del supporto da soffitto deve essere superiore al peso dell'apparecchiatura installata e, come precauzione supplementare, deve essere in grado di sostenere tre volte il peso dell'apparecchiatura per un periodo di 60 secondi.

## Conformità per l'installazione su supporto personalizzato

Per l'installazione di supporti di design personalizzati, ad esempio in verticale, attenersi a quanto segue:

- **●** Utilizzare 6 viti per fissare saldamente il proiettore al supporto.
- **●** Dimensione centro foro vite: 300 × 350 (passo = 175) mm
- **●** Assicurarsi che la base sia robusta in modo da sostenere il peso del proiettore ed evitare che si ribalti.

#### **Nota:**

il disegno di seguito serve solo come riferimento. Non è un disegno preciso del design della base.

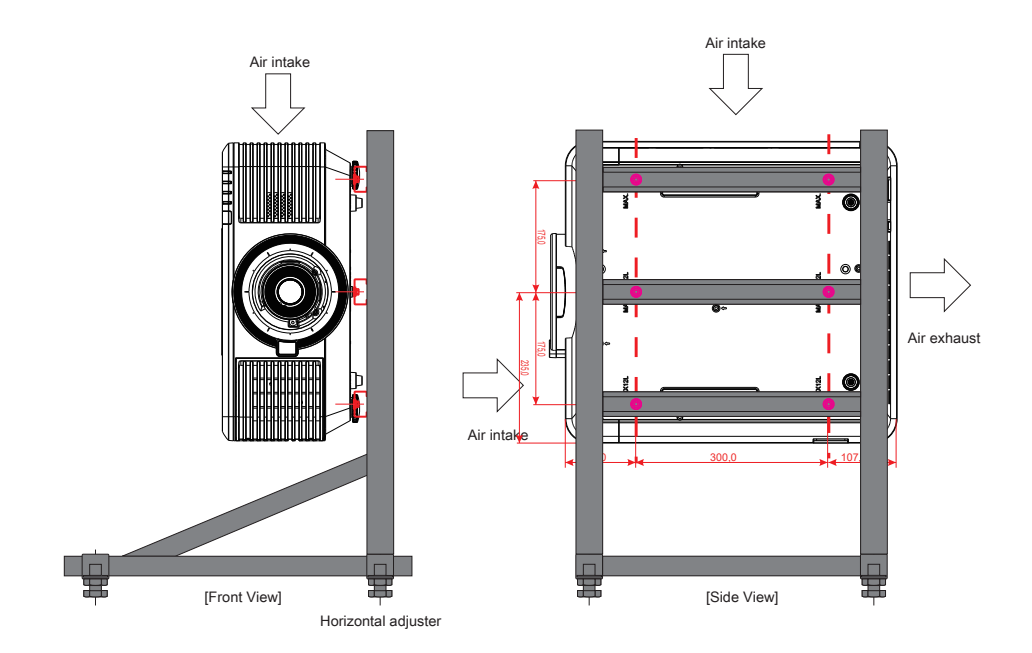

## <span id="page-20-0"></span>Installazione o rimozione dell'obiettivo opzionale

#### **Attenzione:**

1. Non agitare o esercitare una pressione eccessiva sul proiettore o sui componenti dell'obiettivo in quanto contengono pezzi di precisione.

2. Prima di rimuovere o installare l'obiettivo, assicurarsi di spegnere il proiettore, attendere che le ventole di raffreddamento si arrestino e spegnere l'interruttore principale.

- 3. Non toccare la superficie dell'obiettivo durante la rimozione o l'installazione dell'obiettivo.
- 4. Pulire la superficie dell'obiettivo da impronte, polvere o olio.
- 5. Non graffiare la superficie dell'obiettivo.
- 6. Lavorare su una superficie piana con un panno morbido sotto il proiettore per evitare graffi.

7. Se si rimuove e conserva l'obiettivo, inserire il copriobiettivo sul proiettore per evitare polvere e sporcizia.

#### Installazione del nuovo obiettivo

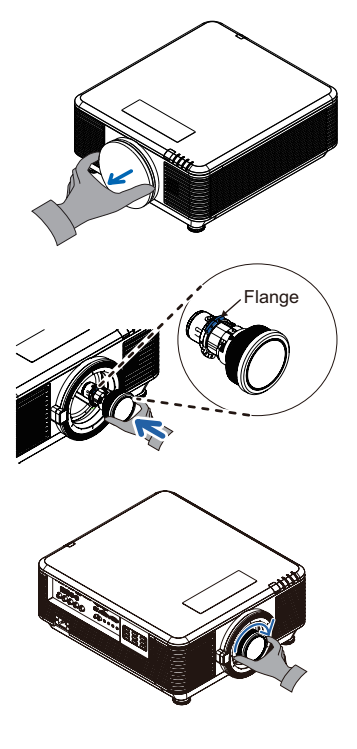

Rimuovere la spugna del filtro dell'obiettivo.

Allineare la flangia e posizionarla correttamente come mostrato nell'immagine.

Ruotare l'obiettivo in senso orario finché non scatta in posizione.

#### Rimozione dell'obiettivo esistente dal proiettore

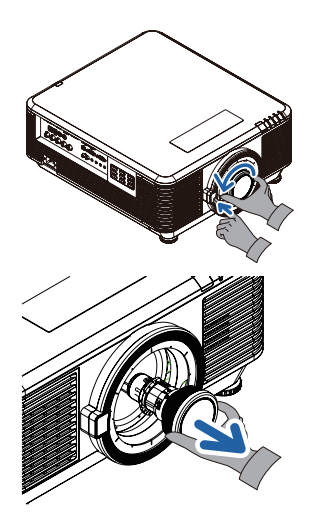

Premere il tasto di RILASCIO OBIETTIVO in posizione di sblocco.

Afferrare l'obiettivo.

Ruotare l'obiettivo in senso antiorario. L'obiettivo presente si sgancerà.

Estrarre lentamente l'obiettivo esistente.

## <span id="page-21-0"></span>Serie di obiettivi

Per il proiettore sono disponibili otto tipi di obiettivi elettrici opzionali come da tabella sottostante. Rivolgersi al rivenditore autorizzato Vivitek per i dettagli.

#### Gruppo di obiettivi (opzionale)

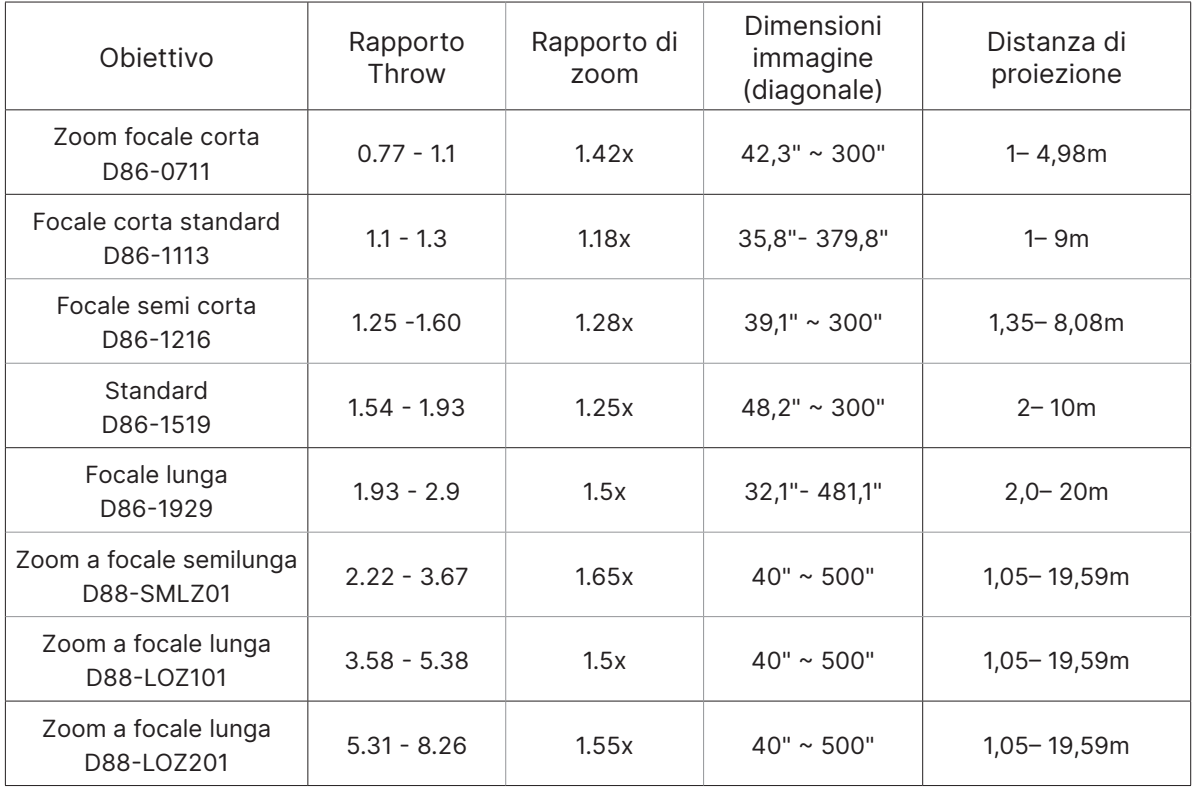

#### **Nota:**

Le migliori prestazioni degli obiettivi zoom di cui sopra sono comprese tra spostamento verticale -40%~50%, spostamento orizzontale ±13%, il proiettore è in grado di supportare un intervallo di spostamento regolabile più ampio per consentire flessibilità nell'installazione.

## <span id="page-22-0"></span>Guida introduttiva del proiettore

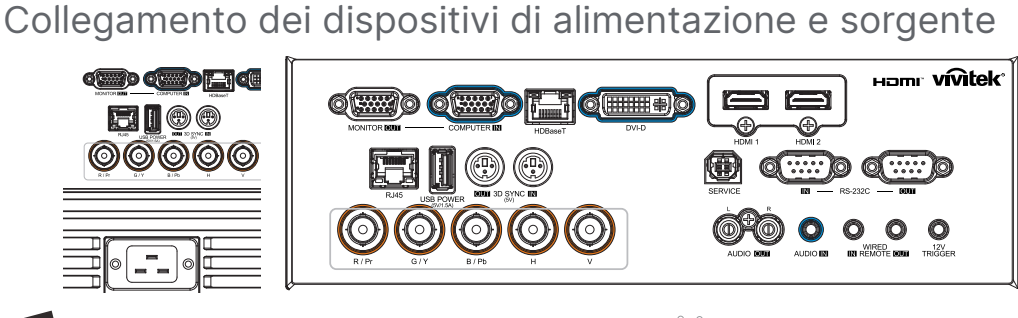

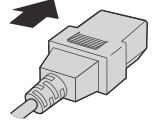

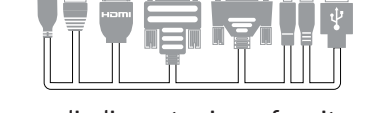

**●** Collegare saldamente il cavo di alimentazione fornito e i dispositivi sorgente. (HDMI, USB, VGA, RJ45, Computer, HDBaseT, ecc.) Una volta collegati, il LED di alimentazione passerà da verde lampeggiante a verde fisso.

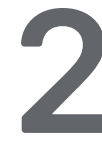

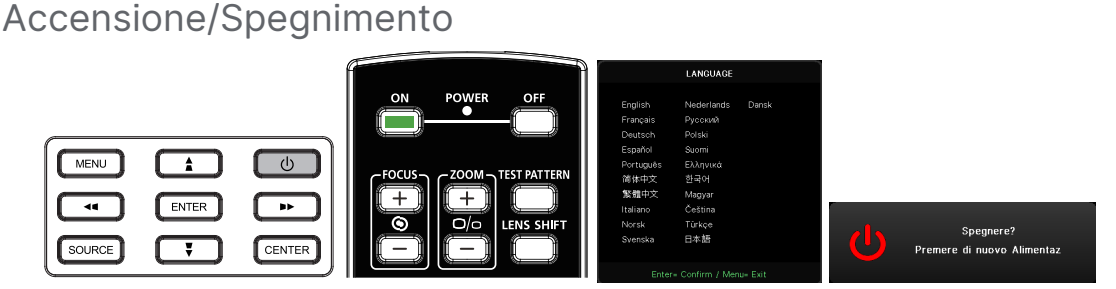

- Accensione: Premere **①** sul proiettore o **ON** sul telecomando. Ora il LED PWR lampeggerà di luce verde. La schermata di avvio verrà visualizzata in circa 30 secondi.
- **●** La prima volta che si accende il proiettore, è possibile selezionare la lingua preferita. Consultare Impostazione della lingua a pagina [48](#page-47-1).
- Spegnimento Premere ① sul proiettore o OFF sul telecomando. Verrà visualizzato a schermo "Spegnere? /Premere di nuovo Alimentaz" Premere di nuovo il pulsante di alimentazione per confermare lo spegnimento del proiettore.

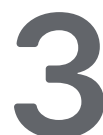

- Selezione del dispositivo sorgente<br>
Premere il tasto **SOURCE** e utilizzare i tasti<br>
Premere  $\leftarrow$  per selezionare il dispositivo sorgente **●** Premere il tasto **SOURCE** e utilizzare i tasti ▼▲ per passare da un dispositivo sorgente all'altro.
	- Premere ↓ per selezionare il dispositivo sorgente.

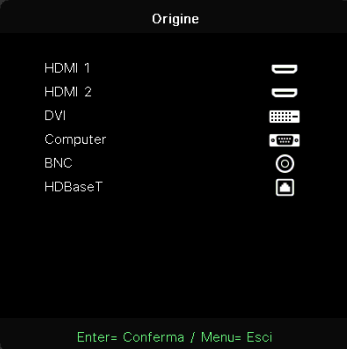

#### <span id="page-23-0"></span>**Nota:**

(Component è supportato tramite l'adattatore RGB-Component.)

Usando un singolo cavo HDBase T CAT5e (sopra), il proiettore supporta una distanza di collegamento HDBaseT fino a 100 m.

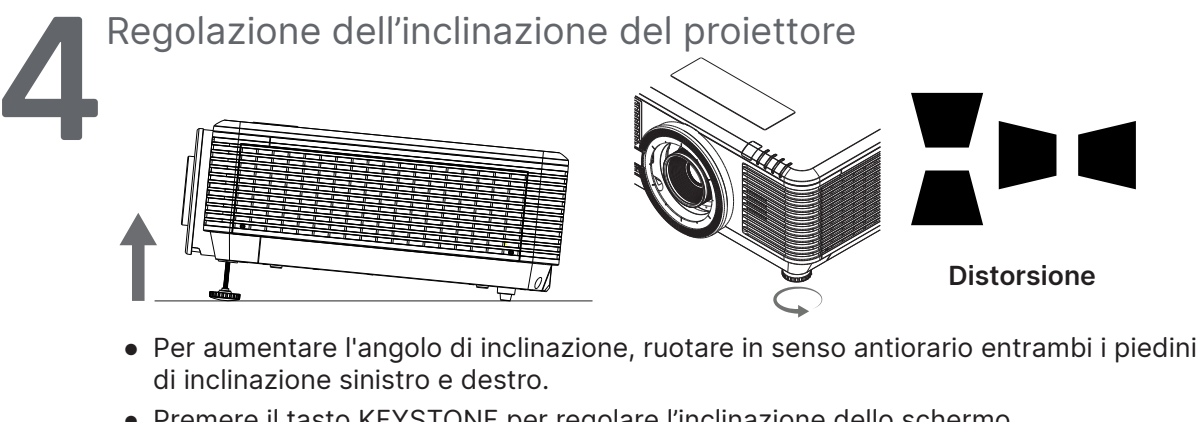

**●** Premere il tasto KEYSTONE per regolare l'inclinazione dello schermo. Il comando della distorsione appare sul display.

Premere  $\bigvee$  /  $\bigwedge$  per selezionare Correzione verticale dell'immagine.

Premere / per selezionare Correzione orizzontale dell'immagine.

#### **Attenzione:** Quando si installa il proiettore

1. Il tavolo o il piedistallo del proiettore devono essere in piano e resistenti.

2. Posizionare il proiettore in modo che sia perpendicolare allo schermo.

3. Assicurarsi che i cavi siano in una posizione sicura. Si può infatti inciampare su di essi.

## Regolazione della posizione dell'immagine proiettata mediante di spostamento dell'obiettivo

Il proiettore dispone della funzione di spostamento dell'obiettivo motorizzato; l'immagine può essere spostata verticalmente o orizzontalmente senza spostare il proiettore. L'intervallo di spostamento dell'obiettivo è mostrato nella percentuale dell'altezza e della larghezza dell'immagine. L'intervallo di spostamento verticale massimo può essere fino al 70% dell'altezza dell'immagine e fino al 50% dell'altezza dell'immagine e l'intervallo di spostamento orizzontale massimo è del 15% della larghezza dell'immagine a destra e a sinistra. Fare riferimento all'immagine di seguito.

#### Schema Portata spostamento obiettivo

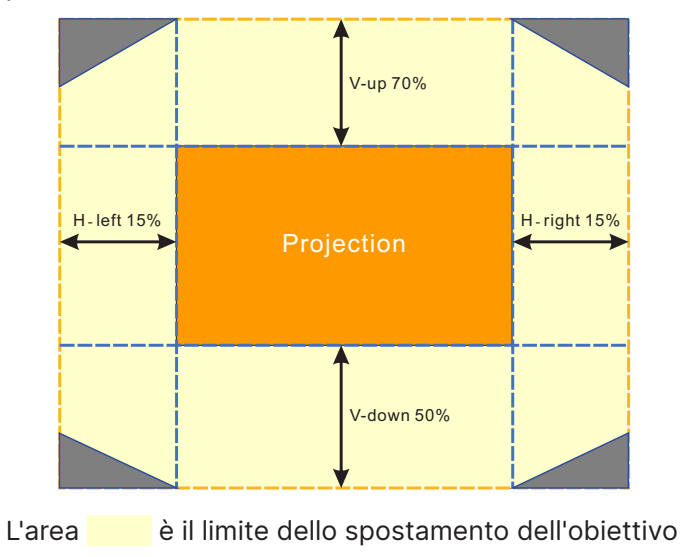

#### **Nota:**

Il proiettore è dotato di un interruttore di sicurezza all'interno del foro di montaggio dell'obiettivo. L'obiettivo di proiezione deve essere installato nel proiettore prima di accendere l'alimentazione oppure la proiezione non può essere avviata.

È presente una funzione di blocco dell'obiettivo nel menu OSD per disabilitare la regolazione del controllo dell'obiettivo al fine di evitare possibili malfunzionamenti dopo aver terminato la regolazione. Assicurarsi di disabilitare il blocco prima di eseguire il controllo dell'obiettivo.

# <span id="page-25-0"></span>**3. Impostazioni del menu OSD (On-Screen Display).**

## Controllo menu OSD

L'OSD (On-Screen Display) consente di effettuare regolazioni dell'immagine, modificare varie impostazioni e controllare lo stato corrente del proiettore.

## Navigazione nell'OSD

È possibile utilizzare il telecomando o i pulsanti di controllo sul proiettore per navigare e apportare modifiche all'OSD.

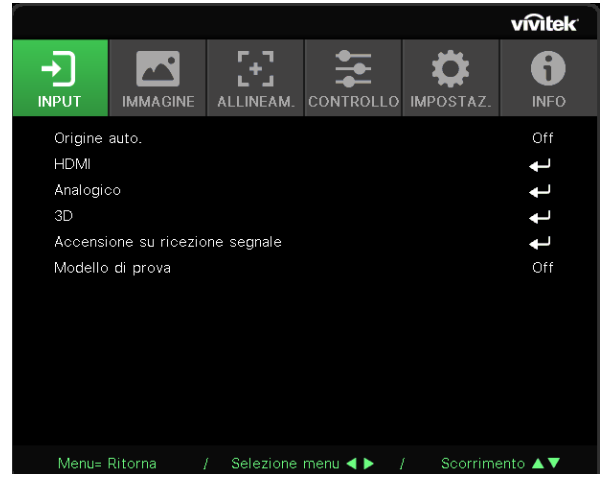

- **●** Per accedere all'OSD, premere il tasto MENU.
- **●** In alto è possibile visualizzare sei icone di menu. Premere i pulsanti ◄ / ► per selezionare i menu.
- **●** Premere i pulsanti ▼/▲ per scorrere tra i sottomenu.
- **●** Premere i pulsanti ◄ / ► per modificare le impostazioni dei sottomenu.
- Premere → per accedere alle impostazioni avanzate dei sottomenu.
- **●** Premere il tasto MENU per chiudere l'OSD o uscire da un menu secondario.
- **●** Premere il tasto EXIT per tornare al menu precedente.

#### **Nota:**

In base alla sorgente video, non tutte le voci dell'OSD sono disponibili. Ad esempio gli elementi Horizontal/ Vertical Position (Posizione orizzontale/verticale) nel menu Computer possono essere modificato solo se si è connessi a un PC. Non è possibile accedere alle voci non disponibili, le quali sono riportate in grigio.

## <span id="page-26-0"></span>Menu INPUT

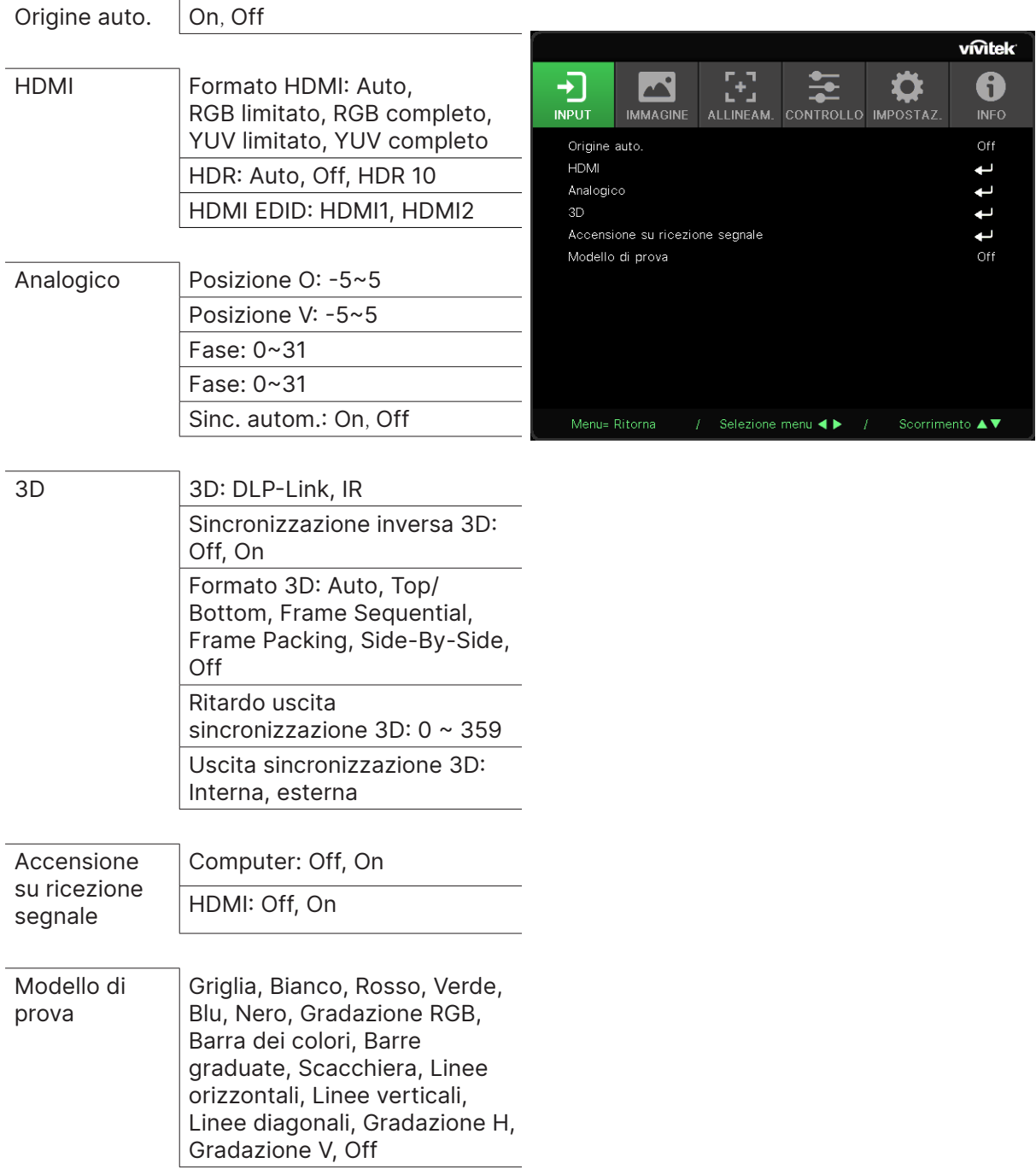

## Origine auto.

- **●** Utilizzare ◄/► per attivare/disattivare.
- **● On:** consente al proiettore di cercare automaticamente il segnale di input.
- **● Off:** consente di selezionare manualmente il segnale di input.

#### <span id="page-27-0"></span>HDMI

- Premere **↓** e utilizzare  $\blacktriangledown$  **A** per scorrere tra i sottomenu.
- **● Formato HDMI:** Imposta Formato HDMI. Auto: secondo HDMI Info Frame per rilevare automaticamente lo spazio colore. RGB limitato: forza la selezione dello spazio colore RGB a gamma limitata. RGB completo: forza la selezione dello spazio colore RGB a gamma completa. YUV limitato: forza la selezione dello spazio colore YUV a gamma limitata. YUV completo: forza la selezione dello spazio colore YUV a gamma completa
- **● HDR:** Utilizzare ◄/► per impostare Automatico, Off, HDR 10. Auto: passa automaticamente all'impostazione HDR quando rileva la sincronizzazione HDR. Off: a prescindere dal rilevamento o meno della sincronizzazione HDR, forza la chiusura delle impostazioni HDR.

HDR 10: a prescindere dal rilevamento o meno della sincronizzazione HDR, forza la selezione delle impostazioni HDR

● **HDMI EDID:** Premere ← e utilizzare  $\blacktriangledown/\blacktriangle$  per impostare HDMI1, HDMI2 Migliorato: selezionare per utilizzare HDMI 2.0 EDID. Standard: selezionare per utilizzare HDMI 1.4b EDID.

## Analogico

- Premere  $\leftarrow$  e utilizzare  $\blacktriangledown/\blacktriangle$  per scorrere tra i sottomenu.
- **● Posizione O:** utilizzare ◄/► per regolare la posizione di visualizzazione in direzione orizzontale.
- **● Posizione V:** utilizzare ◄/► per regolare la posizione di visualizzazione in direzione verticale.
- **● Fase:** utilizzare ◄/► per regolare la frequenza per ridurre la distorsione dell'immagine RGB analogica.
- **● Frequenza:** utilizzare ◄/► per regolare la larghezza orizzontale dell'immagine RGB analogica.
- **● Sinc. autom.:** utilizzare ◄/► per selezionare on/off per bloccare la sincronizzazione dell'immagine

#### 3D

- **•** Premere ← e utilizzare  $\blacktriangledown/\blacktriangle$  per impostare la sorgente 3D, il metodo di sincronizzazione e il formato 3D.
- **●** Prima di eseguire l'impostazione 3D, assicurarsi che il segnale di input con sincronizzazione 3D sia collegato.
- **● 3D:** utilizzare ◄/► per attivare o disattivare le funzioni 3D. DLP-Link: abilita la sincronizzazione 3D interna. IR: abilita la sincronizzazione 3D esterna.
- **● Sincronizzazione inversa 3D:** utilizzare ◄/► per scambiare il segnale 3D L/R o R/L. On: abilita il segnale inverso. Off: segue il segnale di blocco automatico.
- **Formato 3D: Premere ← e utilizzare ▼/▲ per selezionare il tipo di formato 3D:** Auto, Top/Bottom, Frame Sequential, Frame Packing, Side-By-Side, Off
- **● Ritardo ingresso sincronizzazione 3D:** Utilizzare ◄/► per regolare il ritardo della sincronizzazione ingresso 3D.
- **● Ritardo uscita sincronizzazione 3D:** Utilizzare ◄/► per regolare il ritardo della sincronizzazione uscita 3D.
- **● Uscita sincronizzazione 3D:** utilizzare ◄/► per selezionare il tipo di formato 3D: Interna: la sincronizzazione 3D proviene dal generatore di sincronizzazione interno. Esterna: la sincronizzazione 3D proviene da un connettore di ingresso esterno.

**Importante:**

i soggetti con le seguenti condizioni devono fare attenzione con le immagini in 3D:

#### <span id="page-28-0"></span>Bambini sotto i sei anni di età

Soggetti ipersensibili alla luce o con fotoallergia, non in salute e con malattie cardiovascolari pregresse

Soggetti stanchi o assonnati

Soggetti sotto l'effetto di droghe o alcool

Normalmente, è sicuro guardare le immagini in 3D. Tuttavia, alcuni soggetti potrebbero sentirsi a disagio. Fare riferimento alle linee guida che sono state riviste e pubblicate dalla 3D League il 10 dicembre 2008. Viene stabilito che, coloro che guardano le immagini 3D, hanno bisogno di fare una pausa di almeno 5-15 minuti ogni trenta minuti o un'ora.

#### Accensione su ricezione segnale

- Premere  $\leftarrow$  e utilizzare  $\blacktriangledown/\blacktriangle$  per scorrere tra i sottomenu.
- **● Computer:** Utilizzare ◄/► per impostare On/Off per abilitare o disabilitare l'accensione automatica tramite l'ingresso VGA.
- **● HDMI:** Utilizzare ◄/► per impostare On/Off per abilitare o disabilitare l'accensione automatica tramite l'ingresso HDMI.

#### Modello di prova

**●** Utilizzare ◄/► per selezionare Griglia, Bianco, Rosso, Verde, Blu, Nero, Gradazione RGB, Barra dei colori, Barre graduate, Scacchiera, Linee orizzontali, Linee verticali, Linee diagonali, Gradazione H, Gradazione V, Off per abilitare l'immagine di prova.

## <span id="page-29-0"></span>Menu IMMAGINE

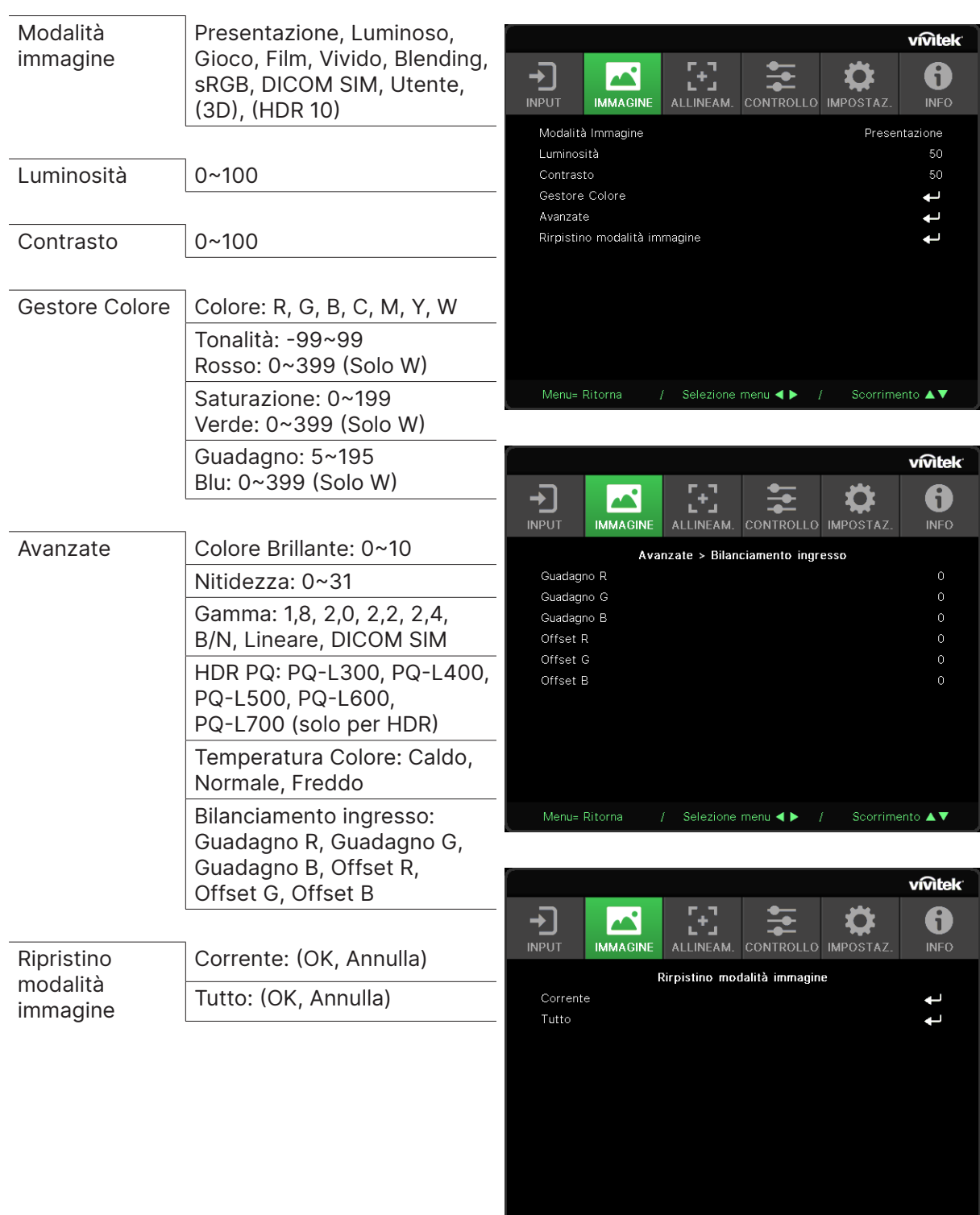

Menu= Ritorna  $\qquad$  / Selezione menu <  $\blacktriangleright$  / Scorrimento  $\blacktriangle \blacktriangleright$ 

## <span id="page-30-0"></span>Modalità immagine

- **●** Utilizzare ◄/► per selezionare una modalità in base alle preferenze personali.
- **● Presentazione:** Suggerimento per l'uso. Il miglior effetto di proiezione per le presentazioni.
- **● Lminosità:** la modalità è adatta all'ambiente applicativo in cui è richiesta la massima luminosità in uscita.
- **● Gioco:** consigliata per i videogiochi.
- **● Film:** per fornire un buon equilibrio tra saturazione del colore, contrasto e luminosità. Si consiglia l'uso in un ambiente buio.
- **● Vivid:** fornisce colori vivaci:
- **● Blending:** adatto a un ambiente coinvolgente.
- **● sRGB:** ottimizzazione dei colori RGB per raggiungere immagini realistiche con impostazione della luminosità limitata.
- **● DICOM SIM:** Da utilizzare per l'imaging digitale e le comunicazioni in medicina
- **● Utente:** Personalizzazione con preferenza di Luminosità, Contrasto, Colore.
- **● 3D:** Passa automaticamente quando rileva la sincronizzazione 3D.
- **● HDR 10:** Passa automaticamente quando rileva la sincronizzazione HDR.

### Luminosità

**●** Utilizzare ◄/► per aumentare o diminuire il livello di luminosità dell'immagine.

#### Contrasto

**●** Utilizzare ◄/► per regolare il livello di contrasto dell'immagine.

## Gestore Colore

- Premere  $\leftarrow$  e utilizzare  $\nabla/\blacktriangle$  per scorrere tra i sottomenu.
- **● Colore:** per selezionare e regolare il colore (Rosso, Verde, Blu, Ciano, Magenta, Giallo, Bianco).
- **● Tonalità:** Utilizzare ◄/► per regolare il valore della tonalità del colore.
- **● Saturazione:** Utilizzare ◄/► per regolare il valore della saturazione del colore.
- **● Guadagno:** Utilizzare ◄/► per regolare il valore del guadagno del colore.
- **● Rosso:** Utilizzare ◄/► per regolare il valore Rosso del colore bianco.
- **● Verde:** Utilizzare ◄/► per regolare il valore Verde del colore bianco.
- **● Blu:** Utilizzare ◄/► per regolare il valore Blu del colore bianco.
- **●** Queste tre opzioni vengono utilizzate per regolare la gamma di colori in ingresso per l'intera immagine. Se nelle aree grigie compare una quantità minima di rosso, verde o blu, abbassare di conseguenza il guadagno del colore corrispondente. All'aumentare del guadagno, il contrasto dell'immagine si abbassa.

#### <span id="page-31-0"></span>Avanzate

- Premere **↓** e utilizzare  $\blacktriangledown$  **A** per scorrere tra i sottomenu.
- **● Colore Brillante:** utilizzare ◄/► per regolare il colore brillante dell'immagine.
- **● Nitidezza:** utilizzare ◄/► per regolare la nitidezza dell'immagine.
- **● Gamma:** utilizzare ◄/► per selezionare la diversa crominanza dell'immagine. Quando la luce ambiente è così intensa che può influire sull'immagine di proiezione nell'area dimmerata è possibile modificare la gamma per regolare la crominanza. Le opzioni disponibili sono 1,8, 2,0, 2,2, 2,4, B/N, Lineare, DICOM SIM.
- **● HDR PQ:** Utilizzare ◄/► per selezionare le impostazioni PQ PQ-L300, PQ-L400, PQ-L500, PQ-L600, PQ-L700
- **● Temperatura Colore:** utilizzare ◄/► per selezionare la temperatura colore Caldo: rende l'immagine bianco rossastra. Normale: colorazione normale del bianco. Freddo: rende l'immagine bianco bluastra.
- **Bilanciamento ingresso:** Premere ← e utilizzare  $\nabla/\blacktriangle$  per scorrere tra i sottomenu. Utilizzare ◄/► per regolare i valori di guadagno e offset di Rosso, Verde e Blu per il bilanciamento del bianco. Guadagno: consente di regolare il livello di luminosità di Rosso Verde e Blu.

Offset: consente di regolare il livello di contrasto di Rosso Verde e Blu.

## Ripristino modalità immagine

- Premere  $\leftarrow$  e utilizzare  $\nabla/\blacktriangle$  per scorrere tra i sottomenu.
- **Corrente:** Premere → per ripristinare la modalità immagine corrente ai valori predefinti.
- **Tutto:** Premere → per ripristinare tutte le modalità Immagine alle impostazioni predefinite.

#### **Nota:**

"Ripristino modalità immagine" viene resettato solo in base al segnale di ingresso.

## <span id="page-32-0"></span>Menu ALLINEAM.

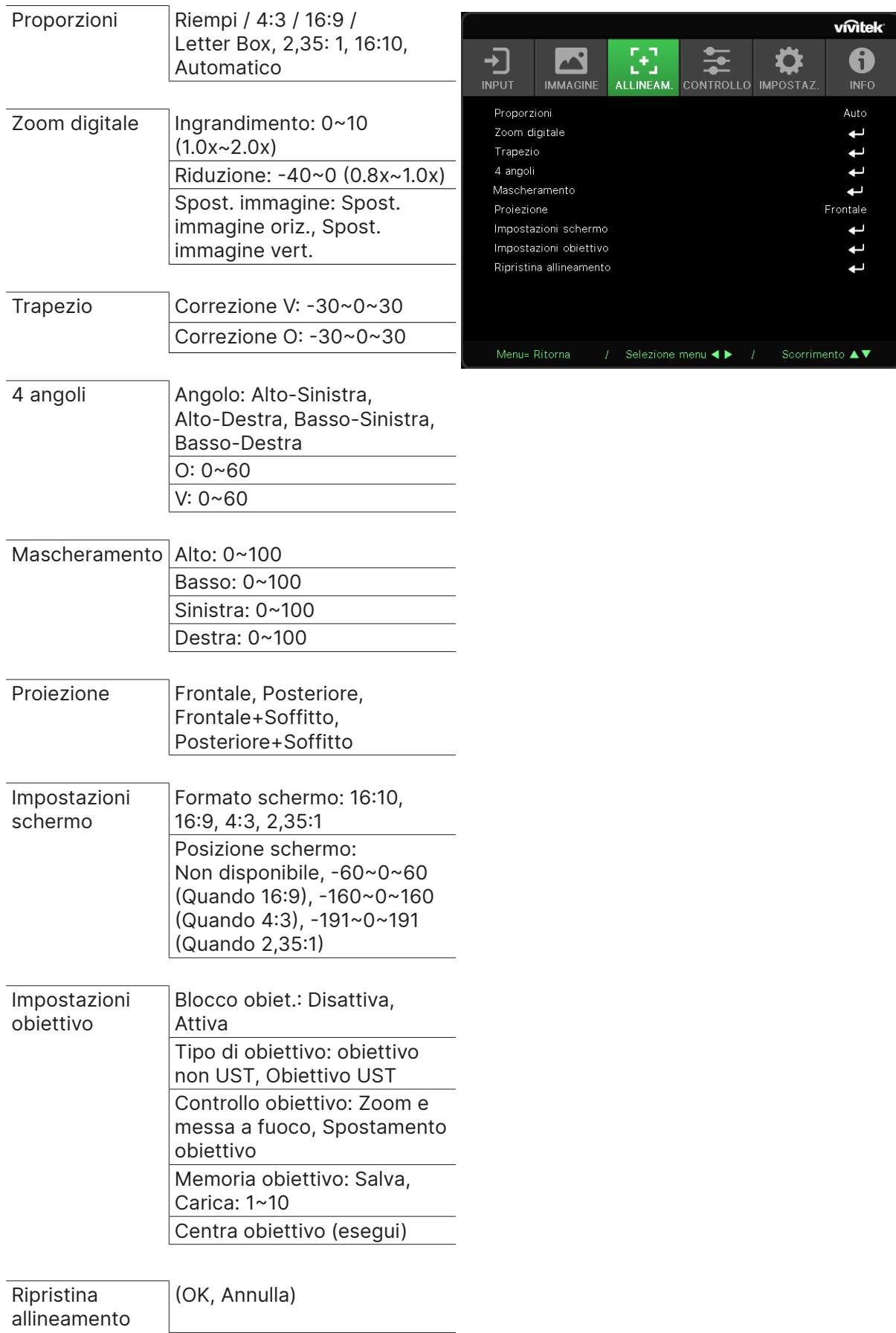

### <span id="page-33-0"></span>Proporzioni

**●** Utilizzare ◄/► per selezionare le proporzioni dell'immagine (Riempimento, 4:3, 16:9 o 16:10, Letter Box, 2,35:1, Automatico)

## Zoom digitale

- Premere ← e utilizzare ▼/▲ per scorrere tra i sottomenu.
- **● Ingrandimento:** Utilizzare ◄/► per far sembrare l'immagine più grande del contenuto da  $0 - 10$ .
- **● Riduzione:** Utilizzare ◄/► per far sembrare l'immagine più piccola da 0~-40. Regola riduzione Zoom reimposterà lo spostamento dell'immagine orizzontale/verticale al valore predefinito.
- **•** Spost. immagine: Premere ← e utilizzare  $\Psi/\blacktriangle$  per scorrere tra i sottomenu. Spost. immagine O: Utilizzare ◄/► per spostare l'immagine orizzontalmente (sinistra/destra) Spost. immagine Vert.: Utilizzare ◄/► per spostare l'immagine verticalmente (su/giù) in base alla riduzione zoom, non è fissato

## Trapezio

- Premere ← e utilizzare ▼/▲ per scorrere tra i sottomenu.
- **● Correzione V:** Utilizzare ◄/► per regolare il valore per correggere la distorsione verticale dell'immagine. Il valore regolabile è compreso tra ±30.
- **● Correzione O:** Utilizzare ◄/► per regolare la distorsione orizzontale dell'immagine. Il valore regolabile è compreso tra ±30.

### 4 angoli

Questa funzione viene utilizzata per correggere la distorsione dell'immagine che può verificarsi in un angolo a causa dell'installazione o della superficie di proiezione.

- Premere  $\leftarrow$  e utilizzare  $\blacktriangledown/\blacktriangle$  per scorrere tra i sottomenu.
- **● Angolo:** utilizzare◄/► per selezionare un angolo (Alto-Sinistra / Alto-Destra / Basso-Sinistra / Basso-Destra).
- **● O:** utilizzare ◄/► per aumentare o diminuire il valore orizzontale..
- **● V:** utilizzare ◄/► per aumentare o diminuire il valore verticale..

### Mascheramento

- Premere  $\leftarrow$  e utilizzare  $\nabla/\blacktriangle$  per scorrere tra i sottomenu.
- **●** Alto: Utilizzare ◄/► per regolare la funzione di mascheramento sullo schermo dal valore lato superiore, lato inferiore, lato sinistro e lato destro.

## Proiezione

- **●** Utilizzare ◄/► per selezionare la posizione di proiezione.
- **● Frontale:** istallare il proiettore sulla scrivania e proiettare l'immagine in avanti.
- **● Posteriore:** istallare il proiettore sulla scrivania e proiettare l'immagine dal retro dello schermo.
- **● Soffitto frontale:** montare il proiettore a soffitto e proiettare l'immagine in avanti.
- **● Soffitto posteriore:** montare il proiettore a soffitto e proiettare l'immagine dal retro dello schermo.

#### <span id="page-34-0"></span>Impostazioni schermo

- Premere ← e utilizzare ▼/▲ per scorrere tra i sottomenu.
- **● Formato schermo:** utilizzare ◄/► per selezionare il formato dello schermo su 16:10, 16:9, 4:3 e 2,35:1.
- **● Posizione schermo:** utilizzare ◄/► per regolare la posizione dello schermo.

#### Impostazioni obiettivo

- Premere ← e utilizzare  $\nabla/\blacktriangle$  per scorrere tra i sottomenu.
- **● Blocco obiet.:** utilizzare ◄/► per regolare il blocco dell'obiettivo su On o Off.
- **● Tipo di obiettivo:** utilizzare ◄/► per regolare il tipo di obiettivo su obiettivo non UST, obiettivo UST.
- **● Controllo obiettivo:** utilizzare ◄► per regolare Messa a fuoco obiettivo. utilizzare ◄► per regolare Zoom obiettivo. Premere Enter per passare al menu Spostamento obiettivo. Premere ◄► per regolare Spostamento obiettivo. Premere Enter per accedere al menu Controllo obiettivo.
- **• Memoria obiettivo:** Premere ← e utilizzare ▼/▲ per scorrere tra i sottomenu. Salva memoria: premere  $\bigcup$  per selezionare il set di memoria per memorizzare l'impostazione, quindi premere il tasto ENTER per confermare. Carica memoria: premere  $\leftarrow$  per selezionare l'impostazione di memoria desiderata, quindi premere il tasto ENTER per eseguire l'impostazione dell'obiettivo. Il proiettore regola automaticamente la posizione dell'obiettivo.
- Centra obiettivo: Premere → per eseguire la calibrazione centrale Spostamento obiettivo.

#### Ripristina allineamento

● Premere → per ripristinare tutto Allineamento alle impostazioni predefinite.

## <span id="page-35-0"></span>Menu CONTROLLO

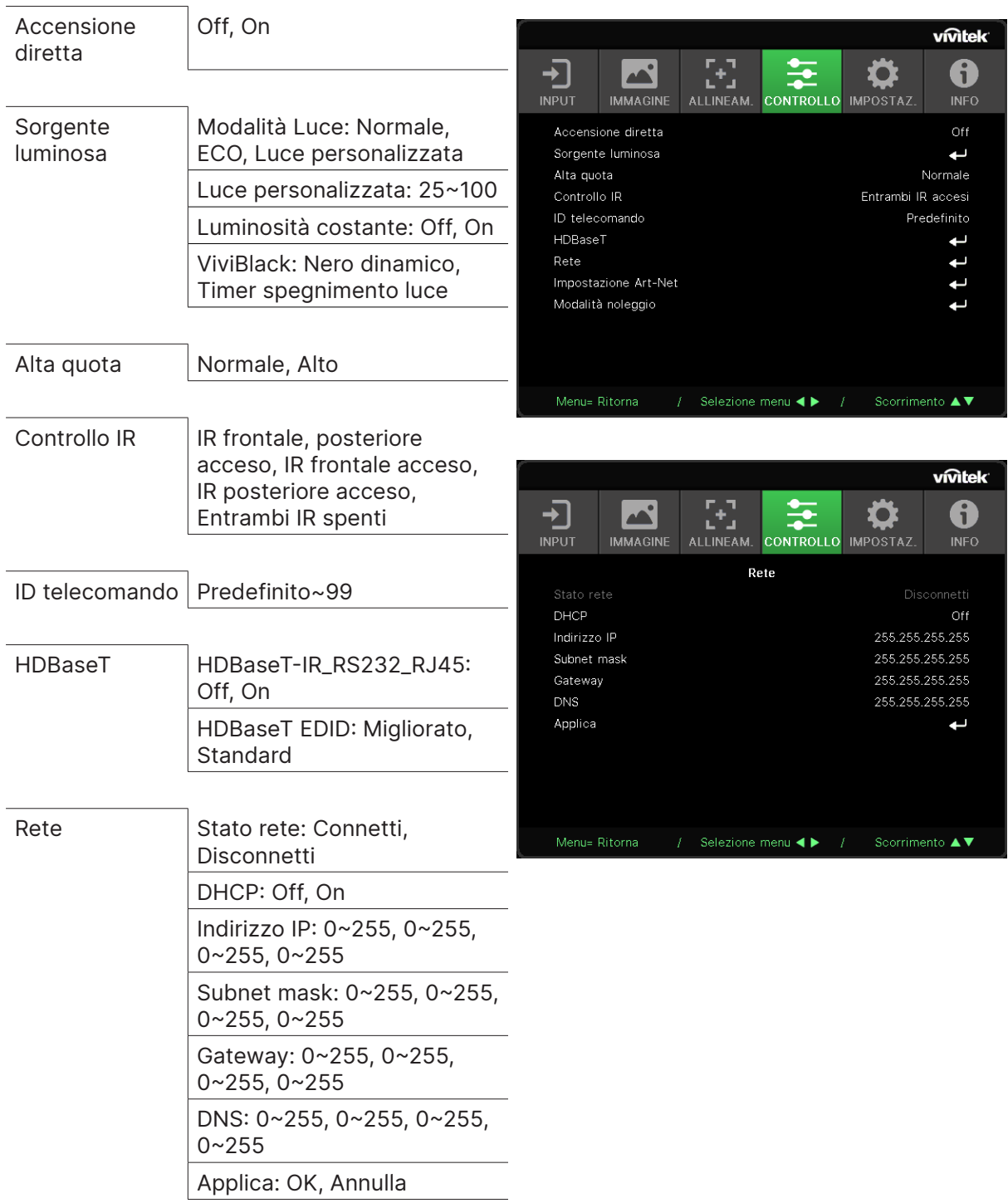

<span id="page-36-0"></span>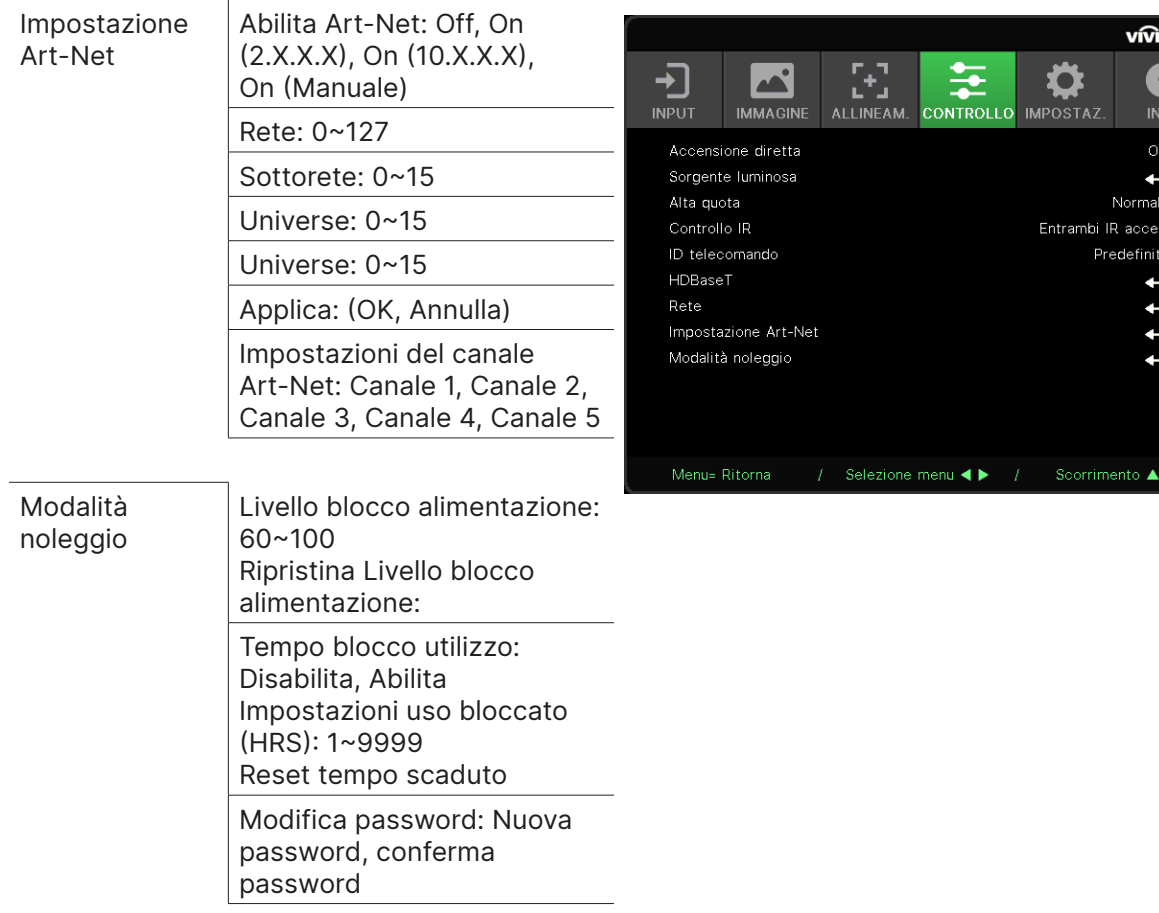

### Accensione diretta

**●** Utilizzare ◄/► per attivare/disattivare Questa funzione è impostata su Off per impostazione predefinita. Quando è impostata su ON, il proiettore si accenderà automaticamente alla successiva attivazione dell'alimentazione CA. È possibile utilizzare questa funzione e l'interruttore di alimentazione (al posto del telecomando) per accendere il proiettore.

### Sorgente luminosa

- Premere  $\leftarrow$  e utilizzare  $\nabla/\blacktriangle$  per scorrere tra i sottomenu.
- **● Modalità Luce:** utilizzare ◄/► per selezionare (Normale, ECO, Luce personalizzata).
- **● Luce personalizzata:** utilizzare ◄/► per regolare il livello di luminosità tra il 25% e il 100%.
- **● Luminosità costante:** utilizzare ◄/► per attivare/disattivare.
- **ViviBlack:** Premere ← e utilizzare ▼/▲ per scorrere tra i sottomenu. Nero dinamico: utilizzare ◄/► per attivare/disattivare. Timer spegnimento luce: utilizzare ◄/► per selezionare il tempo di spegnimento della luce (Disattiva, 1 sec./ 2 sec, 3 sec, 4 sec. ).

### Alta quota

**●** Utilizzare ◄/► per regolare la velocità della ventola di raffreddamento (Normale, Alta).

## <span id="page-37-0"></span>Controllo IR

**●** Utilizzare ◄/► per selezionare la posizione del controllo IR preferita (Entrambi IR accesi, IR frontale acceso, IR posteriore acceso, Entrambi IR spenti). Questa funzione consente di selezionare quale ricevitore del telecomando IR è attivo.

## ID telecomando

Visualizza l'ID del proiettore e del telecomando correnti. Serve a impostare un ID univoco per il proiettore e a controllarlo in modo indipendente.

### HDBaseT

- Premere ← e utilizzare ▼/▲ per scorrere tra i sottomenu.
- **● HDBaseT-IR\_RS232\_RJ45:** Utilizzare ◄/► per attivare/disattivare HDBaseT-IR\_RS232\_RJ45 Abilitare la funzione di controllo di HDBaseT con IR, RS232 e RJ45.
- **● HDBaseT EDID:** utilizzare ◄/► per selezionare la modalità HDBaseT (avanzata, standard).

#### **Nota:**

( \* ) Se il controllo HDBaseT è impostato su On, Modalità di basso consumo viene impostato su "On tramite HDBaseT". Disabilitare questa funzione per selezionare.

### Rete

Utilizzare questa funzione per configurare le impostazioni di rete, in modo da poter controllare il proiettore tramite la rete.

- Premere  $\leftarrow$  e utilizzare  $\nabla/\blacktriangle$  per scorrere tra i sottomenu.
- **● Stato rete:** consente di collegare/scollegare automaticamente la rete.
- **● DHCP:** utilizzare ◄/► per impostare DHCP su on/off. Quando DHCP è impostato su ON, il server DHCP del dominio assegnerà un indirizzo IP al proiettore. L'indirizzo IP apparirà sulla finestra dell'indirizzo IP senza applicare alcun input. Se il dominio non può assegnare alcun indirizzo IP, nella finestra degli indirizzi IP verrà visualizzato 0.0.0.0.
- **● Indirizzo IP:** premere → per visualizzare la finestra di immissione dell'indirizzo IP. Utilizzare ◄/► per selezionare il numero nell'indirizzo da modificare Utilizzare ▼/▲ per aumentare o diminuire il numero nell'indirizzo IP. (Esempio: indirizzo IP di rete 172. xxx. xxx. xxx.)
- **● Subnet mask:** consente di impostare la subnet mask. Il metodo di immissione è lo stesso dell'impostazione dell'indirizzo IP.
- **● Gateway:** consente di impostare il gateway. Il metodo di immissione è lo stesso dell'impostazione dell'indirizzo IP.
- **● DNS:** consente di impostare il DNS. Il metodo di immissione è lo stesso dell'impostazione dell'indirizzo IP.
- **Applica:** Premere ↓ e utilizzare ▼/▲ per scorrere tra i sottomenu.

#### **Funzionalità del terminale LAN via cavo**

È inoltre possibile effettuare il controllo remoto e il monitoraggio di un proiettore da un PC (o notebook) tramite LAN cablata. La compatibilità con le unità di controllo Crestron / AMX (Device Discovery) / Extron, consente non solo la gestione collettiva del proiettore in una rete, ma anche la gestione da un pannello di controllo tramite la schermata di un browser da PC (o Laptop).

- **●** Crestron è un marchio registrato di Crestron Electronics, Inc. negli Stati Uniti.
- **●** Extron è un marchio registrato di Extron Electronics, Inc. negli Stati Uniti.
- **●** AMX è un marchio registrato di AMX LLC negli Stati Uniti.
- **●** PJLink applicato per la registrazione del marchio e del logo in Giappone, negli Stati Uniti e in altri Paesi da JBMIA.

#### **Dispositivi esterni supportati**

Questo proiettore è supportato tramite comandi specifici della centralina della Crestron Electronics ed il software correlato (p.es. RoomView ®).

#### http://www.crestron.com/

Questo proiettore è supportato da AMX ( Device Discovery ).

http://www.amx.com/

Questo proiettore è conforme per supportare un dispositivo(i) Extron, come riferimento.

#### http://www.extron.com/

Questo proiettore supporta tutti i comandi di PJLink Class1 (Versione 1.00).

#### http://pjlink.jbmia.or.jp/english/

Per maggiori dettagli informativi sui diversi tipi di dispositivi esterni ch si possono collegare alla porta LAN/RJ45 per il telecomando del proiettore, così come il supporto dei comandi associati per ciascun dispositivo esterno, si prega di mettersi in contatto direttamente con il team dell'Assistenza tecnica.

#### **Connessione tramite LAN**

**1.** Collegare un cavo RJ45 alle porte RJ45 del proiettore e del PC (laptop).

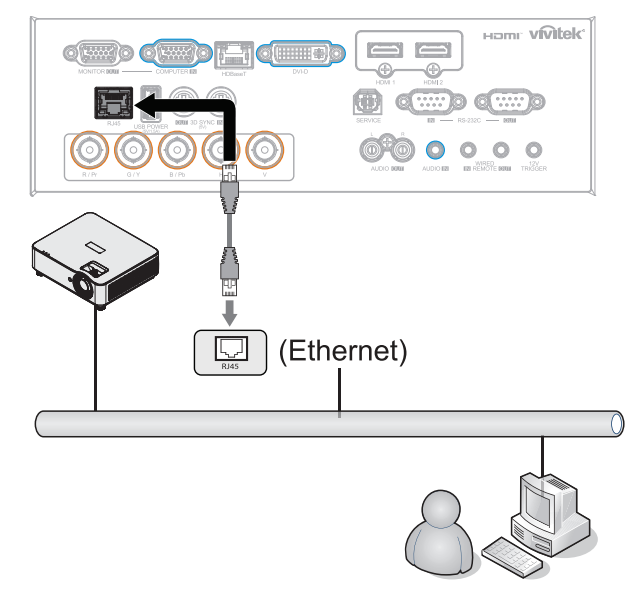

**2.** Sul PC (laptop), selezionare Start → Pannello di controllo → Rete e Internet.

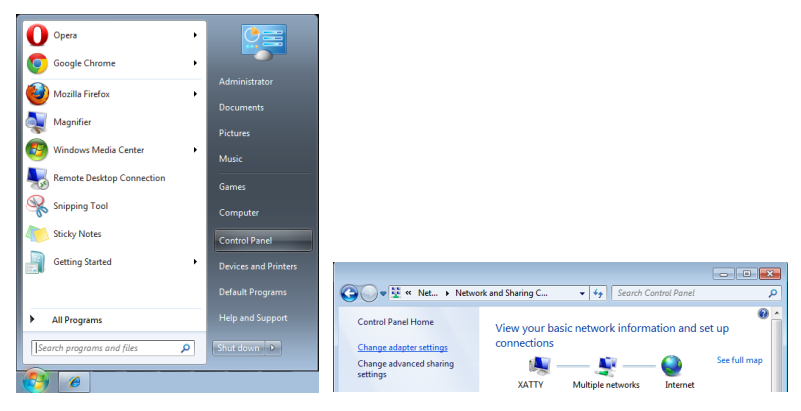

- **3.** Fare clic con il tasto destro su Collegamento area locale e selezionare Proprietà.
- **4.** Nella finestra Proprietà, selezionare la scheda Rete e selezionare Protocollo internet (TCP/IP).
- **5.** Fare clic su Proprietà.
- **6.** Fare clic su Usa il seguente indirizzo IP e compilare l'indirizzo IP e la Subnet mask, quindi fare clic su OK.

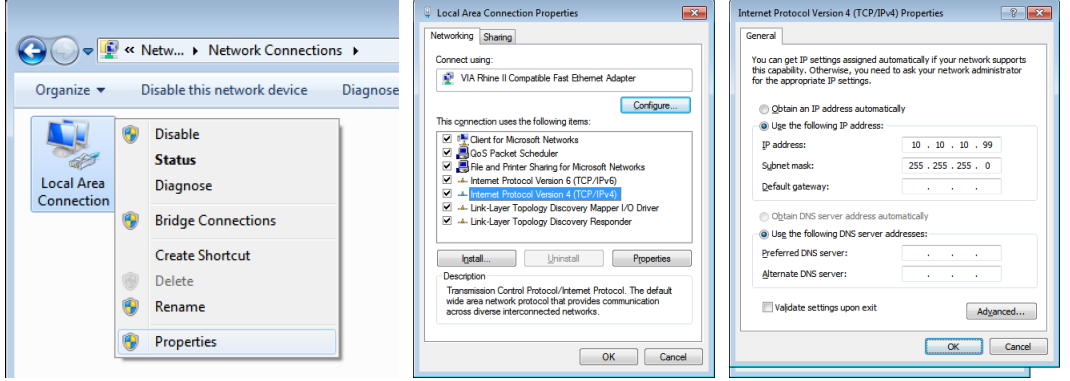

- **7.** Premere il tasto Menu sul proiettore.
- **8.** Selezionare CONTROLLO → Rete
- **9.** Dopo l'accesso a Rete, inserire quanto segue:
	- **●** DHCP: Spento
	- **●** Indirizzo IP: 10.10.10.10
	- **●** Subnet mask: 255.255.255.0
	- **●** Gateway: 0.0.0.0
	- **●** Server DNS: 0.0.0.0

**10.** Premere (Invio) / ► per confermare le impostazioni.

Aprire un browser web

(ad esempio Microsoft Internet Explorer con Adobe Flash Player 9.0 o superiore).

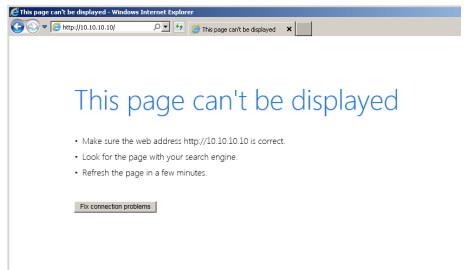

**11.** Nella barra degli indirizzi, inserire l'indirizzo IP: 10.10.10.10.

**12.** Premere (Invio) / ►.

Il proiettore ora è configurato per la gestione remota. La funzione LAN/RJ45 viene visualizzata come segue:

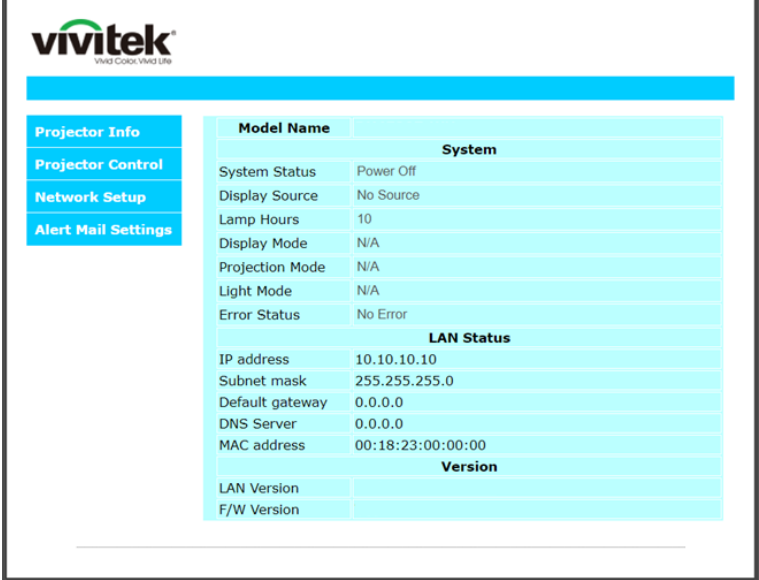

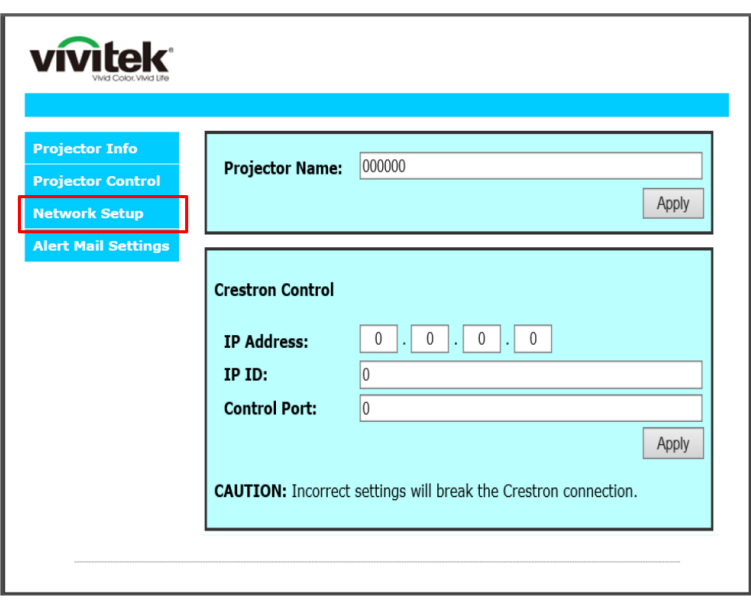

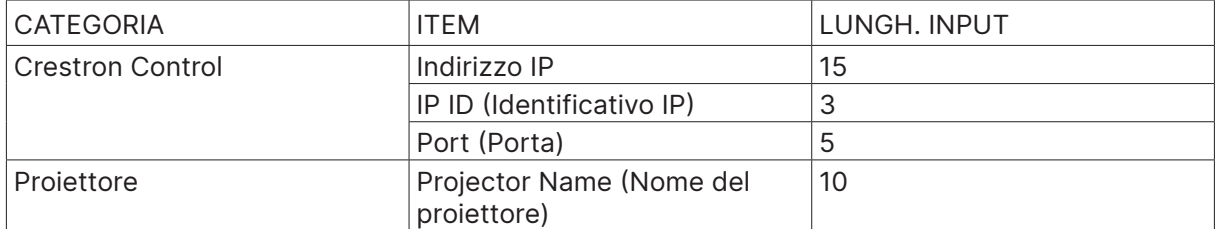

Per ulteriori informazioni, visitare il sito http://www.crestron.com.

#### Preparazione di avvisi per e-mail

- **1.** Assicurarsi che l'utente possa accedere alla homepage della funzione LAN RJ45 tramite browser (ad esempio, Microsoft Internet Explorer v6.01/v8.0).
- **2.** Dalla homepage di LAN/RJ45, fare clic su Alert Mail Settings (Impostazioni e-mail di avviso).
- **3.** Per impostazione predefinita, queste caselle di input boxes in Alert Mail Settings (Impostazioni e-mail di avviso) sono vuote.

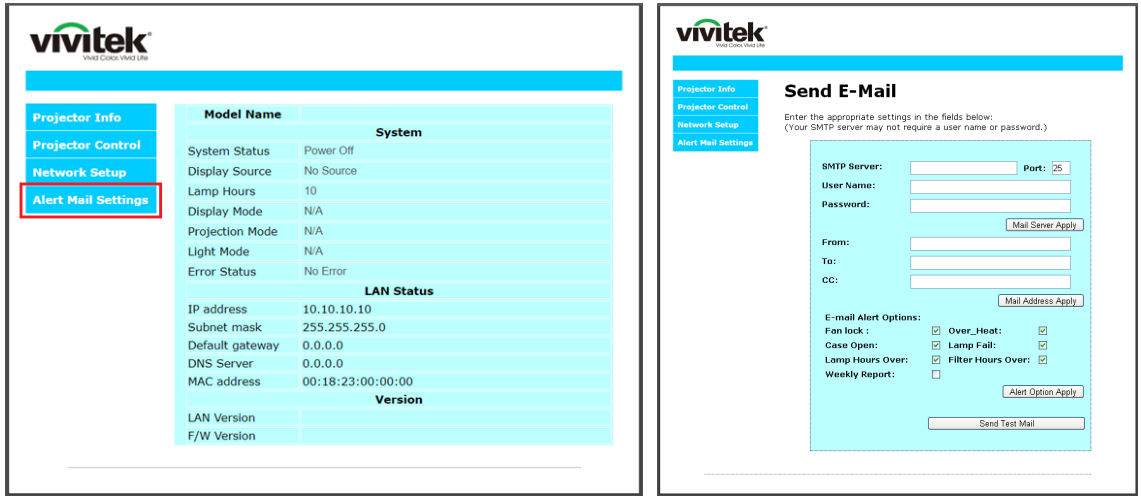

- **4.** Per inviare e-mail di avviso, immettere quanto segue:
	- **●** Il campo SMTP è il server di posta per l'invio di e-mail (protocollo SMTP). È un campo obbligatorio.
	- **●** Il campo To (A) è l'indirizzo e-mail del destinatario (ad esempio, l'amministratore del proiettore). È un campo obbligatorio.
	- **●** Il campo Cc invia una copia carbone dell'avviso all'indirizzo e-mail specificato. È un campo obbligatorio (ad esempio, l'assistente dell'amministratore del proiettore).
	- **●** Il campo From (Da) è l'indirizzo e-mail del mittente (ad esempio, l'amministratore del proiettore). È un campo obbligatorio.
	- **●** Selezionare le condizioni di avviso selezionando le caselle desiderate.

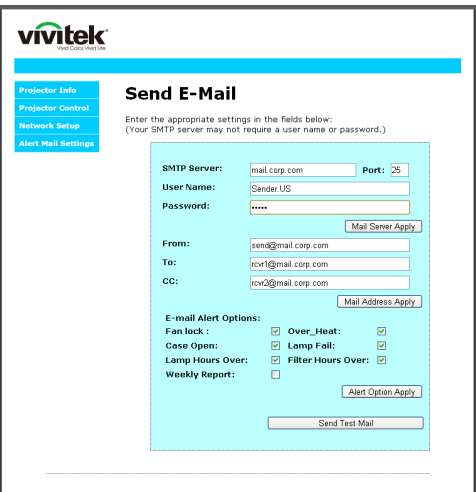

Nota: Compilare tutti i campi come specificato. L'utente può fare clic su Send Test Mail (Invia mail di prova) per provare l'impostazione corretta. Per l'invio corretto di un avviso e-mail, è necessario selezionare le condizioni di avviso e inserire un indirizzo e-mail corretto.

#### RS232 con funzione Telnet

Oltre al collegamento del proiettore all'interfaccia RS232 tramite comunicazione "Hyper-Terminal" con controllo comandi RS232 dedicata, per l'interfaccia LAN/RJ45 è possibile un metodo di controllo comandi RS232 alternativo, il cosiddetto "RS232 via TELNET".

#### **Guida di installazione rapida per "RS232 by TELNET"**

Verificare e recuperare l'indirizzo IP sull'OSD del proiettore.

Assicurarsi che il laptop/PC possa accedere alla pagina web del proiettore.

Assicurarsi che l'impostazione "Windows Firewall" venga disattivata in caso di filtraggio funzioni "TELNET" tramite laptop/PC.

Start ⇒ Tutti i programmi ⇒ Accessori ⇒ Prompt comandi

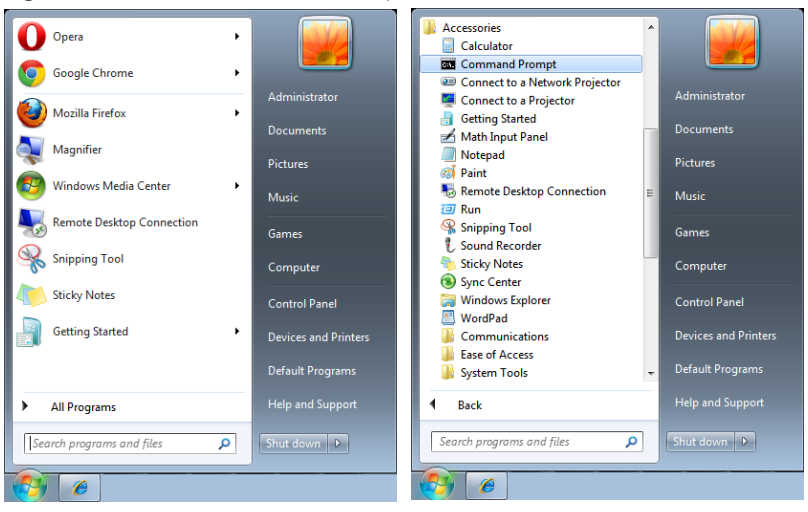

Inserire il formato comandi come quello sottostante:

telnet ttt.xxx.yyy.zzz 7000 (tasto "Invio" premuto)

(ttt.xxx.yyy.zzz: Indirizzo IP del proiettore)

Se Telnet-Connection è pronta e l'utente ha ottenuto l'immissione comandi RS232, tenere premuto il tasto "Invio" per eseguire il comando RS232.

#### **Come attivare TELNET in Windows**

Per impostazione predefinita, la funzione "TELNET" non è compresa nell'installazione di Windows. Tuttavia, gli utenti finali possono averla mediante "Attivazione/disattivazione delle funzioni di Windows".

Aprire il "Pannello di controllo" in Windows

Aprire "Programmi"

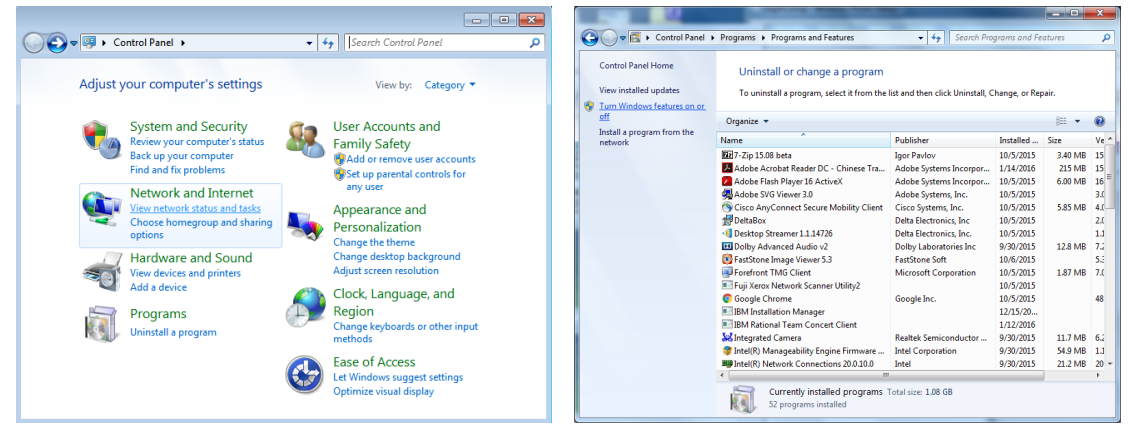

<span id="page-43-0"></span>Selezionare "Attivazione o disattivazione delle funzionalità Windows" per l'apertura Spuntare l'opzione "Telnet Client", poi premere il pulsante "OK".

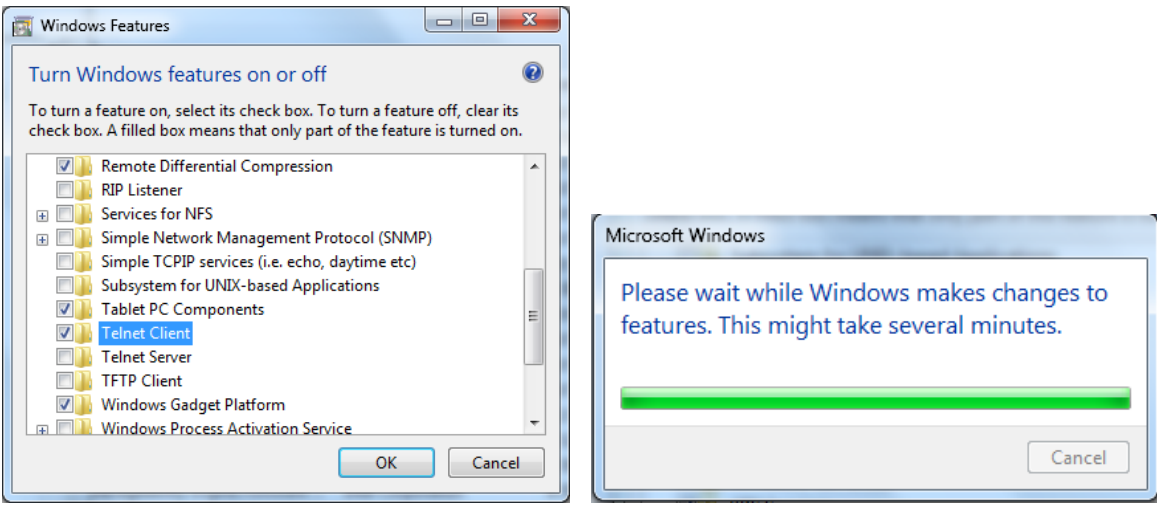

#### **Scheda tecnica per "RS232 by TELNET":**

- **1.** Telnet: TCP
- **2.** Porta Telnet: 7000 (per altri dettagli, contattare l'operatore o il team di assistenza)
- **3.** Utility Telnet: Windows "TELNET.exe" (modalità console)
- **4.** Scollegamento normale del comando RS232-by-Telnet: Chiudere direttamente l'utilità Telnet Windows dopo che la connessione TELNET è pronta
- **5.** Limitazione 1 per Telnet-Control: sono disponibili meno di 50 byte per il successivo payload di rete per l'applicazione Telnet-Control. Limitazione 2 per Telnet-Control: sono disponibili meno di 26 byte per un comando completo RS232 per Telnet-Control. Limitazione 3 per Telnet-Control: Il ritardo massimo per il successivo comando RS232 deve essere superiore a 200 (ms). (\*, Per la utility "TELNET.exe" integrata in Windows, con tasto "Invio" premuto si ottiene il codice "Carriage-Return" e "New-Line").

### Impostazione Art-Net

- Premere ← e utilizzare ▼/▲ per scorrere tra i sottomenu.
- **● Abilita Art-Net:** Utilizzare ◄/► per selezionare Art-Net Off: disabilita Art-Net. On (2.X.X.X) e On (10.X.X.X): l'IP verrà calcolato automaticamente. On (Manuale): impostazione manuale dell'indirizzo IP.
- **● Rete:** utilizzare ◄/► per selezionare Gruppi di rete.
- **● Sottorete:** utilizzare ◄/► per selezionare la sottorete per ciascuna rete.
- **● Universe:** utilizzare ◄/► per selezionare gli universi per ciascuna rete.
- **● Indirizzo di inizio:** Utilizzare ◄/► per selezionare il punto di inizio dell'indirizzo.
- **● Applica:** utilizzare ◄/► per selezionare OK o Annulla dopo aver terminato le impostazioni ArtNet.
- **● Impostazioni del canale Art-Net:** utilizzare ◄/► per impostare la mappatura delle funzioni per ciascun canale di Art-Net. La definizione delle impostazioni del canale viene utilizzata per controllare il proiettore con Art-Net. Fare riferimento all'immagine di seguito:

<span id="page-44-0"></span>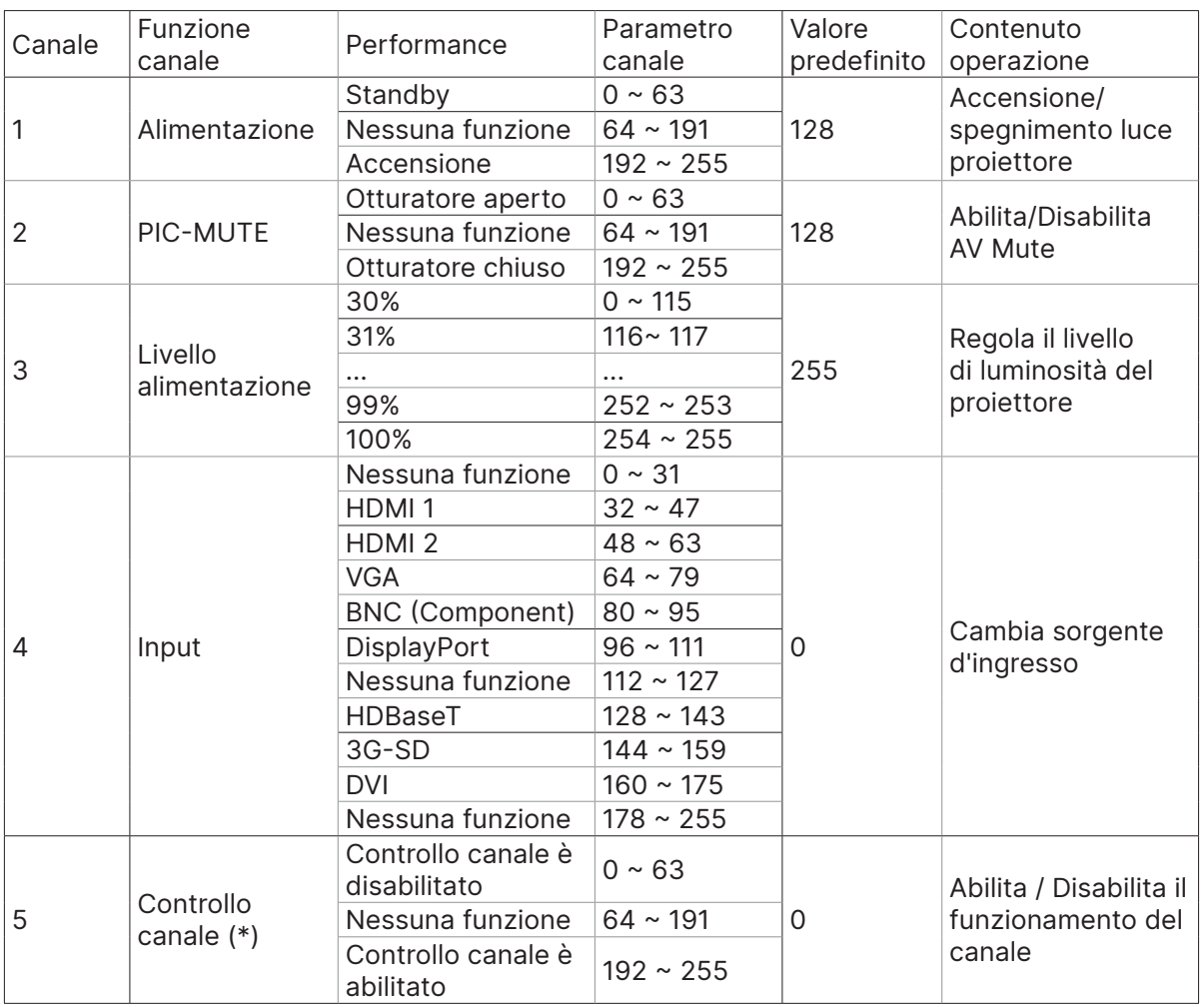

(\*): Non accettato per il funzionamento di tutti gli altri canali se impostato su "Disabilita".

## Modalità noleggio

- Premere ← e utilizzare ▼/▲ per scorrere tra i sottomenu e inserire la password a 5 cifre.
- **●** Livello blocco alimentazione: Premere ← e utilizzare ▼/▲ per scorrere tra i sottomenu. Livello blocco alimentazione: selezionare un livello di alimentazione fissa in uscita (60~100). Ripristina Livello blocco alimentazione: reimpostare l'uscita del livello di potenza al valore predefinito.
- **Tempo blocco utilizzo: Premere ← e utilizzare**  $\Psi/\blacktriangle$  **per scorrere tra i sottomenu.** Tempo blocco utilizzo: selezionare Disabilita / Abilita il tempo di blocco dell'utilizzo. Impostazioni uso bloccato (HRS): imposta il tempo di utilizzo. Sarà visualizzata una finestra di avviso allo scadere del tempo.

Reset tempo scaduto: riavvia ed esegue il conto alla rovescia del tempo di scadenza

● **Modifica password:** Premere ← per modificare la password della Modalità noleggio.

#### **Nota:**

per abilitare la modalità di noleggio, contattare l'agente locale per ottenere una password di 5 cifre.

## <span id="page-45-0"></span>Menu IMPOSTAZ.

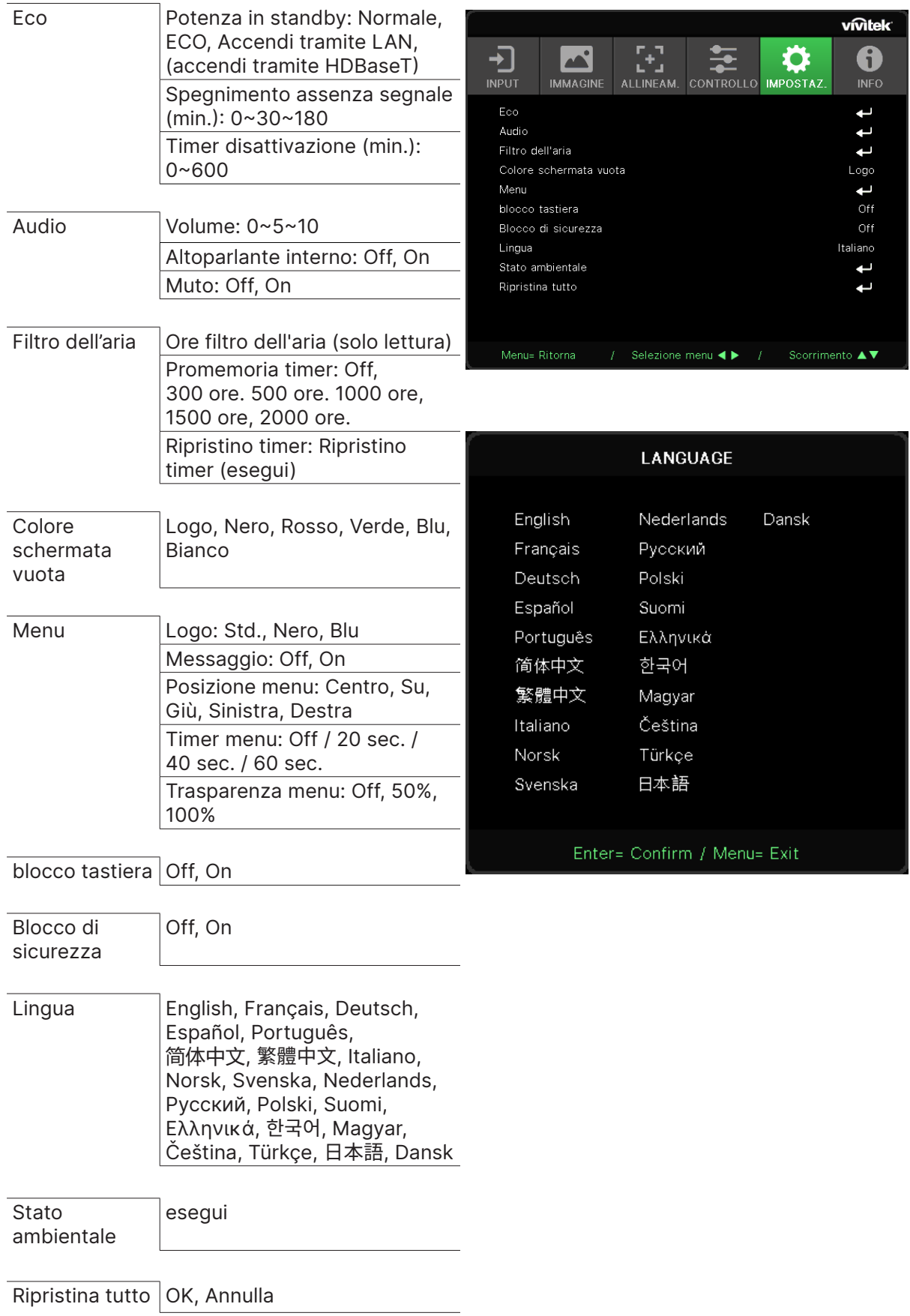

#### <span id="page-46-0"></span>Eco

- Premere  $\leftarrow$  e utilizzare  $\blacktriangledown/\blacktriangle$  per scorrere tra i sottomenu.
- **● Potenza in standby:** utilizzare ◄/► per commutare tra Normale / Eco / Accendi tramite LAN/ Accendi tramite HDBaseT (Visualizzato e disattivato solo quando HDBaseT-IR\_RS232\_RJ45 è impostato su "On")
- **● Spegnimento assenza segnale (min.):** utilizzare ◄/► per aumentare o diminuire il lasso di tempo prima dello spegnimento automatico per il conto alla rovescia in assenza di segnale prima di spegnere automaticamente il proiettore.
- **● Timer disattivazione (min.):** utilizzare ◄/► per aumentare o diminuire il lasso di tempo prima dello spegnimento automatico..

#### Audio

- Premere  $\leftarrow$  e utilizzare  $\blacktriangledown/\blacktriangle$  per scorrere tra i sottomenu.
- **● Volume:** utilizzare ◄/► per aumentare o diminuire il volume del suono del proiettore.
- **● Altoparlante interno:** utilizzare ◄/► per accendere/spegnere l'altoparlante interno del proiettore.
- **● Muto:** utilizzare ◄/► per accendere/spegnere l'altoparlante incorporato del proiettore.

#### Filtro dell'aria

- Premere **←** e utilizzare ▼/▲ per scorrere tra i sottomenu.
- **● Ore filtro dell'aria:** Visualizza le ore di utilizzo accumulate del filtro dell'aria.
- **● Promemoria timer:** Utilizzare ◄/► per accendere/spegnere il timer del filtro dell'aria.
- **● Ripristino timer:** Premere ↓ per ripristinare il timer del filtro dell'aria.

#### Colore schermata vuota

**●** Utilizzare ◄/► per selezionare il colore di sfondo dello schermo (Logo, Nero, Rosso, Verde, Blu, Bianco)

#### Menu

- Premere ← e utilizzare ▼/▲ per scorrere tra i sottomenu.
- **● Logo:** utilizzare ◄/► per selezionare il logo (Std., Nero, Blu).
- **● Messaggio:** utilizzare ◄/► per attivare/disattivare
- **● Posizione menu:** utilizzare ◄/► per selezionare la posizione del menu (Centro, Su, Giù, Sinistra, Destra).
- **● Timer menu:** utilizzare ◄/► per cambiare l'ora: Off / 20 sec. / 40 sec. / 60 sec. per aprire il menu.
- **● Trasparenza menu:** utilizzare ◄/► per impostare su Off / 50% /100% la trasparenza del menu.

#### blocco tastiera

**●** Utilizzare ◄/► per accendere/spegnere il blocco tastiera.

#### Nota:

per sbloccare con la tastiera, premere " ▼ " per 5 secondi, comparirà quindi "Sblocco tastiera".

#### Blocco di sicurezza

**●** Utilizzare ◄/► per accendere/spegnere il blocco di sicurezza.

#### <span id="page-47-0"></span>Password

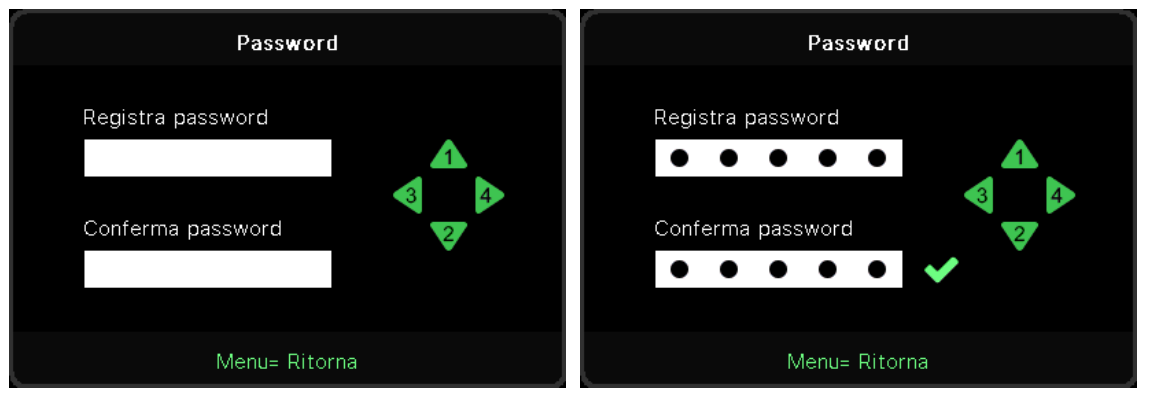

- **●** Quando Blocco di sicurezza è attivo, viene visualizzato "inserisci password".
- **●** Premere ▲/▼/◄/► per impostare la password al massimo di 5 cifre.

#### **Nota:**

ogni volta mostrerà "Controllo password" da immettere all'avvio. In caso di immissione errata per più di 5 volte, si prega di contattare il centro di assistenza locale.

### <span id="page-47-1"></span>Lingua

- **●** Premere e utilizzare ▼/▲ per scorrere tra i sottomenu.
- Premere  $\leftarrow$  per accedere ai sottomenu delle lingue.
- **●** Premere il pulsante ▲/▼/◄/► per scorrere ed evidenziare la propria lingua.
- **●** Premere il pulsante MENU per uscire dalla schermata dei sottomenu delle lingue.

#### Stato ambientale

● Premere ↓ per visualizzare il sottomenu Stato ambiente.

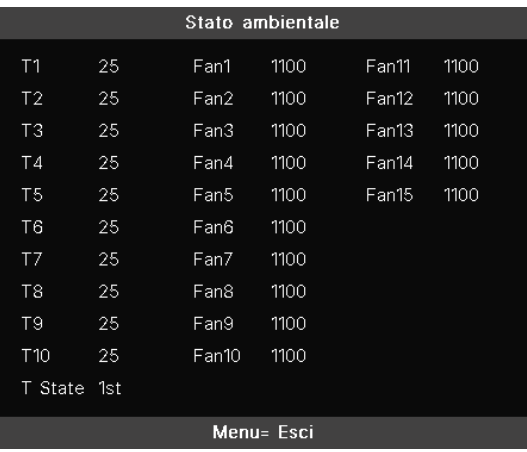

## <span id="page-48-0"></span>Ripristina tutto

**●** Premere ↓ per selezionare il ripristino di tutto, verrà visualizzato il messaggio "conferma ripristino totale"

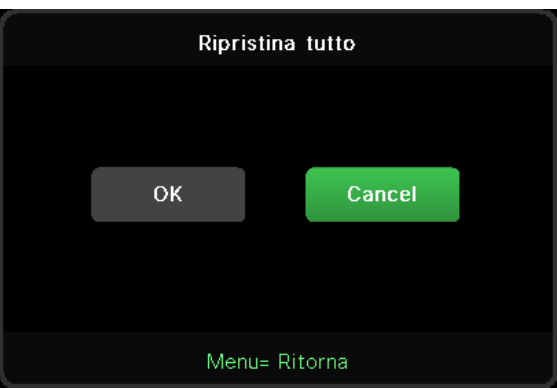

#### **Nota:**

In base alla sorgente video, non tutte le voci dell'OSD sono disponibili. Ad esempio gli elementi Horizontal/ Vertical Position (Posizione orizzontale/verticale) nel menu Computer possono essere modificato solo se si è connessi a un PC. Non è possibile accedere alle voci non disponibili, le quali sono riportate in grigio.

## Schermata INFO

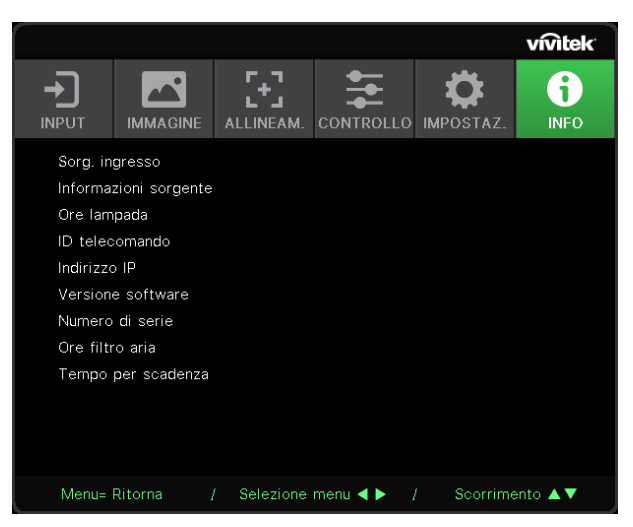

Questa schermata mostra le informazioni sullo stato attuale del proiettore da utilizzare per l'assistenza tecnica.

# <span id="page-49-0"></span>**4. Risoluzione dei problemi**

## Problemi comuni e soluzioni

Queste linee guida forniscono suggerimenti per affrontare i problemi che si possono verificare durante l'utilizzo del proiettore. Se il problema persiste, contattare il rivenditore per l'assistenza. Spesso, dopo aver trascorso del tempo a risolvere i problemi, la causa potrebbe essere dovuta ad un collegamento allentato.

Controllare quanto segue prima di procedere alle soluzioni relative al problema.

- **●** Utilizzare un altro dispositivo elettrico per verificare che la presa elettrica funzioni.
- **●** Assicurarsi che il proiettore sia acceso.
- **●** Assicurarsi che tutti i collegamenti siano saldi.
- **●** Assicurarsi che il dispositivo collegato sia acceso.
- **●** Accertarsi che il PC collegato non sia in modalità sospensione.
- **●** Assicurarsi di configurare un notebook collegato per un display esterno.

(In genere viene effettuato premendo una combinazione di tasti Fn sul notebook.)

### Suggerimenti per la risoluzione dei problemi

All'interno di ciascuna sezione specifica per il problema, effettuare le operazioni nell'ordine suggerito. Ciò consente di risolvere il problema in modo più rapido.

Cercare di individuare il problema ed evitare la sostituzione di parti non difettose.

Ad esempio, se si sostituiscono le batterie e il problema persiste, inserire di nuovo le batterie originali e passare alla procedura successiva.

Tenere un registro delle operazioni effettuate durante la risoluzione dei problemi: Le informazioni possono essere utili quando si contatta l'assistenza tecnica o per parlare con il personale di assistenza.

## <span id="page-50-0"></span>Messaggi con gli indicatori dei LED

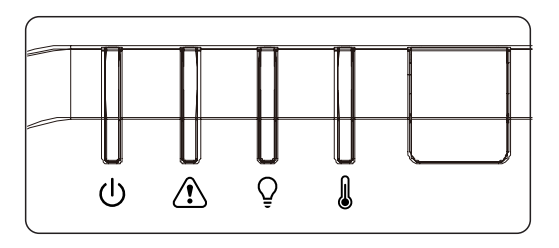

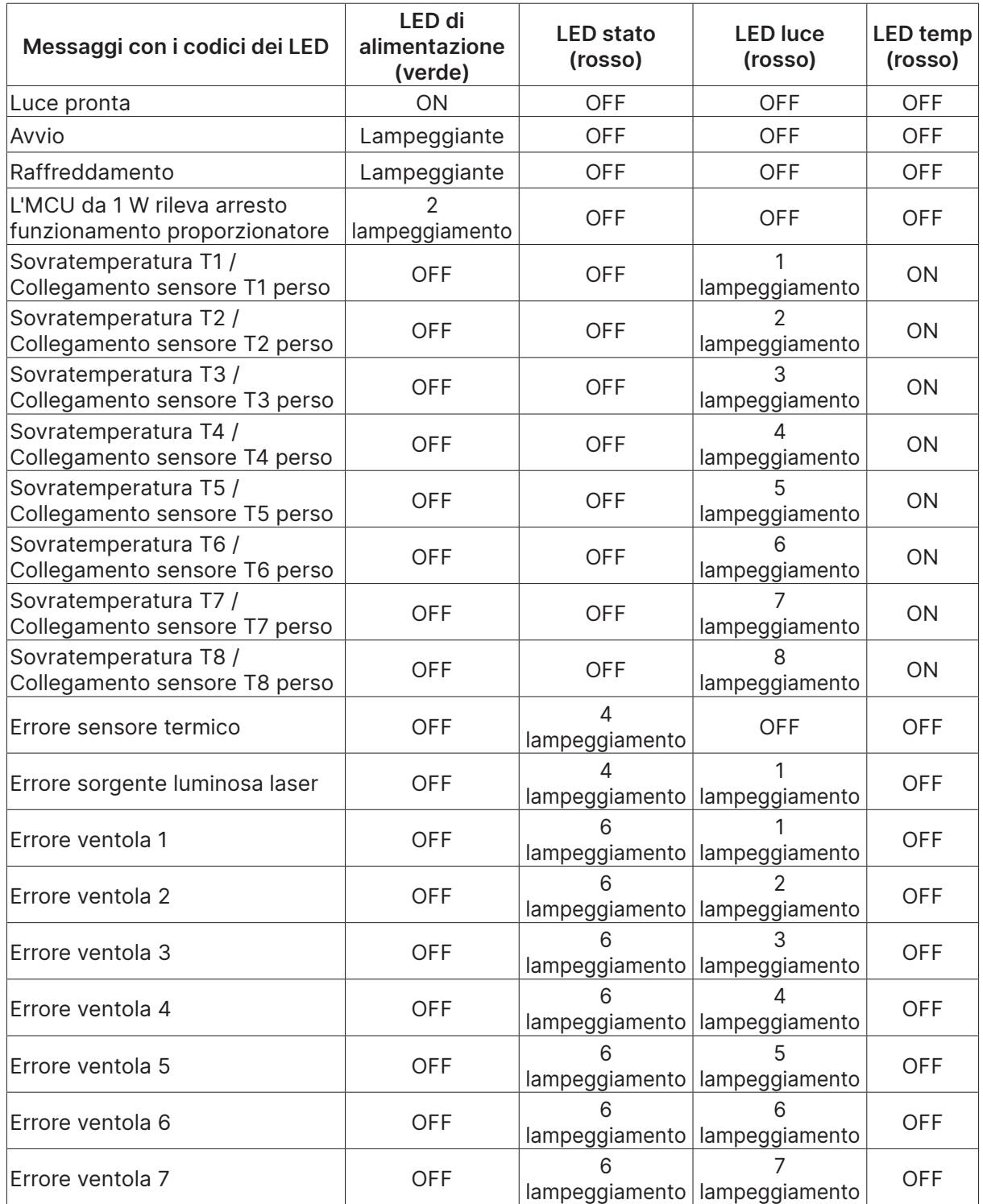

<span id="page-51-0"></span>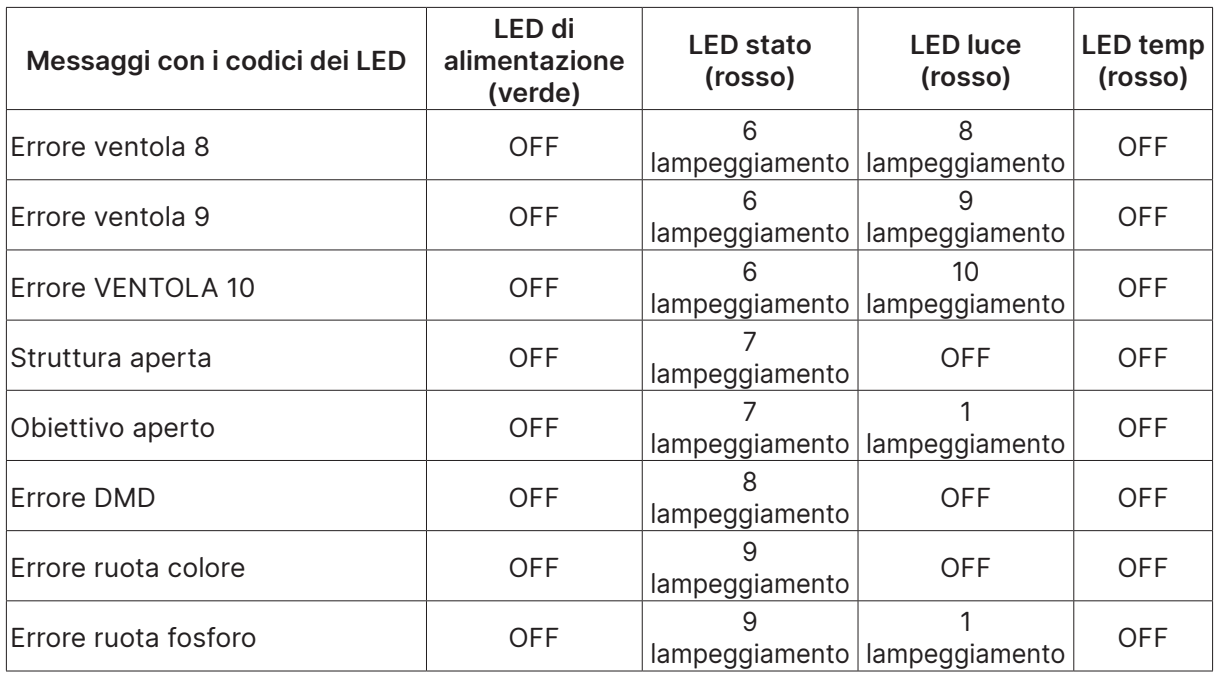

#### **Nota:**

In caso di errore, scollegare il cavo d'alimentazione AC ed attendere un (1) minuto prima di riavviare il proiettore. Se i LED alimentazione o lampada lampeggiano ancora o se è acceso il LED surriscaldamento, contattare il proprio centro di assistenza.

## FAQ sui problemi relativi alle immagini

D. Sullo schermo non appare alcuna immagine

- **●** Verificare le impostazioni sul notebook o sul PC.
- **●** Spegnere tutte le apparecchiature e riaccenderle nell'ordine corretto.

#### D. L'immagine è sfocata

- **●** Regolare Focus (Messa a fuoco) sul proiettore.
- **●** Assicurarsi che la distanza dal proiettore allo schermo sia entro l'intervallo specificato
- **●** Verificare che l'obiettivo del proiettore sia pulito.

#### D. L'immagine è invertita

**●** Controllare l'impostazione Proiezione sul menu ALLINEAM. dell'OSD.

#### D. L'immagine è striata

- Ripristinare le impostazioni predefinite di Fase e Frequenza sul menu Input→Analogico dell'OSD.
- **●** Per garantire che il problema non sia causato da una scheda video del PC collegata, collegare ad un altro computer.

#### D. L'immagine è piatta, senza contrasto

**●** Regolare l'impostazione Contrasto sul menu IMMAGINE dell'OSD.

D. Il colore dell'immagine proiettata non corrisponde all'immagine della sorgente

**●** Regolare le impostazioni Temperatura Colore e Gamma sul menu>Avanzato dell'OSD.

## <span id="page-52-0"></span>Problemi della sorgente luminosa

#### D. Non vi è luce dal proiettore

- **●** Verificare che il cavo di alimentazione sia collegato saldamente.
- **●** Assicurarsi che la fonte di alimentazione sia buona provandola con un altro dispositivo elettrico.
- **●** Riavviare il proiettore nell'ordine corretto e verificare che il LED Power sia acceso.

## Problemi al telecomando

#### D. Il proiettore non risponde al telecomando

- **●** Rivolgere il telecomando verso il sensore remoto del proiettore.
- **●** Assicurarsi che non vi siano ostacoli tra il telecomando e il proiettore.
- **●** Spegnere tutte le luci fluorescenti della stanza.
- **●** Controllare la polarità della batteria.
- **●** Sostituire le batterie.
- **●** Spegnere gli altri dispositivi a infrarossi nelle vicinanze.
- **●** Far eseguire il controllo del telecomando.

## Problemi audio

#### D. Assenza di audio

- **●** Regolare il volume sul telecomando.
- **●** Regolare il volume della sorgente audio.
- **●** Controllare il collegamento del cavo audio.
- **●** Testare l'uscita audio della sorgente con altri altoparlanti.
- **●** Far riparare il proiettore.

#### D. Distorsione audio

- **●** Controllare il collegamento del cavo audio.
- **●** Testare l'uscita audio della sorgente con altri altoparlanti.
- **●** Far riparare il proiettore.

## Riparazione del proiettore

Se non si è in grado di risolvere il problema, portare il proiettore a riparare. Imballare il proiettore nel cartone originale. Aggiungere una descrizione del problema ed un elenco di controllo delle operazioni eseguite durante il tentativo di soluzione dello stesso: Tali informazioni possono essere utili al personale d'assistenza. Per l'assistenza, portare il proiettore nel punto vendita di acquisto.

## <span id="page-53-0"></span>FAQ su HDMI

D. Qual è la differenza tra un cavo HDMI "Standard" e un cavo HDMI "High-Speed"?

Di recente, HDMI Licensing, LLC ha annunciato che i cavi saranno testati come Standard o High-Speed.

I cavi HDMI standard (o di "categoria 1") sono stati testati per velocità di 75Mhz o fino a 2,25 Gbps, corrispondenti ad un segnale a 720p/1080i.

I cavi HDMI High Speed (o di "categoria 2") sono stati testati per velocità di 340 Mhz o fino a 10,2 Gbps, corrispondente alla larghezza di banda più elevata attualmente a disposizione su un cavo HDMI, e sono in grado di gestire segnali 1080p compresi quelli con maggiore intensità di colore e/o frequenza di aggiornamento dalla sorgente. I cavi High-Speed sono inoltre in grado di adattare display a risoluzione più elevata, quali monitor cinematografici WQXGA (con risoluzione di 2560 x 1600).

#### D. Come si possono stendere cavi HDMI superiori ai 10 metri?

Vi sono vari adattatori HDMI che funzionano su soluzioni HDMI ed estendono la distanza effettiva di un cavo dai tipici 10 metri fino a lunghezze superiori. Tali compagnie producono diverse soluzioni che includono cavi attivi (componenti elettronici attivi integrati in cavi che incrementano ed estendono il segnale del cavo), ripetitori, amplificatori e soluzioni CAT5/6 e in fibra.

#### D. Come si può rilevare se il cavo dispone di certificato HDMI?

Tutti i prodotti HDMI devono essere certificati dal produttore come componenti della HDMI Compliance Test Specification. Tuttavia, in alcuni casi, sono disponibili cavi recanti il logo HDMI che non sono stati testati adeguatamente. HDMI Licensing, LLC si impegna ad investigare tali casi al fine di garantire un uso corretto nel mercato del marchio HDMI. Si consiglia agli utenti di acquistare i cavi da una fonte rispettabile e da una compagnia attendibile.

# <span id="page-54-0"></span>**5. Specifiche**

Dimensioni del proiettore

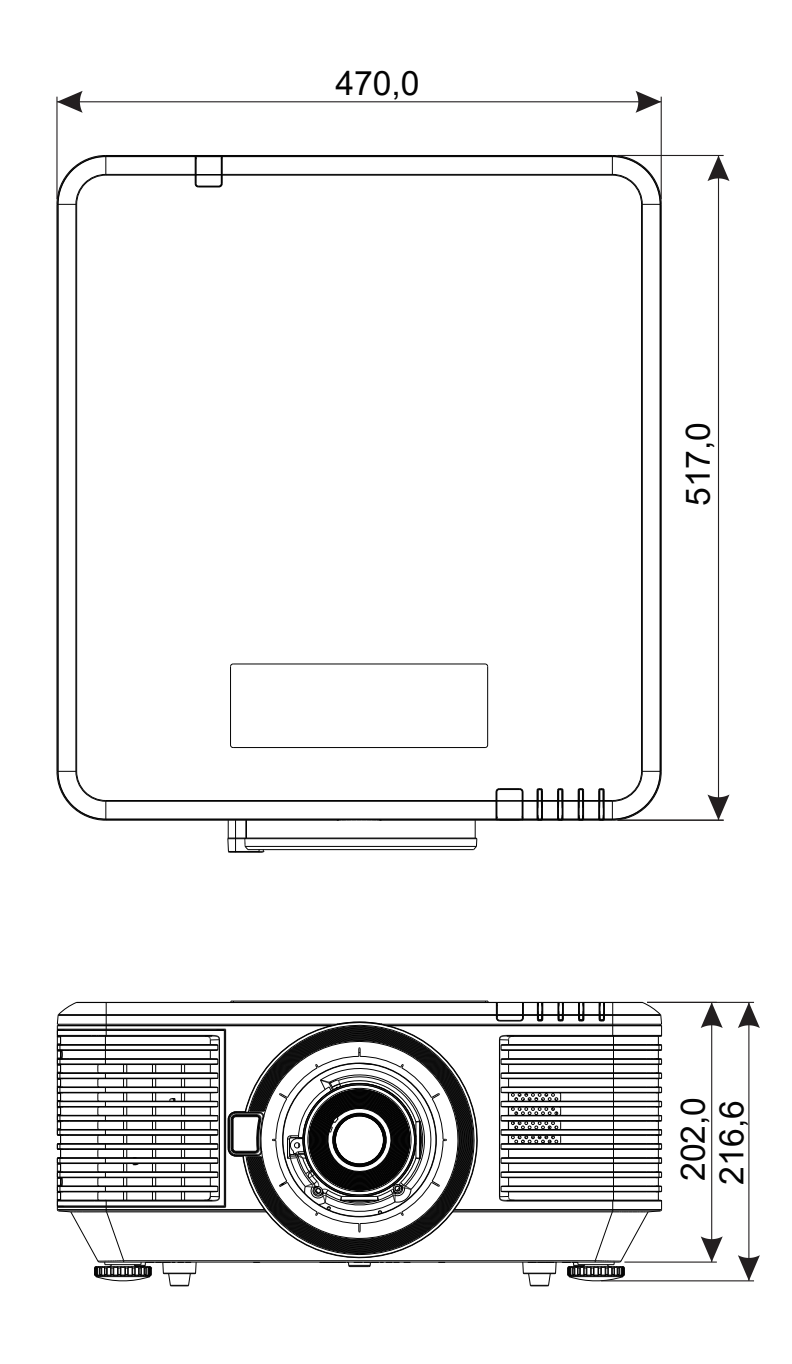

## <span id="page-55-0"></span>Scheda tecnica del proiettore

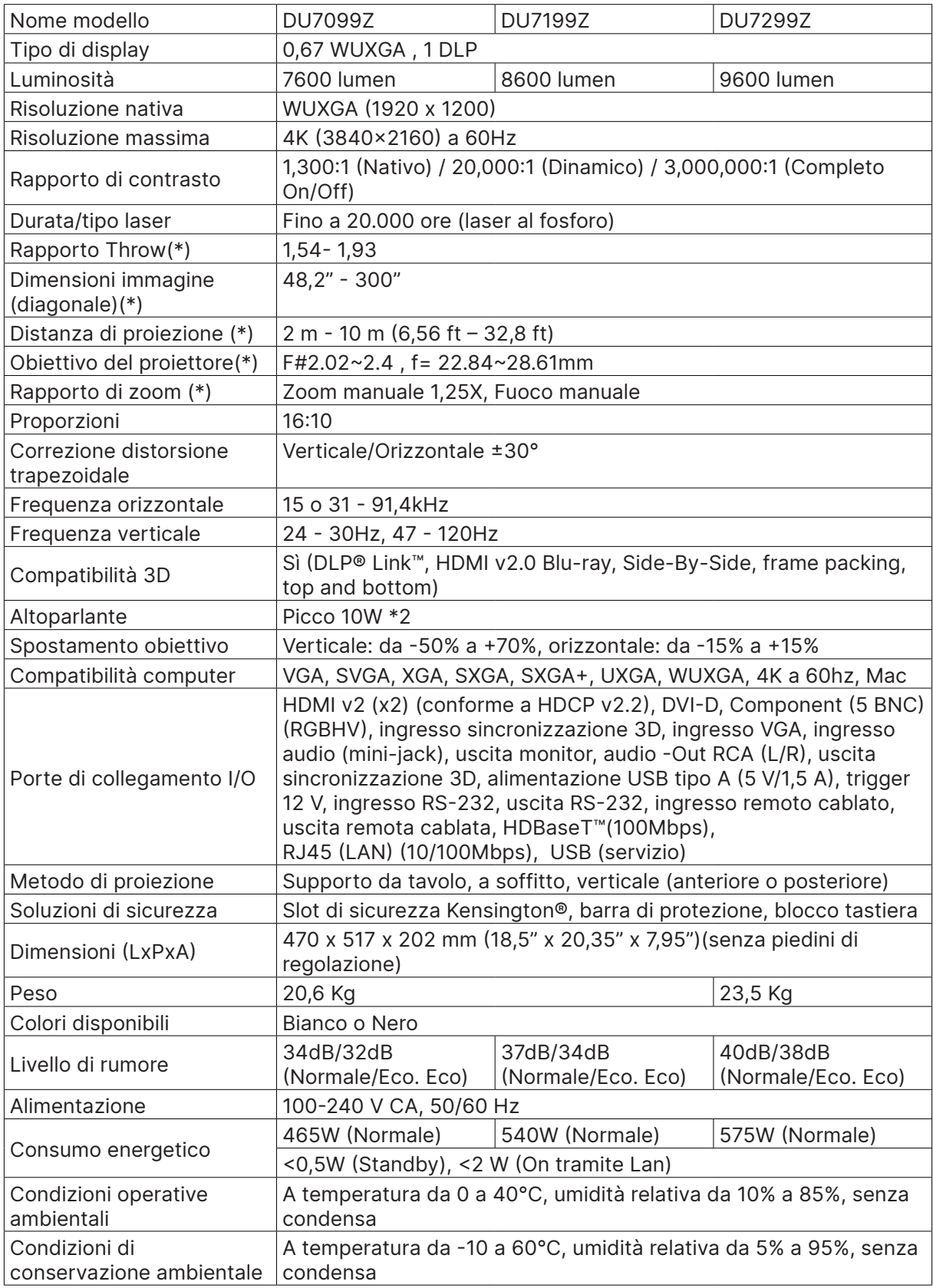

#### **Nota:**

"\*" : Obiettivo di standard.

## <span id="page-56-0"></span>Orario del proiettore

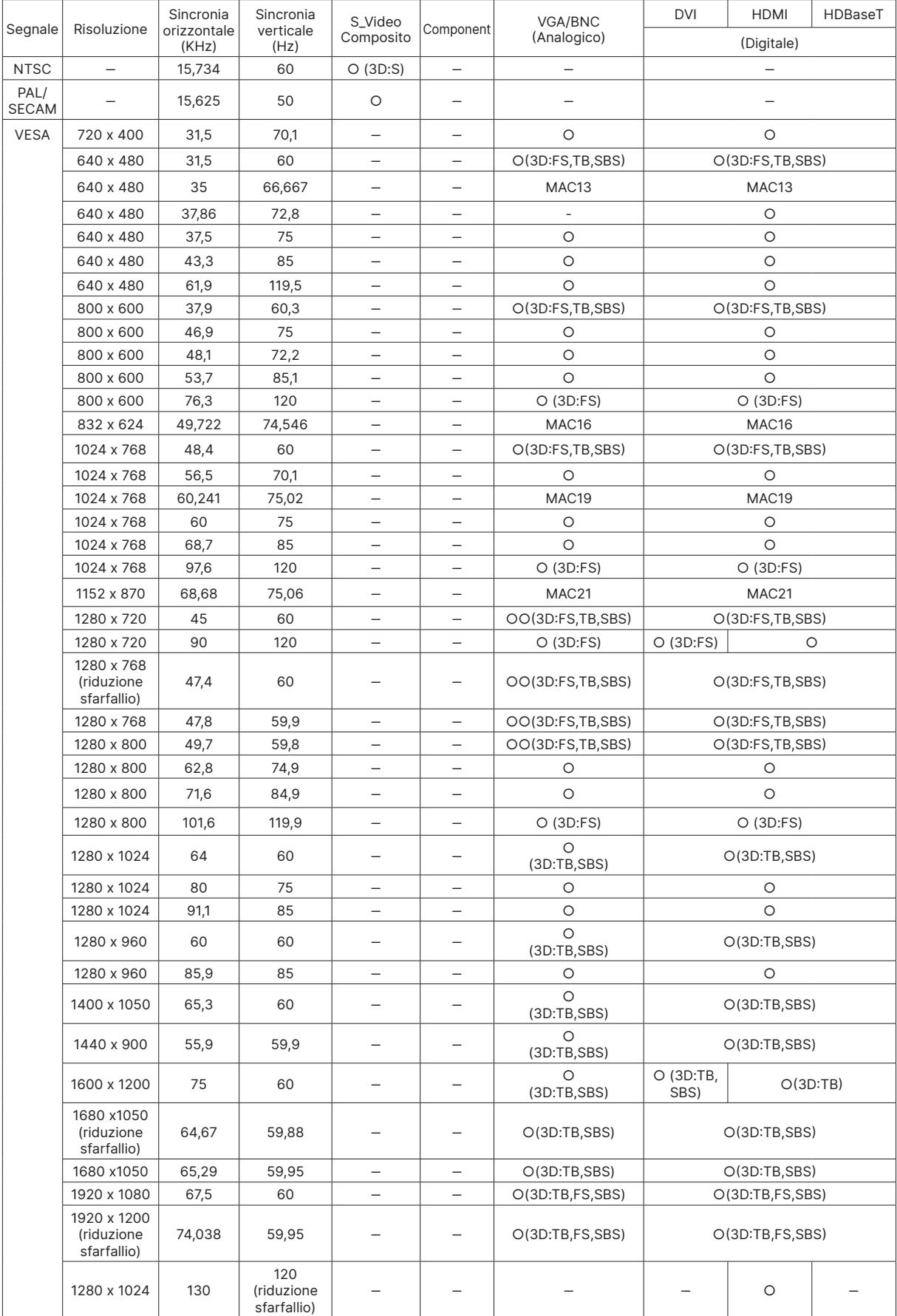

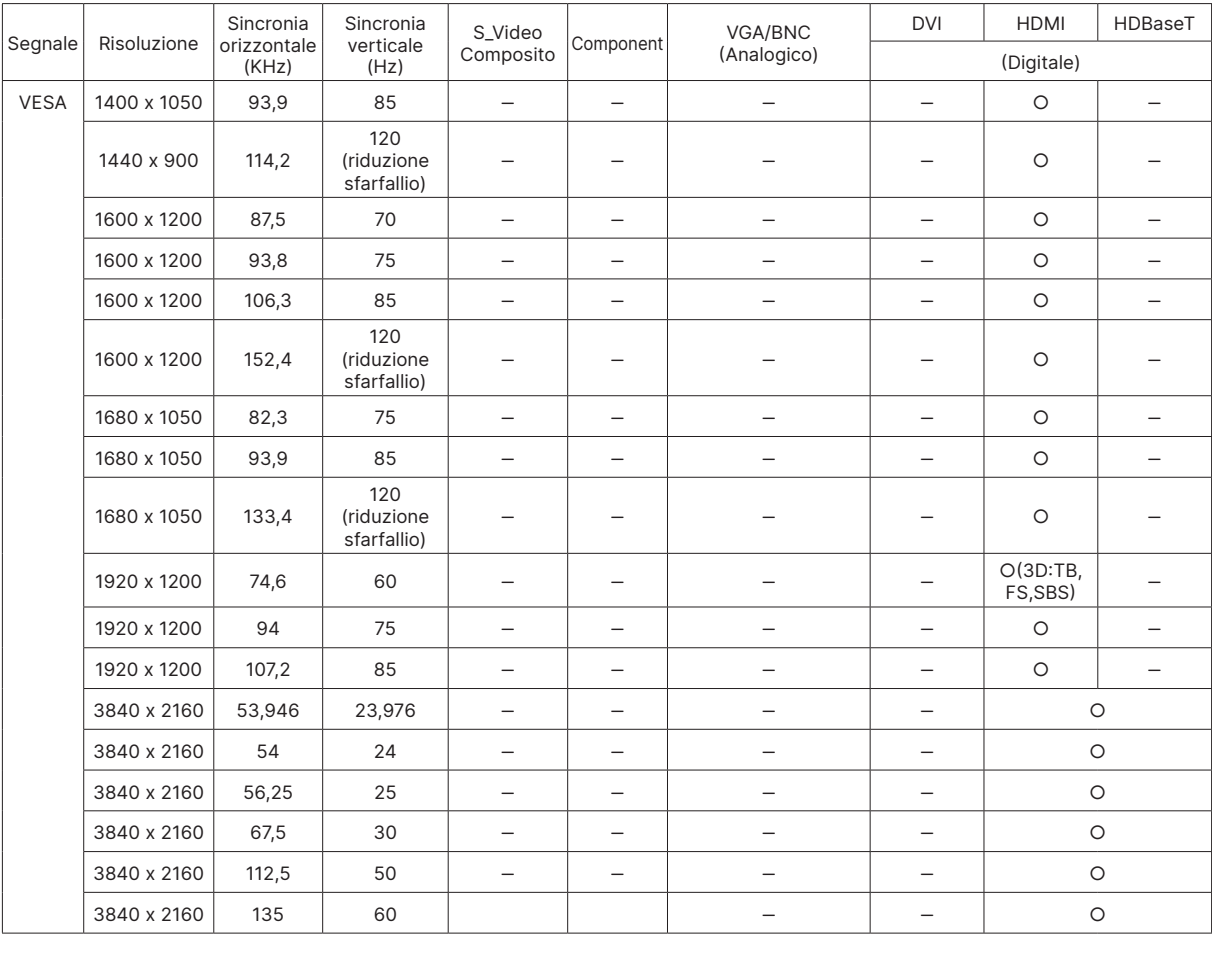

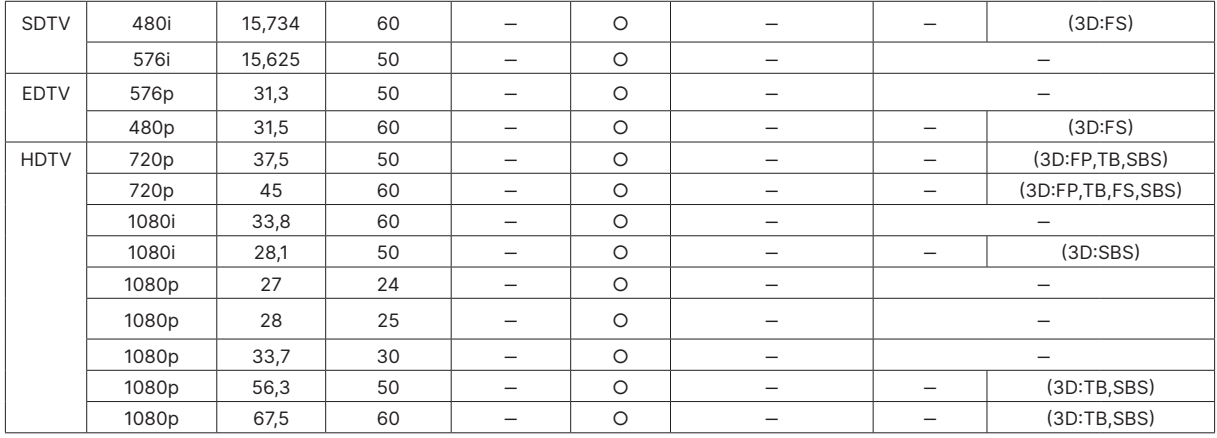

○ : Frequenza supportata

‒ : Frequenza non supportata

 $FS \Rightarrow$  Field Sequential

TB  $\Rightarrow$  Top / Bottom

SBS ⇒ Side-By-Side

 $FP \Rightarrow$  Frame Packing

La risoluzione nativa del pannello è 1920 x 1200. La risoluzione non nativa può visualizzare con formato non uniforme di testo o linee.

SDTV \ EDTV \ HDTV possono presentare un piccolo rumore è accettabile.

# <span id="page-58-1"></span><span id="page-58-0"></span>**6. Conformità normativa**

## Avvisi FCC

Questa apparecchiatura è stata testata e ritenuta conforme con i limiti per i dispositivi digitali di classe A secondo il paragrafo 15 delle normative FCC. Questi limiti sono designati a fornire una protezione ragionevole da interferenze dannose quando l'apparecchiatura è usata in un ambiente commerciale.

Questa apparecchiatura genera, utilizza e può diffondere energia a radiofrequenza. Se non viene installato e utilizzato in conformità con il manuale di istruzioni, può dare luogo ad interferenze nella ricezione degli apparecchi radio. Il funzionamento di questa apparecchiatura in un'area residenziale può provocare interferenze dannose; in questo caso sarà richiesto all'utente di correggere l'interferenza a sue spese.

Cambiamenti o modifiche non espressamente approvate dalle parti responsabili della conformità potrebbero invalidare l'autorità dell'utente all'utilizzo di questa apparecchiatura.

## Canada

Questa apparecchiatura digitale di Classe B è conforme con la normativa canadese ICES-003.

## Certificazioni di sicurezza

FCC Classe A, CE, C-tick, CCC, KC/KCC, CU, CB, BIS, RoHS, PSB, ICES-003 (Canada), cTUVus, BSMI e China CECP

## Smaltimento e riciclaggio

Questo prodotto potrebbe contenere altri rifiuti elettronici pericolosi, se non smaltiti correttamente. Riciclare o smaltire in conformità alle leggi locali, statali o federali. Per ulteriori informazioni, rivolgersi a Electronic Industries Alliance al sito www.eiae.org.

# <span id="page-59-0"></span>**7. Comunicazione RS-232**

## Impostazione del parametro di comunicazione

È possibile utilizzare il comando di controllo seriale per immettere comandi per il controllo del proiettore o recuperare i dati operativi tramite software del terminale client Windows.

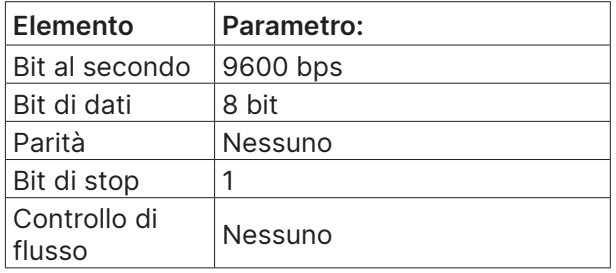

Comandi operativi

### Sintassi dei comandi operativi

Un comando operativo è preceduto dal carattere "op", seguito da comandi di controllo e dalle impostazioni separate da spazio vuoto [SP], e terminato dalla coppia di ritorno a capo "CR" e "ASCII hex 0D". Sintassi dei comandi di controllo seriale:

op[SP]<comando operativo>[SP]<valore di impostazione>[CR].

op Una costante che indica che si tratta di un comando di funzionamento.

[SP] Indica uno spazio vuoto.

[CR] Indica il comando che termina la coppia di ritorno a capo "CR" e "ASCII hex 0D".

Valore di impostazione Impostazioni del comando operativo

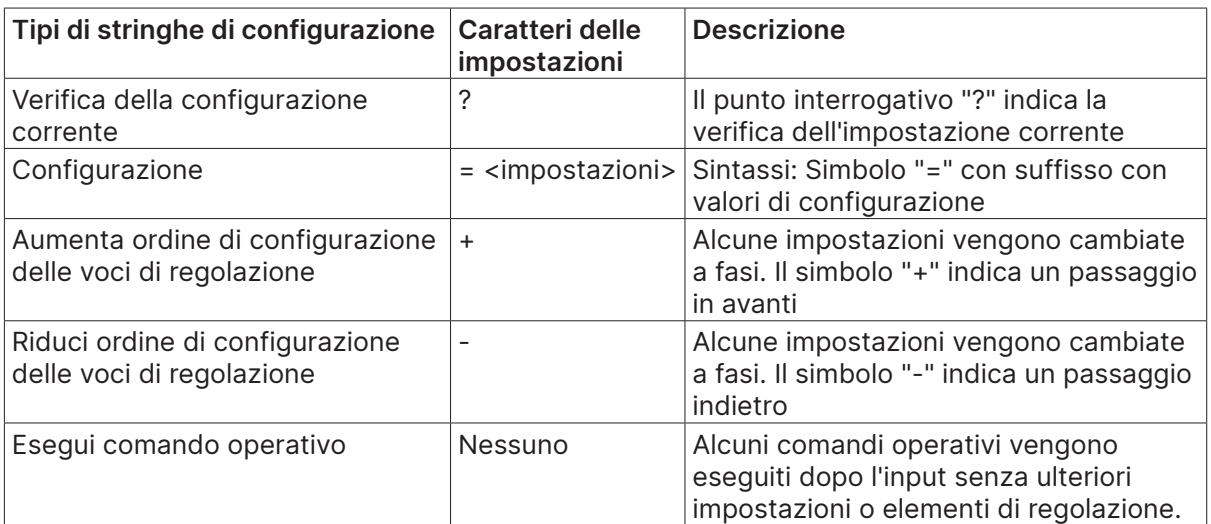

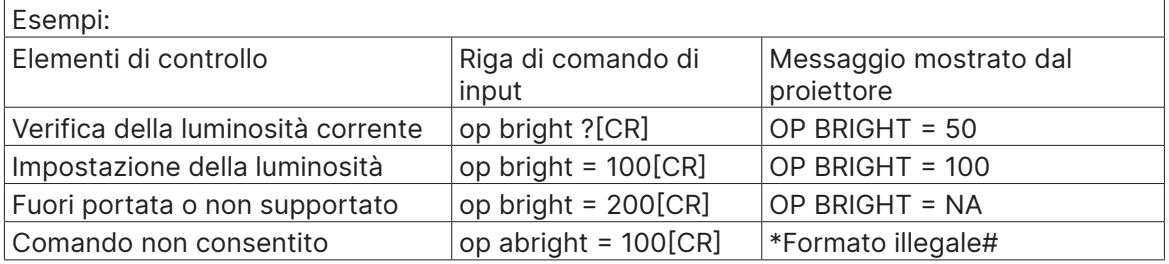

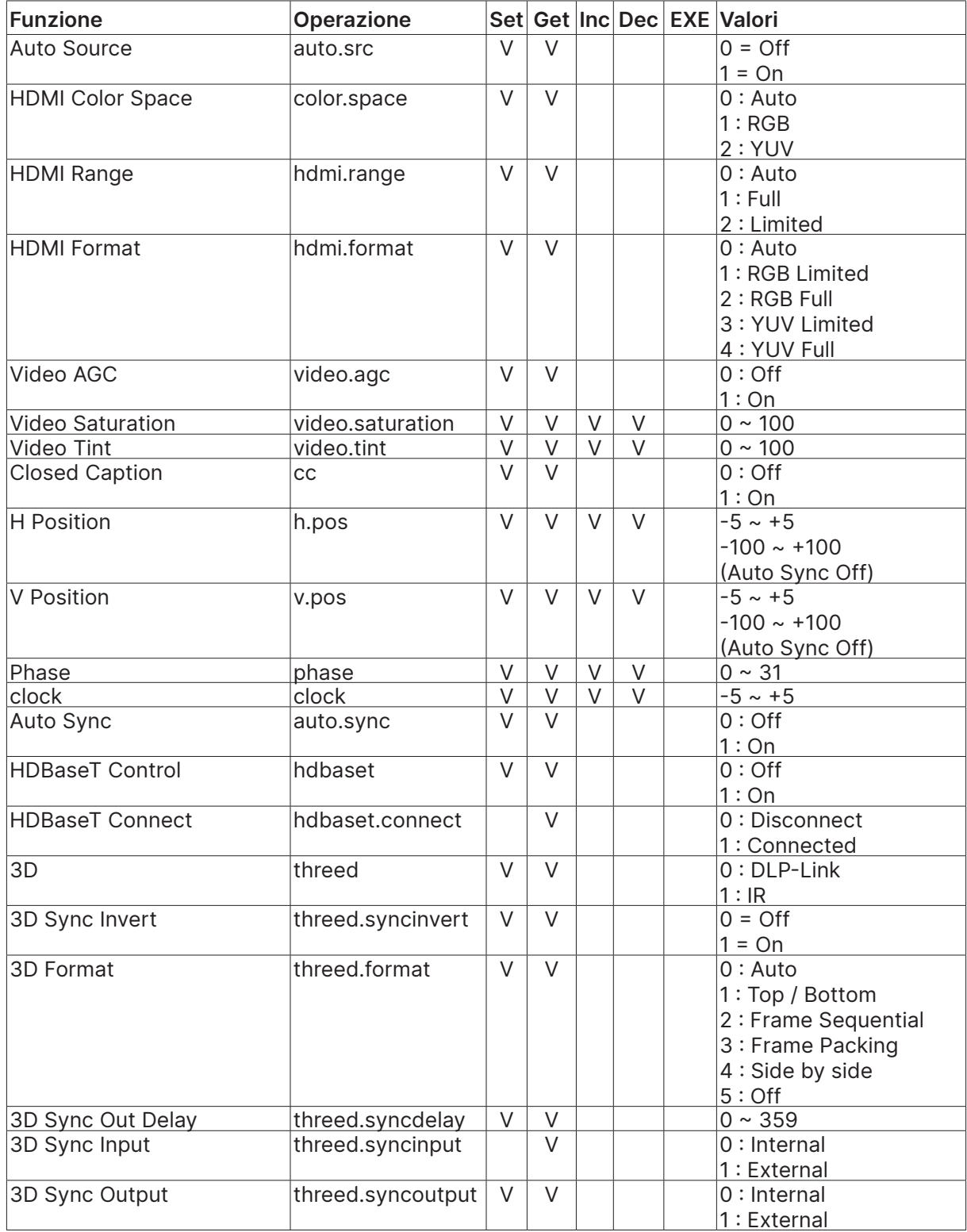

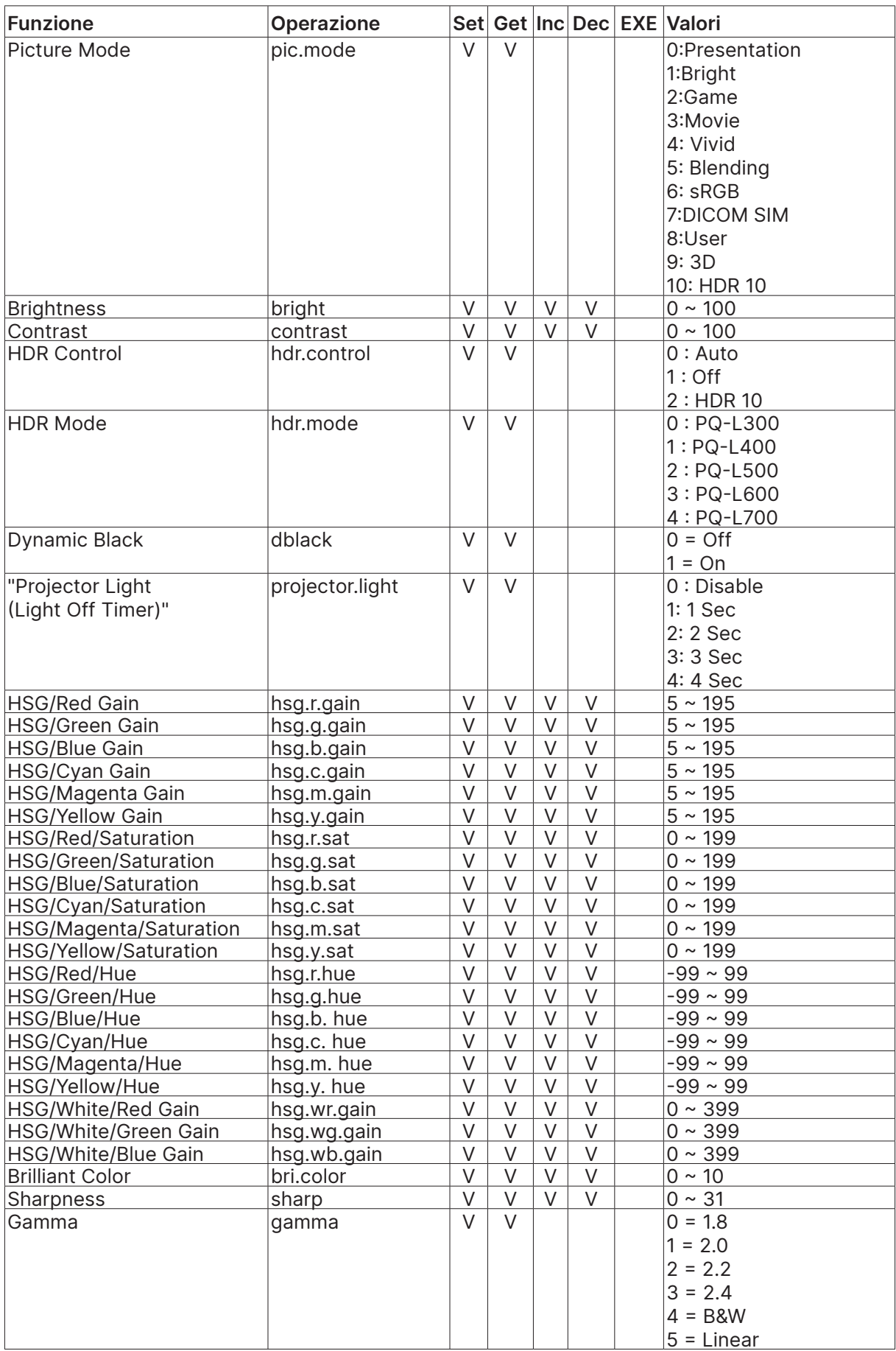

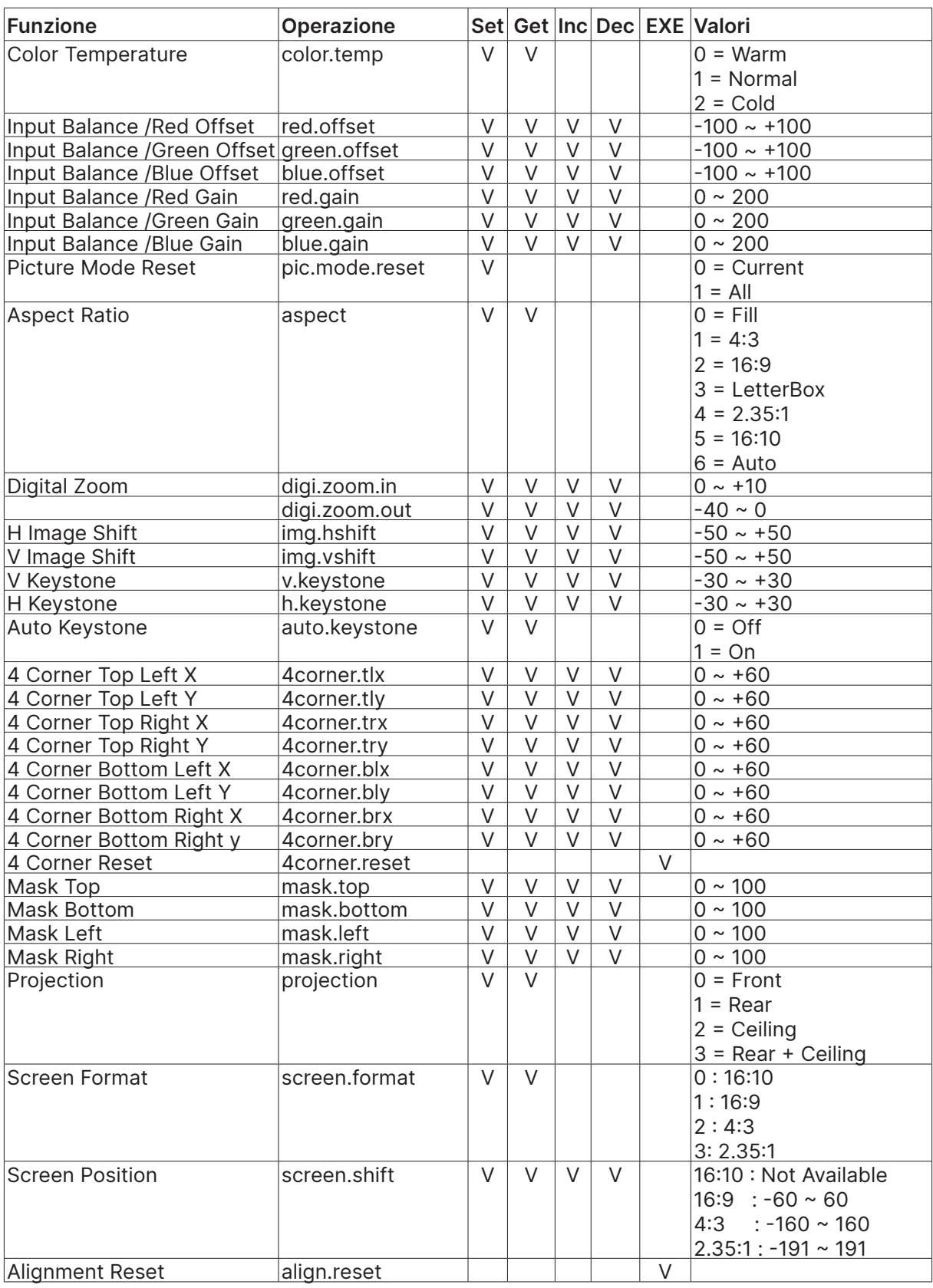

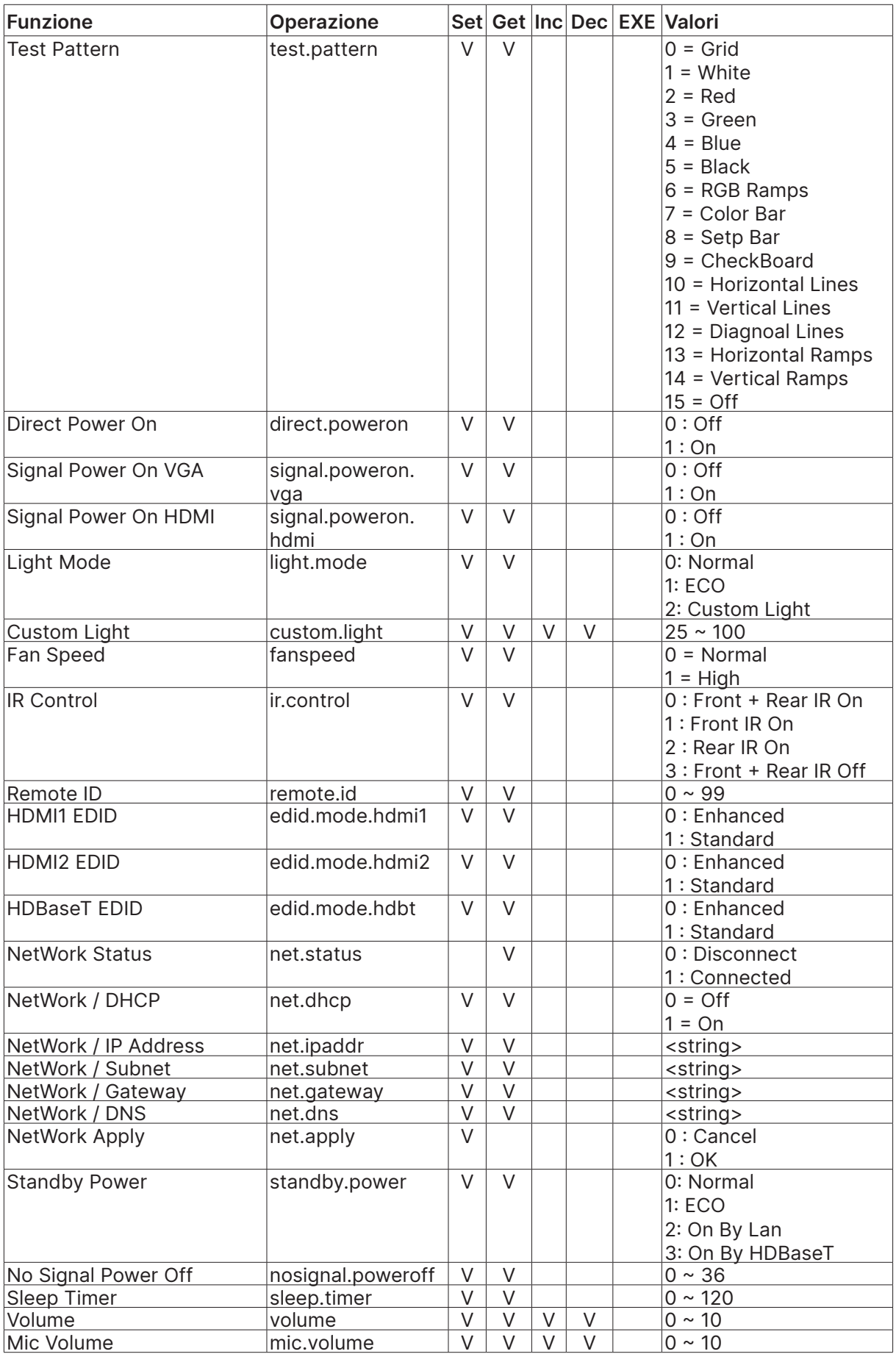

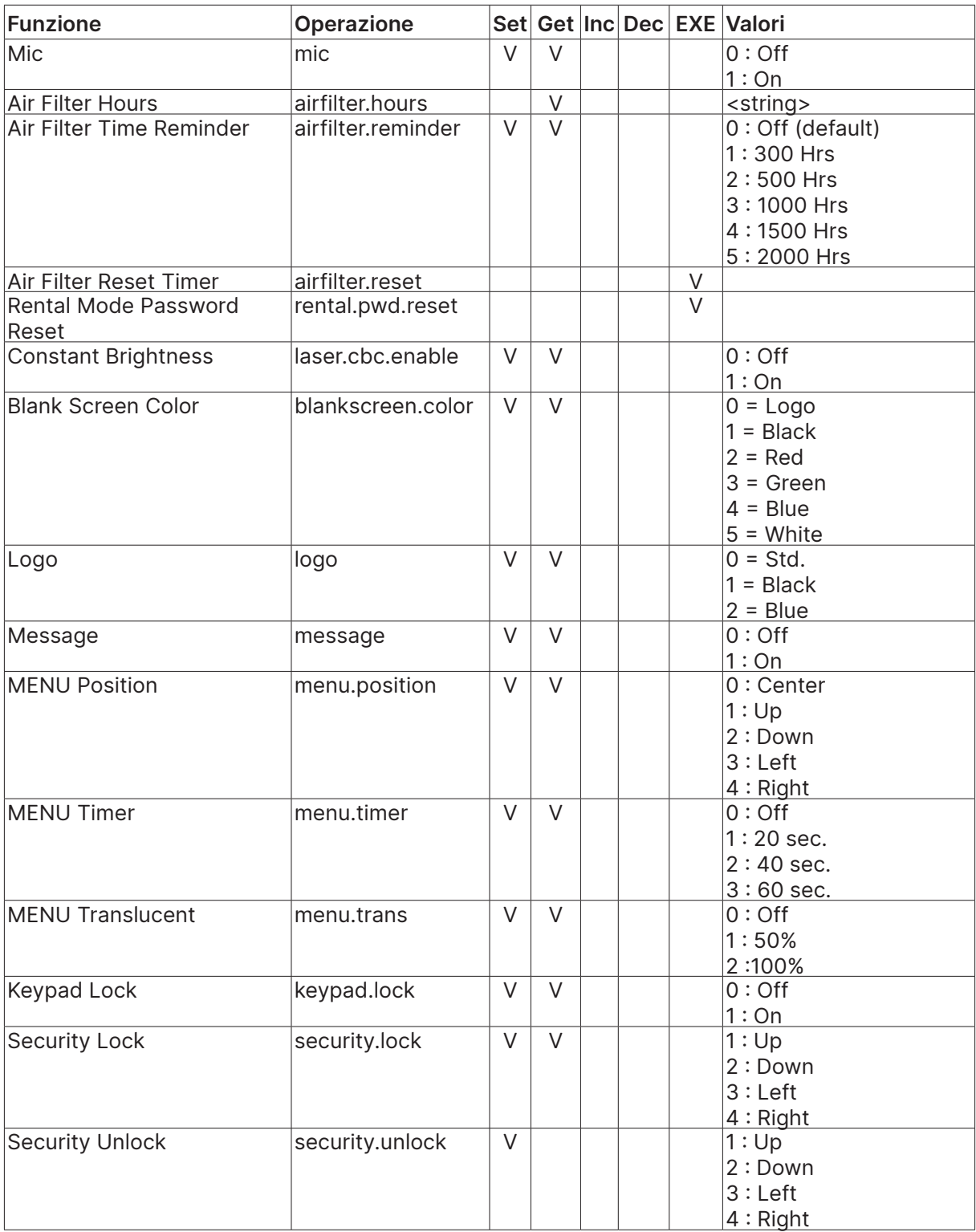

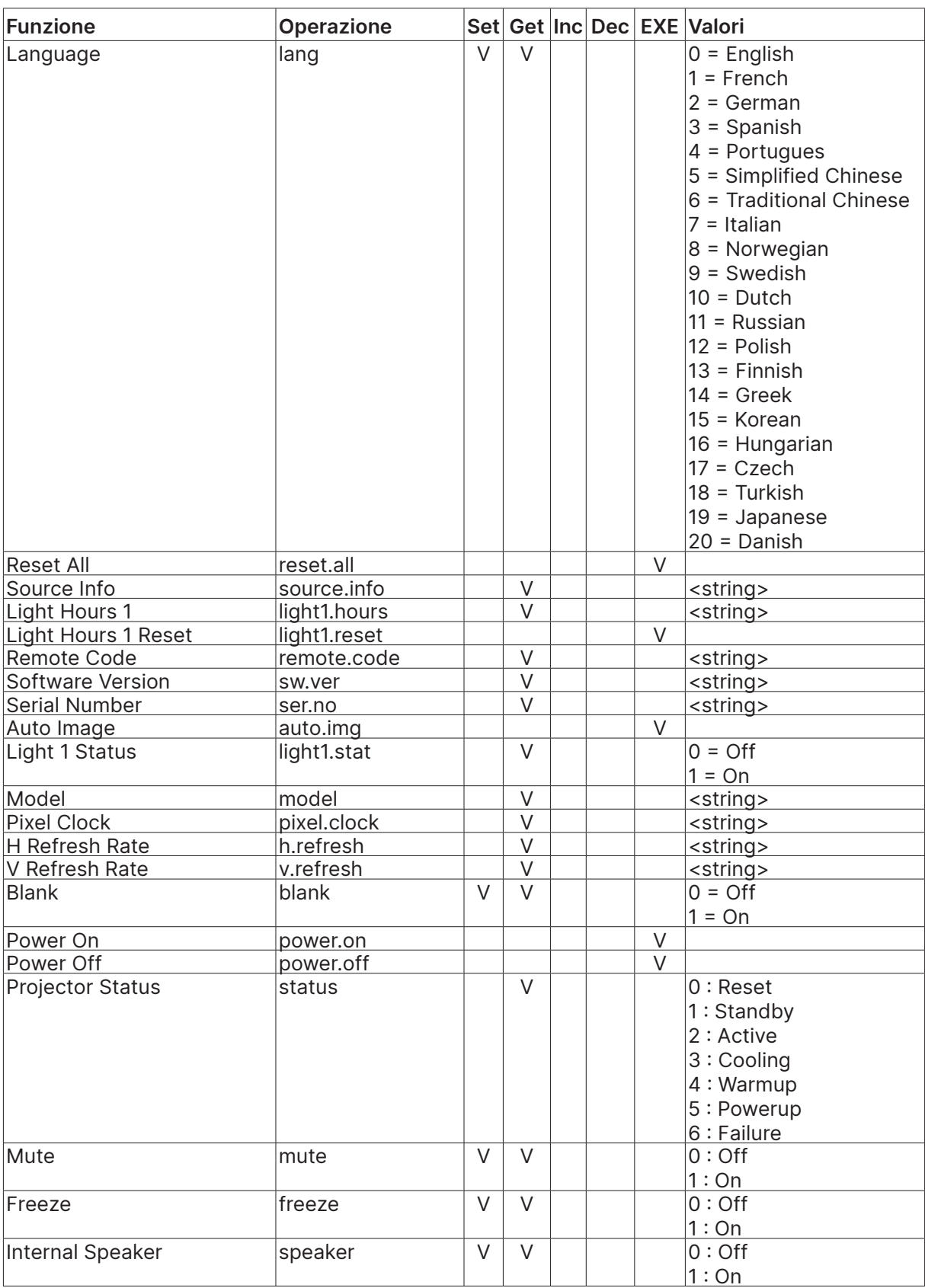

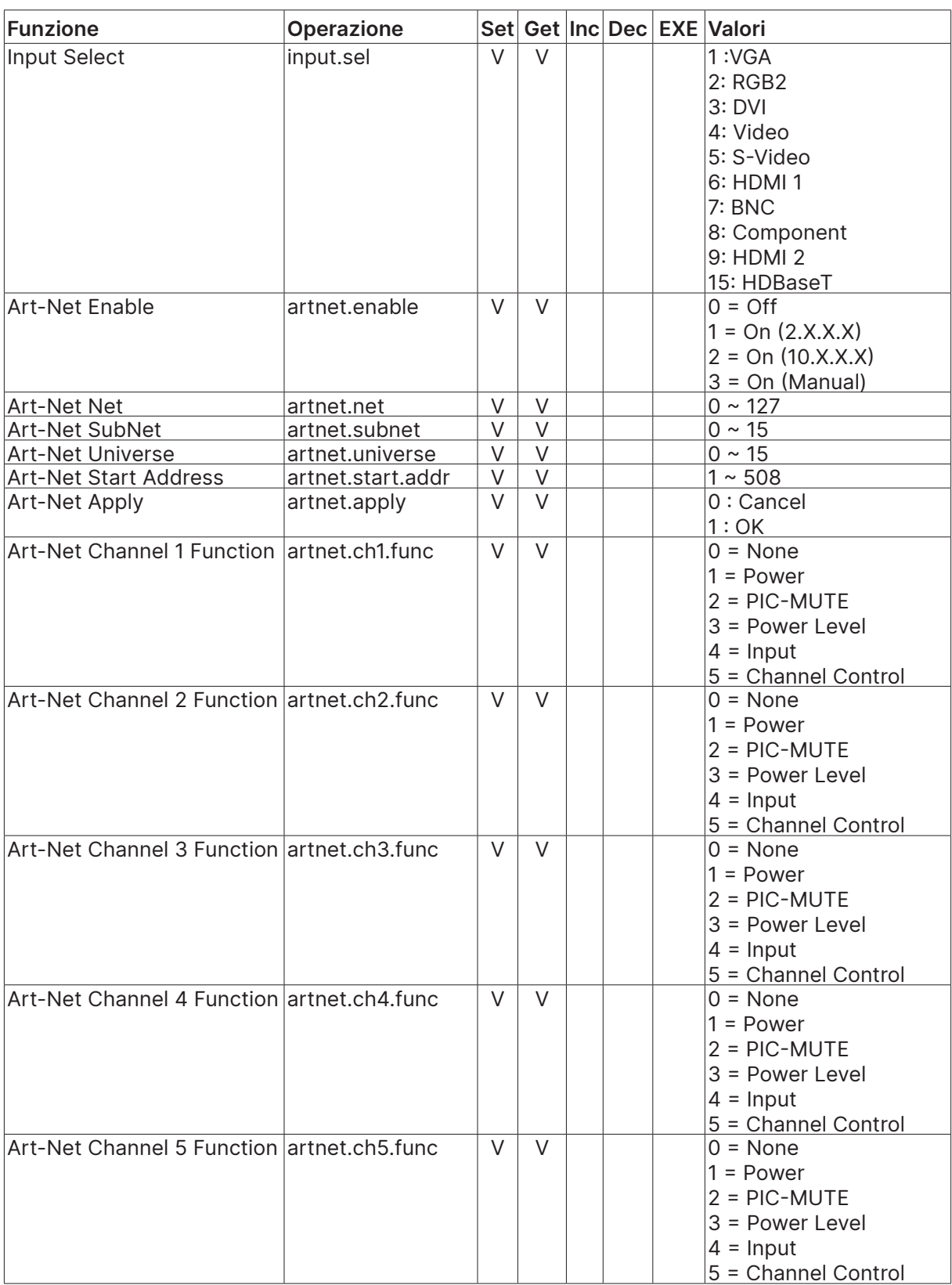

## <span id="page-67-0"></span>Lens related function

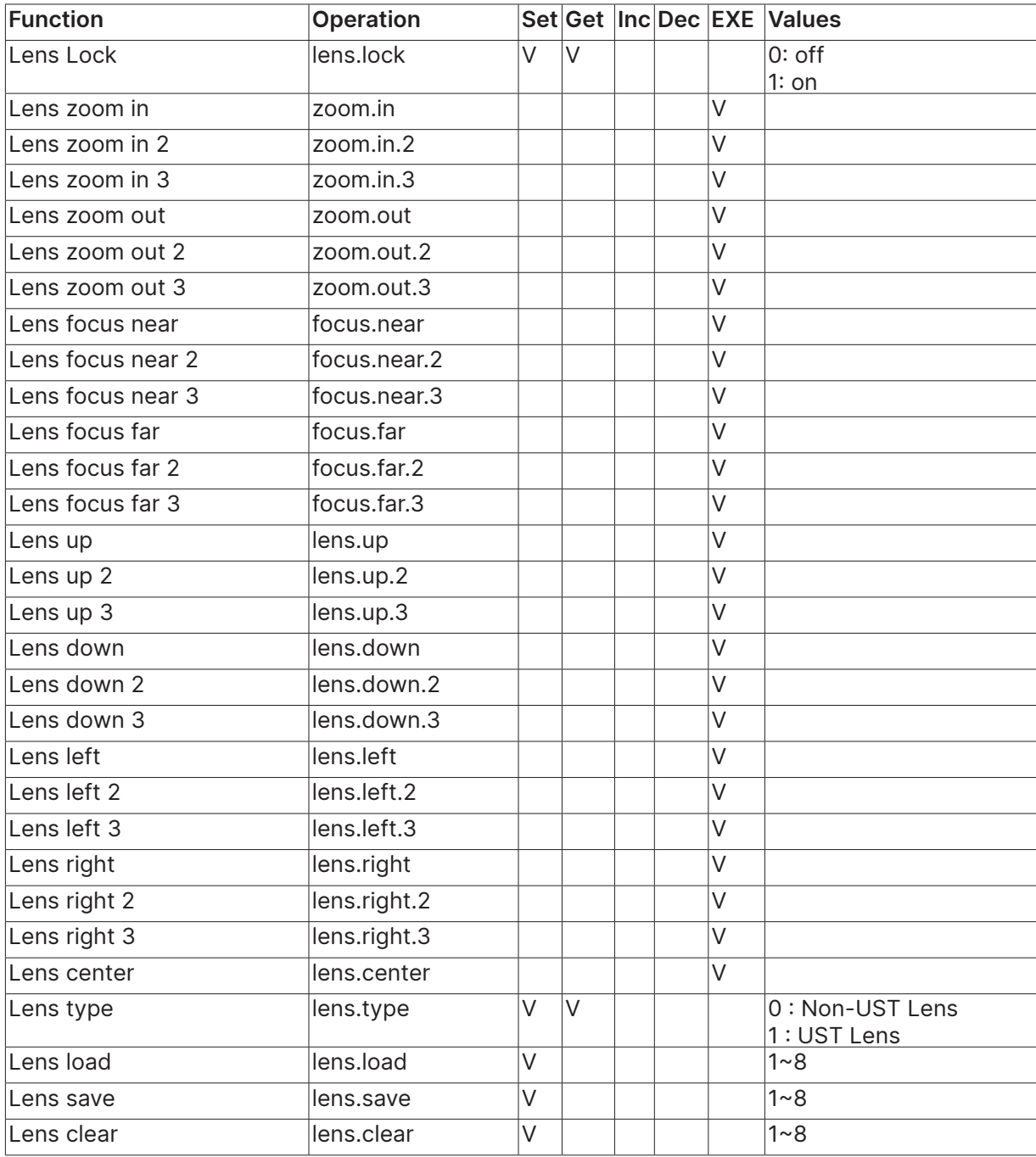

# <span id="page-68-0"></span>**8. Servizi**

### **Europa, Medio Oriente e Africa**

Servizio e supporto Vivitek Zandsteen 15 2132 MZ Hoofddorp The Netherlands Tel: Monday - Friday 09:00 - 18:00 English (UK): 0333 0031993 Germany: 0231 7266 9190 France: 018 514 8582 Russian: +7 (495) 276-22-11 International: +31 (0) 20 721 9318 Emai: support@vivitek.eu URL: http://www.vivitek.eu/support/contact-support

### **Nord America**

Centro assistenza Vivitek 15700 Don Julian Road, Suite B City of Industry, CA. 91745 U.S.A Tel: 855-885-2378 (Toll-Free) Email: T.services1@vivitekcorp.com URL: www.vivitekusa.com

### **Asia e Taiwan**

Centro assistenza Vivitek 7F, No.186, Ruey Kuang Road, Neihu District Taipei, Taiwan 11491 Tel: 886-2-8797-2088, ext. 6899 (Direct) Tel: 0800-042-100 (Toll-Free) Email: kenny.chang@vivitek.com.tw URL: www.vivitek.com.tw

## **中国/China**

Vivitek客服中心 上海市闵行区申长路618号绿谷广场A座7楼 邮政编码: 201106 400客服热线: 400 888 3526 公司电话: 021-58360088 客服邮箱: service@vivitek.com.cn 官方网站: www.vivitek.com.cn

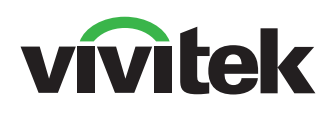

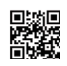

Visit www.vivitekcorp.com for more product info Copyright (c) 2023 Delta Electronics, Inc. All Rights Reserved

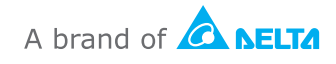